### **SAMSUNG TECHWIN**

### **NETWORK VIDEO RECORDER**

**User Manual** 

SRN-1000

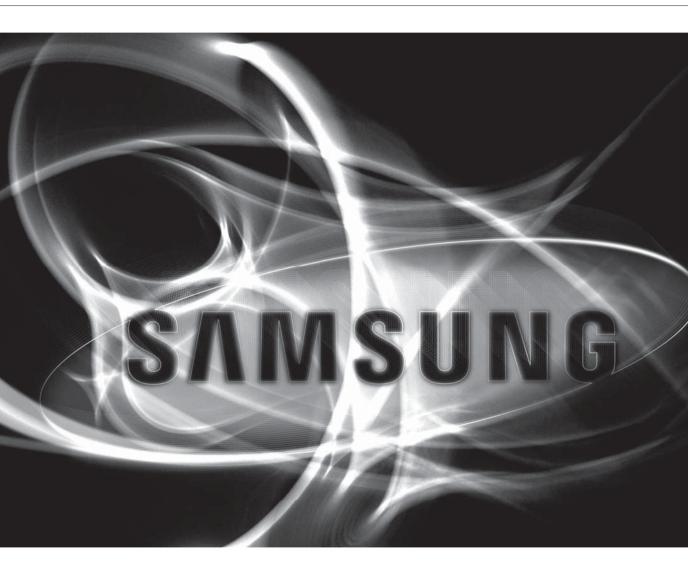

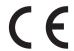

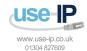

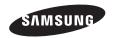

### **Network Video Recorder**

### User Manual

#### Copyright

©2012 Samsung Techwin Co., Ltd. All rights reserved.

#### Trademark

SAMSUNG TECHWIN is the registered logo of Samsung Techwin Co., Ltd. The name of this product is the registered trademark of Samsung Techwin Co., Ltd.

Other trademarks mentioned in this manual are the registered trademark of their respective company.

#### Doctriction

Samsung Techwin Co., Ltd shall reserve the copyright of this document. Under no circumstances, this document shall be reproduced, distributed or changed, partially or wholly, without formal authorization of Samsung Techwin.

#### Disclaimer

Samsung Techwin makes the best to verify the integrity and correctness of the contents in this document, but no formal guarantee shall be provided. Use of this document and the subsequent results shall be entirely on the user's own responsibility. Samsung Techwin reserves the right to change the contents of this document without prior notice.

- . Design and specifications are subject to change without prior notice.
- The default password can be exposed to a hacking thread so it is recommended to change the password after installing the product.

Set password for your wireless network if you use the product with a wireless router. Being not protected with password or using the default wireless router password may expose your video data to potential threat.

Note that the security and other related issues caused by the unchanged password shall be responsible for the user.

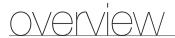

### IMPORTANT SAFETY INSTRUCTIONS

Read these operating instructions carefully before using the unit.

Follow all the safety instructions listed below.

Keep these operating instructions handy for future reference.

- 1) Read these instructions.
- 2) Keep these instructions.
- 3) Heed all warnings.
- 4) Follow all instructions.
- 5) Do not use this apparatus near water.
- 6) Clean only with dry cloth.
- 7) Do not block any ventilation openings, Install in accordance with the manufacturer's instructions.
- 8) Do not install near any heat sources such as radiators, heat registers, stoves, or other apparatus (including amplifiers) that produce heat.
- 9) Do not defeat the safety purpose of the polarized or grounding-type plug. A polarized plug has two blades with one wider than the other. A grounding type plug has two blades and a third grounding prong. The wide blade or the third prong are provided for your safety. If the provided plug does not fit into your outlet, consult an electrician for replacement of the obsolete outlet.
- 10) Protect the power cord from being walked on or pinched particularly at plugs, convenience receptacles, and the point where they exit from the apparatus.
- 11) Only use attachments/accessories specified by the manufacturer.
- 12) Use only with the cart, stand, tripod, bracket, or table specified by the manufacturer, or sold with the apparatus. When a cart is used, use caution when moving the cart/apparatus combination to avoid injury from tip-over.
- 13) Unplug this apparatus during lightning storms or when unused for long periods of time.
- 14) Refer all servicing to qualified service personnel. Servicing is required when the apparatus has been damaged in any way, such as power-supply cord or plug is damaged, liquid has been spilled or objects have fallen into the apparatus, the apparatus has been exposed to rain or moisture, does not operate normally, or has been dropped.

### Standards Approvals

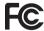

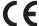

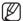

This equipment has been tested and found to comply with the limits for a Class A digital device, pursuant to part 15 of the FCC Rules. These limits are designed to provide reasonable protection against harmful interference when the equipment is operated in a commercial environment.

This equipment generates, uses, and can radiate radio frequency energy and, if not installed and used in accordance with the instruction manual, may cause harmful interference to radio communications. Operation of this equipment in a residential area is likely to cause harmful interference in which case the user will be required to correct the interference at his own expense.

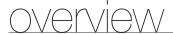

### **BEFORE START**

This manual provides operational information necessary for using the product and contains a description about each component part and its function as well as menu or network settings.

You have to keep in mind the following notices:

- SAMSUNG retains the copyright on this manual.
- This manual cannot be copied without SAMSUNG's prior written approval.
- We are not liable for any or all losses to the product incurred by your use of non-standard product or violation of instructions mentioned in this manual.
- Prior to opening the case, please consult a qualified technician first. Whenever this is needed power must be removed from the unit.
- Before installing additional HDD or connecting the SATA device to this product, check if it is compatible with the
  product.

### Warning

### **Battery**

It is essential that when changing the battery in the unit, the replacement battery must be of the same type otherwise there may be a possibility of an explosion.

The following are the specifications of the battery you are using now.

Normal voltage: 3V

• Normal capacity: 170mAh

• Continuous standard load: 0.2mA

• Operating temperature : -20°C ~ +85°C

 $(-4^{\circ}F \sim +185^{\circ}F)$ 

#### CALIFORNIA USA ONLY

This Perchlorate warning applies only to primary CR (Manganese Dioxide) Lithium coin cells in the product sold or distributed ONLY in California USA. "Perchlorate Material - special handling may apply,

See www.dtsc.ca.gov/hazardouswaste/perchlorate."

### Caution

- Connect the power cord into a grounded outlet.
- The Mains plug is used as a disconnect device and shall stay readily operable at any time.
- Batteries shall not be exposed to excessive heat such as sunshine, fire or the like.
- Risk of Explosion if Battery is replaced by an Incorrect Type. Dispose of Used Batteries According to the Instructions.

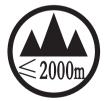

Only used at altitude not exceeding 2000m.

### System Shutdown

Turning off the power while the product is in operation, or undertaking improper actions may cause damage or malfunction to the hard drive or the product.

For safe powering off, click **<Shutdown>** button on top right corner of the Web Viewer and confirm on prompted popup by clicking **<OK>**, and then disconnect the power cable.

You may want to install a UPS system for safe operation in order to prevent damage caused by an unexpected power stoppage. (Any questions concerning UPS, consult your UPS retailer.)

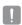

If powered off abnormally, restarting may take more time for restoring data from hard disk drive for proper operation.

### **Operating Temperature**

The guaranteed operating temperature range of this product is 0°C ~ 40°C (32°F ~ 104°F).

This product may not work properly if you run right after a long period of storage at a temperature below the guaranteed one.

Prior to using a device that has been stored for a long period in low temperatures, allow the product to stand at room temperature for a period.

Note that the internal HDD may not operate properly at a lower temperature below 0°C. Carefully keep the temperature appropriately.

#### **Ethernet Port**

This equipment is in door use and all the communication wirings are limited to inside of the building.

### **Security Precautions**

The default password can be exposed to a hacking thread so it is recommended to change the password after installing the product.

Set password for your wireless network if you use the product with a wireless router. Being not protected with password or using the default wireless router password may expose your video data to potential threat. Note that the security and other related issues caused by the unchanged password shall be responsible for the user.

### CONTENTS

### **OVERVIEW**

- Important Safety Instructions
- Before Start
- Contents
- 8 Features
- 10 Part Names and Functions (Front)
- 11 Part Names and Functions (Rear)

### **INSTALLATION**

- 12 Checking the installation environment
- 13 Rack Installation
- 13 HDD Addition

### CONNECTING WITH OTHER DEVICE

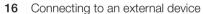

- 18 Connecting the Network
- 20 Connecting to Network Using IP Installer
- 24 Port Range Forward (Port Mapping) Setup
- 24 Connecting to the Nvr From a Shared Local PC Using IP Installer
- 24 Connecting to the Nvr From a Remote PC Via the Internet

### STARTING WEB VIEWER

25 What is Web Viewer?

26 Starting the System

27 Connecting Web Viewer

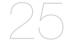

32 Live Viewer

34 Live Screen Configuration

42 Controlling a Connected Network Camera

### SEARCH VIEWER

46 Search Viewer

### **MENU SETUP**

50 Settings

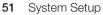

60 Setting the Device

69 Setting the Recording

**73** Setting the Event

76 Network Configuration

86 Product Specification

89 Product Overview

90 Default Setting

93 Troubleshooting

96 Open Source License Notification on the

Product

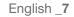

overview

### **FEATURES**

The product records video and audio from network cameras to a hard disk, and enables playback from the hard disk. It also provides remote monitoring environment for video and audio over the network using a remote computer.

- VGA, 4CIF, record in a max of 2592x1944 (5M pixel) supported
- Record and play video
- Record and play audio
- Supports ONVIF standard and RTP / RTSP protocols
- Display the HDD operation status by HDD SMART
- HDD overwrite enabled
- Mass-storage HDD supported using eSATA
- Various Recording Modes (Normal, Event, Scheduled Recording)
- Alarm Input / Output
- Live monitoring of Network camera supported.

### **Package Contents**

Please unwrap the product, and place the product on a flat place or in the place to be installed. Please check the following contents are included in addition to the main unit.

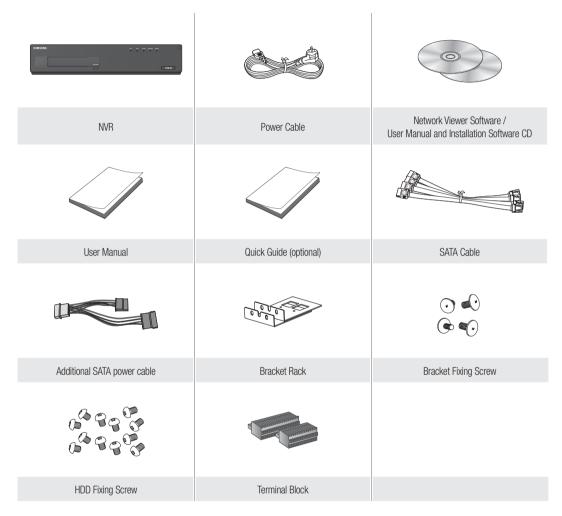

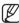

For a model with no built-in HDD, one SATA cable and 3 screws for fixing the HDD will be added by default.

### PART NAMES AND FUNCTIONS (FRONT)

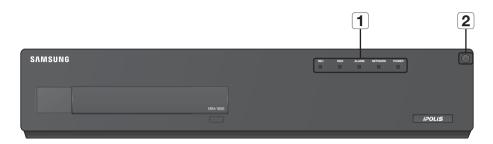

| Part Names |               | Functions                                                                           |  |
|------------|---------------|-------------------------------------------------------------------------------------|--|
|            | LED Indicator | REC: Lights on when recording is in progress.                                       |  |
|            |               | HDD: Displays the normal access to HDD.  LED turns on when accessing the hard disk. |  |
| 1          |               | ALARM : Lights on when an event occurs.                                             |  |
|            |               | NETWORK: Displays both network connection and data transfer status.                 |  |
|            |               | POWER : Displays the power ON/OFF status.                                           |  |
| 2          | Power         | Used to turn the product ON.                                                        |  |

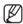

When powering on and booting up the product, you can check the status according to the [REC] and [ALARM] indicators. (page 26)

### PART NAMES AND FUNCTIONS (REAR)

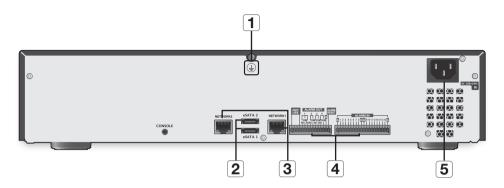

| Part Names                                                                                                    |             | Functions                                                                                       |  |  |  |
|----------------------------------------------------------------------------------------------------|-------------|-------------------------------------------------------------------------------------------------|--|--|--|
| Ground  Port to connect a separate earth-grounding cable.  ■ Add a separate earth-grounding cable to use your product safely. |             |                                                                                                 |  |  |  |
| 2                                                                                                    | eSATA 1/2   | /2 Ports used for external storage device connections.                                          |  |  |  |
| 3                                                                                                    | NETWORK 1/2 | NETWORK connector port.                                                                         |  |  |  |
| 4                                                                                                    | ALARM       | - ALARM IN : Alarm input ports ALARM RESET : Alarm Reset port - ALARM OUT : Alarm output ports. |  |  |  |
| 5                                                                                                    | Power       | Power connection port.                                                                          |  |  |  |

**[CONSOLE]** is designed for the service repair purpose only.

### installation

Please take note of the followings before using this product.

- Do not use the product outdoor.
- Do not spill water or liquid in the connection part of the product.
- Do not impose the system to excessive shock or force.
- Do not pull out the power plug forcefully.
- Do not disassemble the product on your own.
- Do not exceed the rated input/output range.
- Use a certified power cord only.
- For the product with an input ground, use a grounded power plug.

### CHECKING THE INSTALLATION ENVIRONMENT

This product is a top-notch security device that is equipped with a high-capacity HDD and other key circuit boards.

Note that an excessive internal temperature of the product may cause a system failure or a shortened product life (see the right figure). Keep in mind the following instructions before installing the product.

Temperature Unit: °C

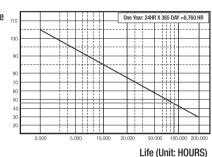

[Figure 1]

When mounting the product on a rack, comply with the following instructions.

- 1. Please ensure that the rack inside is not sealed.
- **2.** Please ensure the air is circulated through the inlet/outlet as shown in the picture.
- 3. If you pile up the prudcts or other rack-mount devices as shown in figure 2, secure room for ventilation or install a vent.
- 4. For natural air convection, place the inlet at the bottom of the rack and the outlet on top.
- 5. It is strongly recommended that a fan motor is installed at the inlet and the outlet for air circulation. (Please fit a filter at the inlet to screen dust or foreign substances.)
- **6.** Please maintain the temperature inside the rack or surrounding areas between  $0^{\circ}$ C ~  $40^{\circ}$ C ( $32^{\circ}$ F ~  $104^{\circ}$ F) as shown in the figure 1.

Rack Mount Instructions - The following or similar rack-mount instructions are included with the installation instructions:

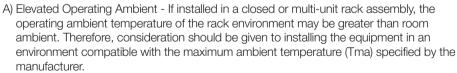

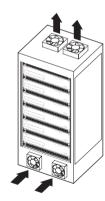

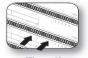

[Figure 2]

- B) Reduced Air Flow Installation of the equipment in a rack should be such that the amount of air flow required for safe operation of the equipment is not compromised.
- C) Mechanical Loading Mounting of the equipment in the rack should be such that a hazardous condition is not achieved due to uneven mechanical loading.
- D) Circuit Overloading Consideration should be given to the connection of the equipment to the supply circuit and the effect that overloading of the circuits might have on overcurrent protection and supply wiring. Appropriate consideration of equipment nameplate ratings should be used when addressing this concern.
- E) Reliable Earthing Reliable earthing of rack-mounted equipment should be maintained. Particular attention should be given to supply connections other than direct connections to the branch circuit (e.g. use of power strips).

### RACK INSTALLATION

Install the Bracket-Rack as shown in the figure, and then fasten the screws on both sides (2 screws on each side).

Fix the screws not to be loosened by vibrations.

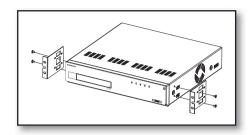

### HDD ADDITION

Make sure to unplug the power cord from the wall outlet to prevent possible electric shock, injury or product damage. Please consult your provider for further information on HDD installation since improper installation or settings may damage the product.

- Number of HDDs supported : Up to 8
- Make sure to unplug the power cord from the wall outlet before proceeding with the installation.
- HDD-equipped model is installed with one HDD when shipped.

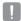

### Cautions for data loss (HDD care)

Please pay attention so that the data inside the HDD is not damaged.

Before adding a HDD, please check the compatibility with this product.

HDD is vulnerable to malfunction due to its sensitive nature especially against shock when operating.

Please ensure that the HDD is free from such shock.

We are not liable for any damage to the HDD incurred by user's carelessness or miss use.

### Cases might cause damage to HDD or recorded data

To minimize the risk of data loss from a damaged HDD, please backup data as often as possible. If exposed to shock when disassembling or installing, data stored in the hard disk may be damaged. A sudden power failure or turning off the product while in HDD operation may damage the hard disk drive. HDD or files stored inside may be damaged if the main body is moved or impacted during the HDD operation.

### Cautions when installing a HDD

- 1. When adding a HDD, ensure that the cable does not get caught or the insulation does not come off.
- 2. Pay attention so as not to lose the disassembly screws or accessories.
  - If the screws or accessories are not put together correctly, the product may breakdown or not operate properly.
- 3. Please check the HDD compatibility before adding a HDD.
  - Please contact your nearest dealer to obtain the list of compatible devices.

### installation

 First, loosen the screws on both sides and remove the cover.

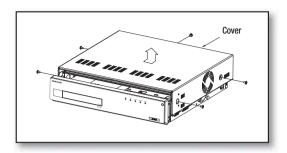

**2.** Loosen the screws (x4) in the left/right and upper sides and remove the upper brackets.

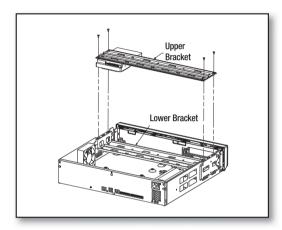

- 3. Install HDDs (x4) on the lower bracket and fix them with screws.
- **4.** Install HDDs (x4) on the upper bracket and fix them with screws.

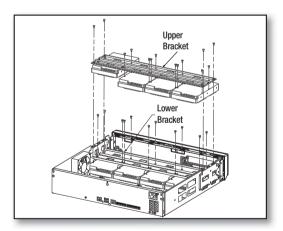

**5.** When the installation of additional HDDs is done, insert the lower and upper brackets into the NVR and fix them with the provided screws.

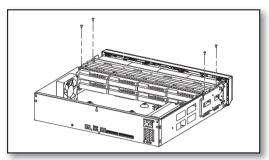

- 6. When adding a HDD is completed, plug the power cable and connect the SATA cable (for transferring the HDD signal) to the connector ① ~ ® of the main board.
  - Note that the order the HDD data cable is connected will not affect the operation. The only consideration is the length of each cable.

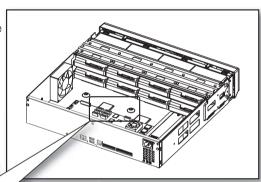

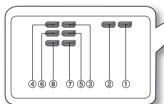

Check if the connectors are properly connected and there is no problem with wiring, and close the cover and fix it with screws.

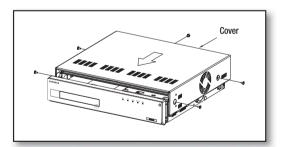

# connecting with other device

### CONNECTING TO AN EXTERNAL DEVICE

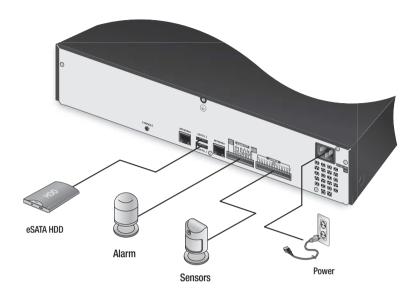

 Unrated or improper power source may cause damage to the system. Ensure that you use only the rated power source before pressing the POWER button.

### Connecting External eSATA HDD

External eSATA ports are provided on the rear panel by factory default. If connected to the system, the external eSATA HDD can be recognized and configured in "Menu Setup > Device > Storage Device".

- Use a cable shorter than 1m for the external eSATA HDD connections.
- The power for an external eSATA storage will be supplied separately.
- Unexpected disconnection to a device in use which is connected via eSATA may restart the system. Check whether the
  device is in use before disconnecting it.

### Connecting the Alarm Input/Output

The Alarm In/Out port at the back is composed of the following.

- ALARM IN 1 ~ 16: Alarm Input Port
- ALARM RESET: On receiving an Alarm Reset signal, the system cancels the current Alarm Input and resumes sensing.
- ALARM OUT 1 ~ 4 : Alarm Output Port

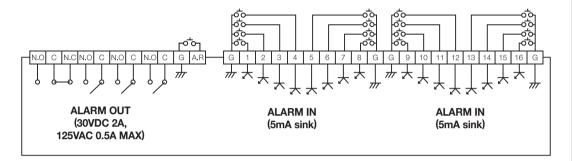

# connecting with other device

### CONNECTING THE NETWORK

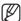

For more information about network connection, refer to "Network Configuration". (Page 76)

### Network connection via Ethernet (10/100/1000BaseT)

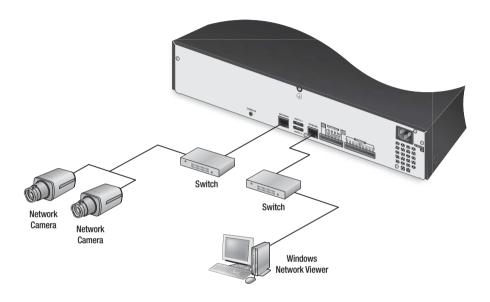

### Network connection via router

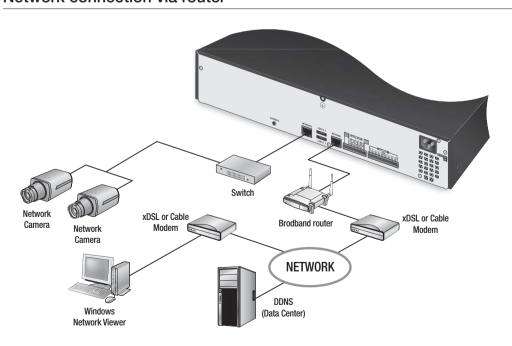

### Connecting to network through PPPoE

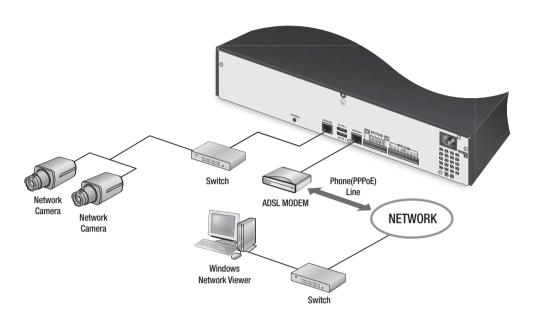

### Connecting the network camera

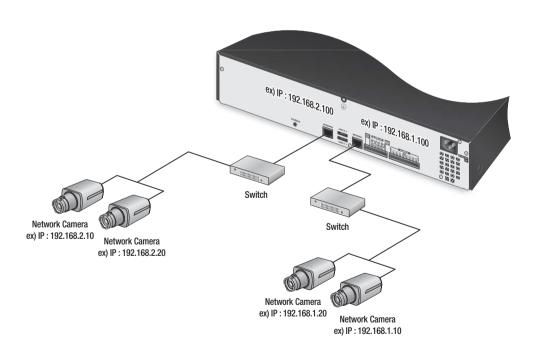

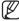

- You can connect the camera or network viewer to either [NETWORK1] or [NETWORK2] to your preference.
- Use a Giga-bit switch for network connection switch.

# connecting with other device

### **NETWORKING WITH IP INSTALLER**

Use provided IP Installer application program to search devices on the network and manually change the network settings of the searched device.

### Buttons used in IP Installer

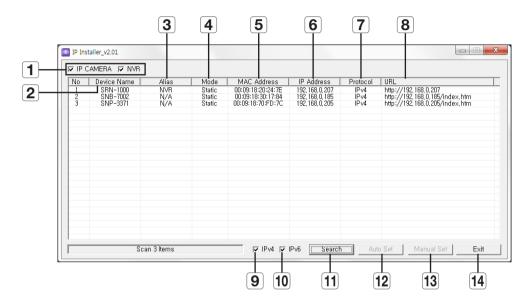

| Item |             | Description                                                                                                    |  |  |  |
|------|-------------|----------------------------------------------------------------------------------------------------|--|--|--|
| 1    | Device Type | Select a device type to search.                                                                                                    |  |  |  |
| 2    | Device Name | Model name of the connected device.  Click the column to sort the list by model name.  However, search will be stopped if clicked during the search.    |  |  |  |
| 3    | Alias       | Shows the NVR name specified by the Device Name in the < <b>System Manage</b> >.                                                                        |  |  |  |
| 4    | Mode        | Displays either <static>, <dynamic> or <pppoe> for the current network connection status.</pppoe></dynamic></static>                                    |  |  |  |
| 5    | MAC Address | MAC Address for the connected device.  Click the column to sort the list by MAC Address.  However, search will be stopped if clicked during the search. |  |  |  |
| 6    | IP Address  | IP address of selected device. Click the column to sort the list by IP address. However, search will be stopped if clicked during the search.           |  |  |  |

| Item |            | Description                                                                                                    |  |  |  |
|------|------------|----------------------------------------------------------------------------------------------------|--|--|--|
| 7    | Protocol   | Network setting for the device.  The factory default is "IPv4".  Devices with the IPv6 setting will be displayed "IPv6".                                                   |  |  |  |
| 8    | URL        | DDNS URL address enabling access from the external Internet.  However, this will be replaced with the < <b>IP Address</b> > of the device if DDNS registration has failed. |  |  |  |
| 9    | IPv4       | Scans for devices with the IPv4 setting.                                                                                                    |  |  |  |
| 10   | IPv6       | Scans for devices with the IPv6 setting.                                                                                                    |  |  |  |
| 11   | Search     | Scans for devices that are currently connected to the network.  However, this button will be grayed out if neither IPv4 nor IPv6 is checked.                               |  |  |  |
| 12   | Auto Set   | The IP Installer automatically configures the network settings.                                                                                                    |  |  |  |
| 13   | Manual Set | You should configure the network settings manually.                                                                                                    |  |  |  |
| 14   | Exit       | Exits the IP Installer program.                                                                                                    |  |  |  |

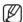

For the IP installer, use only the installer version provided in the installation CD or use the latest one if available. You can download the latest version from the Samsung web site (www.samsungcctv.com).

### Static IP Setup

### Manual Network Setup

Run <IP Installer\_vX.XX.exe> to display the device search list.

At the initial startup, both [Auto Set] and [Manual Set] will be grayed out.

- Select a NVR in the search list. Both the [Auto Set] and [Manual Set] buttons will be activated.
- 2. Click [Manual Set].

The Manual Setting dialog appears.

The default values of <IP Address>, <Subnet Mask>, <Gateway>, <HTTP Port> and <Port(TCP)> of the NVR will be displayed.

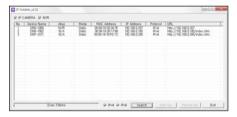

- If found multiple devices assigned with the same IP address, assign different IP addresses to such devices to avoid conflict.
- If conflict has been occurred by sharing the same IP address by multiple devices, recovering may take some time.
- **3.** In the **Address**> pane, provide the necessary information.
  - MAC (Ethernet) Address: The MAC (Ethernet) address of the applicable NVR will be set automatically so you don't need to input it manually.

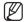

You can configure the static IP settings only if the DHCP checkbox is unchecked.

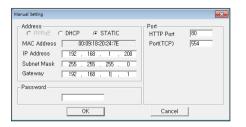

# connecting with other device

### If not using a Broadband Router

For setting <IP Address>, <Subnet Mask>, and <Gateway>, contact your network administrator.

- **4.** In the **<Port>** pane, provide necessary information.
  - HTTP Port: Used to access the NVR using the Internet browser, defaulted to 80.
     Use the spin button to change the HTTP Port value.
  - Port(TCP): Used to control the video signal transfer, defaulted to 554.
- 5. Enter the password.

This is the login password for the "admin" user who accesses the NVR. The default password is "4321".

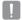

- The default password can be exposed to a hacking thread so it is recommended to change the password after installing the product.
- Note that the security and other related issues caused by the unchanged password shall be responsible for the user.
- 6. Click [OK].

Manual network setup will be completed.

### If using a Broadband Router

- IP Address: Enter an address falling in the IP range provided by the Broadband Router.
   ex) 192.168.1.2~254, 192.168.0.2~254, 192.168.XXX.2~254
- Subnet Mask: The <Subnet Mask> of the Broadband Router will be the <Subnet Mask> of the NVR.
- Gateway: The <Local IP Address> of the Broadband Router will be the <Gateway> of the NVR.

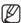

 The settings may differ depending on the connected Broadband Router model.

For more information, refer to the user manual of the applicable router.

Refer to the "Port Range Forward (Port Mapping) Setup" section of the Broadband Router's documentation. (Page 24)

### **Auto Network Setup**

Run <IP Installer\_vX.XX.exe> to display the device search list.

At the initial startup, both [Auto Set] and [Manual Set] will be grayed out.

- Select a NVR in the search list.
   Both the [Auto Set] and [Manual Set] buttons will be activated.
- 2. Click [Auto Set].

The Auto Setting dialog appears.

The <IP Address>, <Subnet Mask>, and <Gateway> will be set automatically.

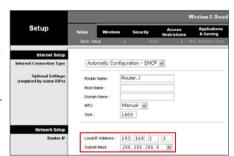

3. Enter the password.

This is the login password for the "admin" user who accesses the NVR. The default password is "4321".

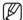

- The default password can be exposed to a hacking thread so it is recommended to change the password after installing the product.
- Note that the security and other related issues caused by the unchanged password shall be responsible for the user.
- **4.** Click [**OK**]. Auto network setup will be completed.

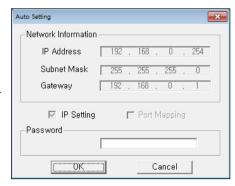

### **Dynamic IP Setup**

### **Dynamic IP Environment Setup**

- Example of the Dynamic IP environment
  - If a Broadband Router, with NVRs connected, is assigned an IP address by the DHCP server
  - If connecting the NVR directly to modern using the DHCP protocols
  - If IPs are assigned by the internal DHCP server via the LAN

### Checking the Dynamic IP

- Run the IP Installer on the user's local machine to display device allocated with < Dynamic> IP addresses in the list.
- 2. Select a NVRs in the list, and click [Manual Set] to check the <Dynamic> IP of the NVR.

If you uncheck < DHCP>, you can change IP to < Static>.

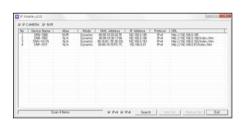

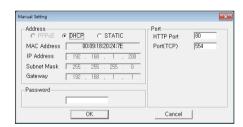

# connecting with other device

### PORT RANGE FORWARD (PORT MAPPING) SETUP

If you have installed a Broadband Router with a NVR connected, you must set the port range forwarding on the Broadband Router so that a remote PC can access the camera in it.

### Manual Port Range Forwarding

Broadband Router, select < Applications & Gaming> - < Port Range Forward>.

For setting the port range forward for a third-party Broadband Router, refer to the user guide of that Broadband Router.

Select <TCP> and <UDP Port> for each connected NVR's to the Broadband Router.

Each port number for the Broadband Router should match that specified in <**Network**>-<**Interface**>-<**Port**> from the NVR's Setup menu.

**3.** When done, click [Save Settings]. Your settings will be saved.

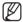

- Above sample instructions are based on the CISCO's Broadband Router.
- The settings may differ depending on the connected Broadband Router model. For more information, refer to the user manual of the applicable router.

### CONNECTING TO THE NVR FROM A SHARED LOCAL PC USING IP INSTALLER

- Run the IP Installer. It will scan for connected NVRs and display them as a list.
- Double-click a NVR to access. The Internet browser starts and connects to the NVR.

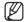

Access to the NVR can also be gained by typing the NVR's IP address in the address bar of the Internet browser.

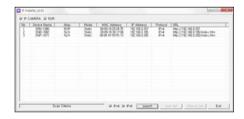

### CONNECTING TO THE NVR FROM A REMOTE PC VIA THE INTERNET

Since using the IP Installer on a remote computer that is not in the Broadband Router's network cluster is not allowed, users can access NVRs within a Broadband Router's network by using the NVR's DDNS URL.

- Before you can access a NVR in the Broadband Router network, you should have set the port range forward for the Broadband Router.
- From the remote PC, launch the Internet browser and type the DDNS URL address of the NVR, or the IP address of the Broadband Router in the address bar.
   ex) http://www.samsungipolis.com/[Product ID]

### starting web viewer

### WHAT IS WEB VIEWER?

The Web Viewer is a remote monitoring viewer that allows you to access the NVR and control real-time monitoring, PTZ control (if configured), searching, etc.

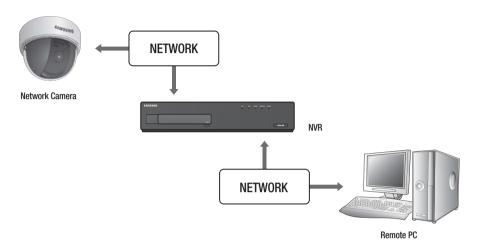

### **Product Features**

- Remote connection using the browser
- PTZ camera control enabled
- Supports 1, 4, 9, 16 camera viewing formats (maximum of 64 cameras in the list).
- Saving function in JPEG/BMP image format for printing and storage.
- Record video in AVI format-compatible with popular media players. (The integrated codec is needed)

### System Requirements

The following lists the minimum suggested hardware and operating system requirements needed to run the Web Viewer.

| Item               | Minimum                                                                                                    | Recommended      |  |
|--------------------|----------------------------------------------------------------------------------------------------|------------------|--|
| CPU                | Intel Core 2 Quad 2.5GHz or higher                                                                                                    | Intel i7 or more |  |
| RAM                | 3GB or more                                                                                                    | 3GB or more      |  |
| HDD                | 200GB or more                                                                                                    | 200GB or more    |  |
| VGA Memory         | 512MB or more                                                                                                    | 1GB or more      |  |
| Display Resolution | 1280 x 1024 or higher                                                                                                    |                  |  |
| os                 | Windows XP Professional, Windows Vista Home Basic/Premium/Ultimate, Windows 7 DirectX 9.0c (Uses Direct3D Acceleration) Internet Explorer 7, 8, 9 (Internet Explorer x86 in Windows 7 64-bit environment) |                  |  |
| Network            | 10/100/1000 Ethernet NIC                                                                                                    |                  |  |

## starting web viewer

### STARTING THE SYSTEM

- 1. Connect the power cable of the NVR to the wall outlet.
- 2. It turns on with a beep.
- Open the web browser and enter the NVR's IP address or URL in address field.

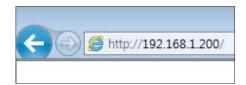

SAMSUNG

4. You will see the initialization screen. The initialization process will last about 2 minute. If a new HDD is installed, the initialization process may take longer.

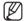

- The LED allows you to check the system operating status at each level.
  - You can recognize that the booting process is completed when the <**ALARM**> and <**REC**> LEDs turn on in order and blink together.
- The NVR runs automatically when conneced the power cable.
- 5. Once completed the booting process, the login window appears.

### Setting the Internet Explorer Options

Check the following options in the Internet Explorer before starting the Web Viewer to have correct data transferred from the NVR.

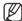

"Internet Options > General tab > Settings (Browsing history) > Temporary Internet Files > Check for newer versions of stored pages:"

You should set the above items whenever opening a page.

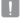

 For ensuring proper operation and better security of your computer's Windows / Internet Explorer, update your operating system and Internet Explorer to the latest.

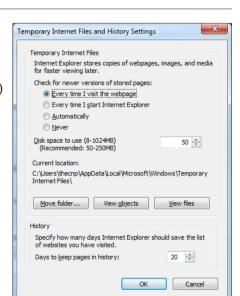

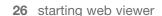

### CONNECTING WEB VIEWER

 Open your web browser and type the IP address or URL of NVR into the URL address box.

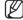

- "192.168.1.200" is set to IP by default.
- Set to an available IP address in IP Installer or "Network > Connection Mode".
- The URL connection will be enabled only when the DDNS connection settings have been completed.
- A user with the admin permissions should provide the admin ID and password. A registered user should provide the user ID and password.

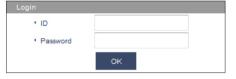

http://192.168.1.200/

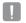

- The default password can be exposed to a hacking thread so it is recommended to change the password after installing the product.
- Set password for your wireless network if you use the product with a wireless router. Being not protected with password or using the default wireless router password may expose your video data to potential threat.
- Note that the security and other related issues caused by the unchanged password shall be responsible for the user.

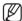

- It allow s up to 10 simultaneous access including the Admin and general users.
- It does not allow multiple login of the Admin user.
- The default ID of the admin account is "admin", and the default password is "4321".
- Password of the Admin and general users can be changed in < Permission Management> menu of the NVR.
- All settings are applied by the NVR's settings.
- 3. Click < Install ActiveX Control...>.

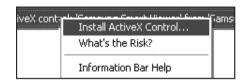

 When the installation confirm message appear, click [Yes] button.

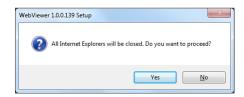

## starting web viewer

5. When a program installation wizard window appears, press the [Install] button to install the program.

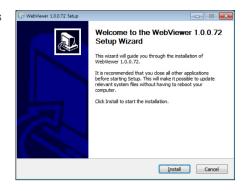

Open the Web Viewer after installing software, and log in again.

Live Viewer's main screen appears when you log in successfully after installing the program.

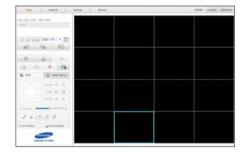

### If using more than 2 Web Viewer in the same PC

If you open a new Web Viewer while operating a Web Viewer in Internet Explorer, the user may be switched into the newly logged in user. In this case, you can open a separate window in a new session. Then, you can open a new window without applying the Session Cookie without changing the accessing account.

 Internet Explorer 7, 8, 9: After logging in and activating the Web Viewer, if you run another Web Viewer on a new tab or on a separate explorer instance, you are requested to log in again and the account used for new instance replaces former login account for the previous Web Viewer instance.

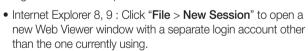

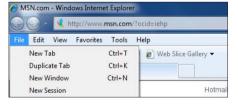

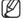

- Terminology
  - Cookie: The information used from logging in a web page until closing the page.
  - **Session**: The information used from logging in a web page until closing the page.
  - Session Cookie: Usually called as session. A cookie is stored in the user's computer and maintains its information,
    while the session cookie is to be expired once its communication session expires In general, it is frequently used for
    logging in and transmitting relatively important cookie data as encrypted.

### Differences on Using the Web Viewer By User Permissions

When running the Internet Explorer in Windows Vista or 7, you can run the Web Viewer with administrator permission. You have different permission range depending on which permission you use between user and administrator.

### When Running the Internet Explorer as an Administrator

- You can modify file-saving path when using the Capture function in Live or Search menu. In addition, you can save the file in BMP, JPG, or PNG format.
- You can set the saving path when saving a video in AVI format.
- You can use the <Export> function when using "Settings > Export" function.

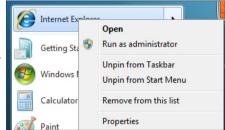

### When Running the Internet Explorer as a User

- 1. If the UAC is not operating
  - You cannot modify the file-saving path when using the Capture function in Live or Search menu. The file can be saved in BMP format.
  - You cannot set the saving path when saving a video in AVI format.
  - You can use the **Export** function when using "**Settings** > **Export**" function.
- 2. If the UAC is operating
  - A warning message appears to request the user to run the Internet Explorer as an administrator when attempting to use Capture function in Live or Search menu.
  - A warning message appears to ask the user to run the Internet Explorer as an administrator when attempting to save a video in AVI format.
  - A warning message appears to request the user to run the Internet Explorer as an administrator when using "Settings > Export" function.

### What is User Account Control (UAC)?

User Account Control (UAC) is a security technology introduced with Microsoft's Windows Vista for the first time It was also included in Windows Server 2008 and Windows 7. It aims to improve the security of operating system by limiting rights on using application software to the standard user's permission until an administrator allows required permission.

## starting web viewer

### To check the UAC operation

 Select the Control Panel > User Account > Change User Account Control settings.

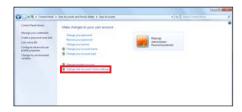

2. Set the UAC setting by adjusting the slide button in the left.

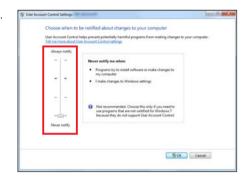

### To deactivate Pop-up Blocking

User may deactivate the Use pop-up blocker to use pop-up window which notifies corresponding status while using the Web Viewer.

In Internet Explorer, go to the <Privacy> tab in <Internet Options>. And then deactivate the <Turn on Pop-up  $\underline{B}$ locker> item.

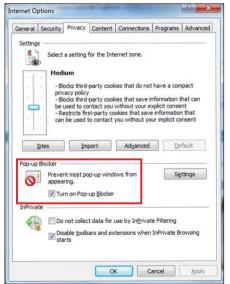

### Checking Direct3D for Normal Operations of Web Viewer

Direct3D must be properly operating to view Live Viewer's video.

- 1. Click Windows Start button located on the left side of the screen and open the Search Programs and Files window. Enter "DxDiag" and press [Enter] key.
- **2.** When Direct X Diagnostic Tool page starts, go to the second tab, <**Display**> tab.
  - Set Direct3D Acceleration item in DirectX functions to **Enabled** to use the Web Viewer normally.
- 3. If Direct3D Acceleration item is set to <Unavailable>, reinstall the video card driver in your PC.

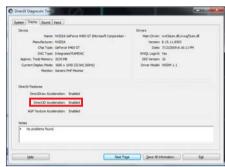

### **LIVE VIEWER**

You can check the video from camera registered in the NVR connected from a remote PC. Also, you can adjust the camera and check the network transfer status.

### Live Viewer Screen

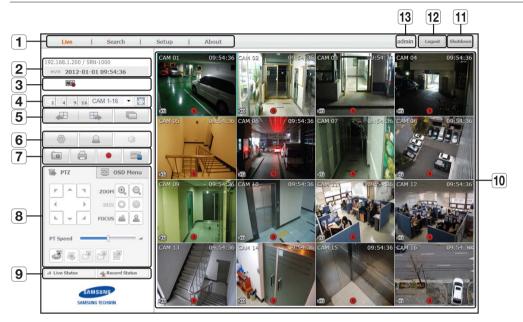

| Menu                                                                                                    |                                                                                                    | Description                                                                                              |  |  |
|----------------------------------------------------------------------------------------------------|----------------------------------------------------------------------------------------------------|----------------------------------------------------------------------------------------------------|--|--|
| 1                                                                                                    | Menu Selection Switches into corresponding menu screen by clicking each menu.                            |                                                                                                    |  |  |
| 2                                                                                                    | Address, Name, Time                                                                                      | Displays the IP, model name, time, etc. of connected NVR.                                                |  |  |
| 3                                                                                                    | 3 System Stauts Indicator Displays icons to display the screen or system status.                         |                                                                                                    |  |  |
| 4                                                                                                    | Split Mode Selection Selects the type of split screen and specify the channel displayed in Display Pane. |                                                                                                    |  |  |
| Switches into previous/next channel or perform Auto Sequence.  Click Auto Sequence button to display the Time Interval Selection menu. |                                                                                                    |                                                                                                    |  |  |
|                                                                                                    | Pause                                                                                                    | Temporarily stops the videos in all the channels or deactivates the Pause function in suspending status. |  |  |
| 6                                                                                                    | Stop Alarm                                                                                               | Deactivates an alarm when it occurs.                                                                     |  |  |
|                                                                                                    | Sound                                                                                                    | Sets the sound connected to each channel to ON/OFF.                                                      |  |  |

| Menu |                                                             | Description                                                                                                    |  |  |  |
|------|-------------------------------------------------------------|----------------------------------------------------------------------------------------------------|--|--|--|
|      | Capture                                                     | Saves current video for selected channel in designated path.                                                                                            |  |  |  |
|      | Print                                                       | Prints current video image for selected channel through designated printer.                                                                             |  |  |  |
| 7    | Save as AVI                                                 | Records the live video in AVI file format in designated path, and then stops recording.  Recording status icon is displayed on screen during recording. |  |  |  |
|      | Manual NVR Record                                           | Manually activates and deactivates NVR recording.                                                                                                    |  |  |  |
|      | PTZ                                                         | Controls connect PTZ camera(s).                                                                                                    |  |  |  |
| 8    | OSD menu                                                    | Goes to the relevant menu screen of a camera, which supports OSD menu and changes the menu.                                                             |  |  |  |
|      | Live Status                                                 | Displays corresponding live status of camea connected to each channel.                                                                                  |  |  |  |
| 9    | Record Status                                               | Displays corresponding record status of each channel.                                                                                                   |  |  |  |
| 10   | Display Pane Displays the video of camera connected to NVR. |                                                                                                    |  |  |  |
| 11   | Shutdown                                                    | Exits currently connecting NVR remotely.  A confirmation pops up to check if you surely want to close the NVR.                                          |  |  |  |
| 12   | 2 Logout Performs logout process.                           |                                                                                                    |  |  |  |
| 13   | ID                                                          | Displays the connected user ID.                                                                                                    |  |  |  |

### LIVE SCREEN CONFIGURATION

### **System Status**

You can check the status or operation of the NVR with the icons on the live screen.

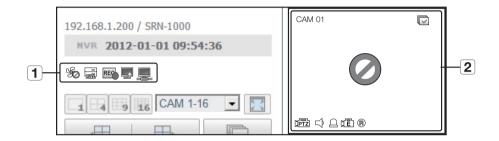

| Menu |                       |                              |                                                                                                | Description                                                                                                    |
|------|-----------------------|------------------------------|------------------------------------------------------------------------------------------------|----------------------------------------------------------------------------------------------------|
|      | System<br>Operation   | <b>%</b>                     | Displayed if there is a problem with the cooling fan.                                          |                                                                                                    |
|      |                       | HDD                          | <b>5</b>                                                                                       | Displayed if the HDD needs a technical examination.                                                                                      |
|      |                       |                              | Ne                                                                                             | Displayed if no HDD is installed or the existing HDD should be replaced.                                                                 |
| 1    |                       |                              |                                                                                                | Displayed if the HDD is full and the NVR has an insufficient space to record.                                                            |
|      |                       | Record                       | REC                                                                                            | Appears when it is being recorded.                                                                                                    |
|      |                       |                              | REC                                                                                            | This is displayed if some channels will be recorded only on key frames because the entire recording data size is over 100Mbps. (Page 70) |
|      |                       | <u>_</u>                     | Displayed if a new firmware is found from the network.                                         |                                                                                                    |
|      |                       |                              | Appears when re                                                                                | ecording is limited due to network overload.                                                                                             |
|      | Video Input<br>Status | 52.57.<br>Vie gar<br>Vie gar | Displayed if you                                                                               | press the Pause button.                                                                                                    |
| 2    |                       |                              | Displayed in Auto Sequence mode where all channels are switched at the specific time interval. |                                                                                                    |
|      |                       | 0                            | Displayed if no i                                                                              | nput is entered in the condition that the camera is set to $<\!0N\!>$ .                                                                  |
|      |                       | SAMSUNG                      | Displayed if no p                                                                              | permission to live view is granted.                                                                                                    |
|      |                       |                              | If your camera is                                                                              | s turned <0FF> or in <covert> mode, nothing is displayed on screen.</covert>                                                             |

| Menu |                       |                           | Description                                                                                                 |
|------|-----------------------|---------------------------|----------------------------------------------------------------------------------------------------|
|      | Video Input<br>Status | Camera Title /<br>Channel | Display the camera title and channel number.                                                                |
|      |                       | ŢPTZ                      | This icon is displayed for a channel that a PTZ-featuring camera is connected to.                           |
|      |                       |                           | Displays AUDIO ON/MUTE.<br>Not displayed in video mode if deactivated.                                      |
| 2    |                       |                           | If the sensor is set to $<0N>$ , the input signal will be displayed on the screen of the connected channel. |
|      |                       | μĒ                        | Set the camera event detection to < <b>ON</b> >, and a camera event will be displayed when occurred.        |
|      |                       | R/E/S                     | Displays the current record mode from Record/Event/Schedule.                                                |

### **Error Information**

- If the internal HDD is not connected, the "NO HDD"( ) message will appear; if there occurs a problem, you will see the "HDD FAIL"( ) message in the top left corner. In this case, make sure you contact the service center for assistance as this may cause a failure of recording, playback or backup.
- If the cooling fan does not work properly or has a problem, the <Fan Information> window will appear and the fan error icon (%) will be displayed on the top left corner. In this case, check to see if the internal fan works.

As a fan error can shorten the product life, make sure you contact the service center for assistance.

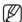

- If you see the fan error icon or NO HDD, HDD FAIL icons on the screen, contact the service center for more details.
- If NO HDD, HDD FAIL or fan error occurs, the front LEDs (ALARM, REC) keep blinking.

### Registering the Camera

You should register your camera and save corresponding settings before watching the video of registered camera in Live Viewer.

### To register the camera

- 1. Click the <Setup> menu.
- 2. Click the < Device>-< Camera>-< Registration> menu.

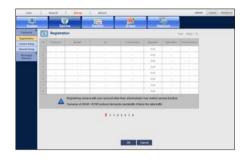

- Click the <Auto> in Device Registration window.
   "Add Camera Automatically" window appears to list up the available cameras which are present in network.
- 4. Click the camera(s) to register in the list.
- Enter relevant <ID> and <Password> for the selected camera(s).
- 6. Click the [Register] button.
  - When registering multiple cameras selected in a batch, only cameras set with the same user ID and password from the selected will be registered.
- 7. When "Connection Test" confirmation window appears, check the registration status and click [OK] button. "Add Camera Automatically" window is closed and registered camera(s) is(are) displayed in the list.

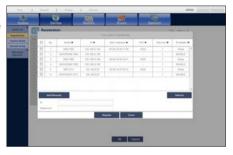

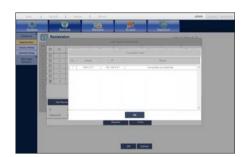

- 8. Click [OK] button to complete the registeration.

 For more detailed information about registering and removing camera, refer to "To register a camera". (Page 60)

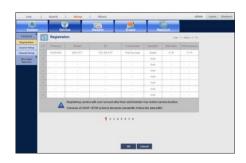

## **Changing Split Mode**

When clicking the Split Mode selection button, the screen is changed into the selected split mode.

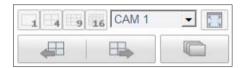

#### To switch to Single screen mode

Click < >

The monitor screen switches to the single screen of specified camera among displayed channels.

It is also changed into Single screen if double-clicking your desired camera channel.

You can go to the previous/next channel by clicking the Previous/Next button.

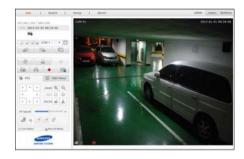

#### To switch to QUAD screen mode

Click < 3>.

The screen mode switches to 4-split screen mode which displays the channel group including currently specified camera.

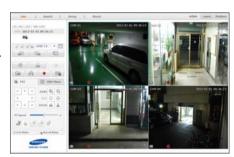

#### To switch to 9-split screen mode

Click < >.

The screen mode switches to 9-split screen mode which displays the channel group including currently specified camera.

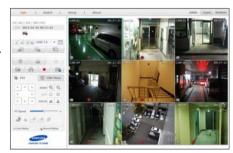

# live viewer

#### To switch to 16-split screen mode

Click < 36 >.

The screen mode switches to 16-split screen mode which displays the channel group including currently specified camera.

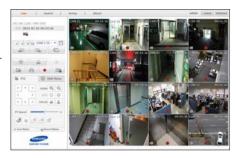

#### To go to your desired channel screen

Press the Previous/Next button to switch to the previous/next channel group. Or click the channel selection bar next to Split Mode buttons to select a desired channel in the drop-down channel list.

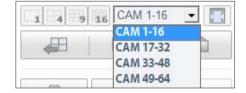

#### To switch to full screen mode

Click < | >.

Current split screen appears in full screen.

Press the [ESC] key to exit the full screen mode.

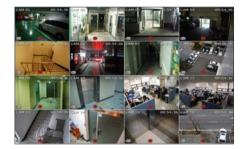

# Switching the split mode

You can play 64 live videos in sequence in Single, 4-split, 9-split, or 16-split Screen mode.

## **Auto Sequence**

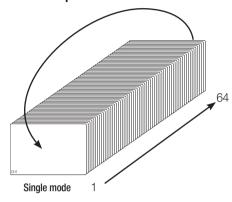

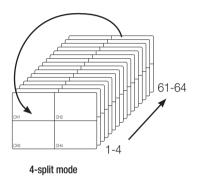

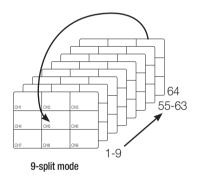

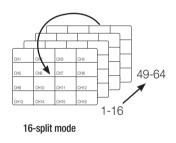

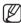

• When switching to another channel, the video may be slightly delayed depending on network status.

## To switch to previous/next channel

You can go to the previous/next screen image of connected device in current split mode.

- Previous : Switches to the previous screen in reverse order.
- Next : Switches to the next screen in order.

If you press the < | > button in 16-split mode:

Order of reversed switching in 16-split mode: CH 1~16 → CH 49~64 → CH 33~48 → CH 17~32 channel groups.

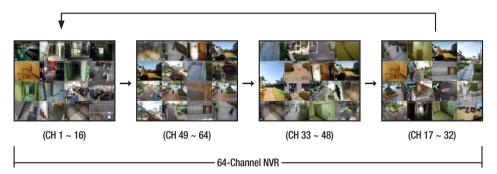

If you press the < button in 16-split mode:</li>
 Order of forward switching in 16-split mode: CH 1~16 → CH 17~32 → CH 33~48 → CH 49~64 channel groups.

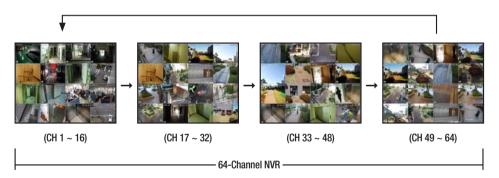

# To activate Auto Sequence

- 1. Click [ ] button.
- 2. Enter the auto sequence interval.
- 3. Click [OK] button.

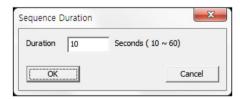

## To capture a screen

- 1. Click < > button. When a pop-up window appears, select the saving path for captured image.
- 2. Select the path and name the file. And then click the <Save> button.
- 3. Save current camera's video image as .bmp, .jpg or .png file.
- If the viewer is running without the administrator's permission in Windows Vista/7, you may not save the captured image as .bmp, . jpg or .png file.

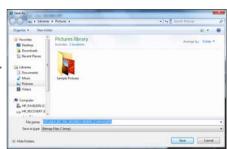

### To print a screen

- 1. Click < > button.
- 2. Print current camera's video image with the printer connected to the PC operating the Web Viewer.

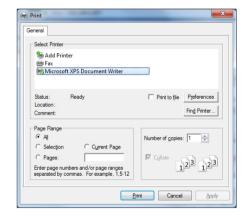

AVI Saving Path

C:₩Users₩SH-Pack₩Videos

Set disk free space : 85.11 GB Free

OK

#### To save as AVI

- 1. Click < > > button. When "AVI Setup" window appears, select the record saving path and capacity.
- 2. Select a desired path, enter the maximum recording capacity, and then click < OK > button.
  - Save current channel's video as .avi file. For playing a video clip, you can use the free video player to play the video. (ex: GOM Player, KM Player, etc.)
  - After saving an AVI file, install the CODEC when playing it in Windows Media Player.
  - However, the video may not played properly, depending on the CODEC compliance of the player. At least 1GB of free space is required for recording.

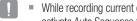

- While recording current data in Web Viewer, you cannot select Split Mode buttons, switch to the previous/next screen, or activate Auto Sequence function.
- If the viewer is running without the administrator's permission in Windows Vista / 7, you may not change a folder when saving a video as AVI file.

Browse

1 GB

Cancel

# CONTROLLING A CONNECTED NETWORK CAMERA

# **Controlling PTZ**

If PTZ camera is connected, the <PTZ> icon appears on screen. When selecting corresponding camera channel, the PTZ tab is provided to allow you to control the PTZ.

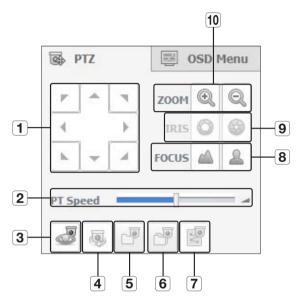

|    | Item                 | Description                                                                                                    |  |
|----|----------------------|----------------------------------------------------------------------------------------------------|--|
| 1  | Direction Adjustment | Adjusts the direction of a camera.                                                                                   |  |
| 2  | PT Speed             | Adjusts the PAN, TILT reaction speed.                                                                                |  |
| 3  | Preset               | Sets the preset position for camera framing and moves to designated preset position when selecting a desired preset. |  |
| 4  | Swing                | Moves between the preset start point and end point.                                                                  |  |
| 5  | Group                | Moves in the path specified by combining the preset, pattern and auto pan.                                           |  |
| 6  | Tour                 | Moves in the path specified by combining multiple groups.                                                            |  |
| 7  | Trace                | Moves camera's framing in the predefined path.                                                                       |  |
| 8  | FOCUS                | Adjusts the focus of the camera.                                                                                     |  |
| 9  | IRIS                 | Adjusts image's brightness by controlling the camera's iris.                                                         |  |
| 10 | Z00M                 | Zooms in/out the image by controling camera's zoom.                                                                  |  |

#### To set a preset

- 1. Click < > button to display "Preset" window.
- 2. Click < > > to select a desired preset number.
- 3. Enter the name of preset.
- Use direction keys to adjust the direction which camera aims at.
- **5.** Click the < Record > button.

#### To activate the preset

- 1. Click < > button to display "Preset" window.
- 2. Select a desired preset to activate from the list.

  The camera's framing moves to the preset position.

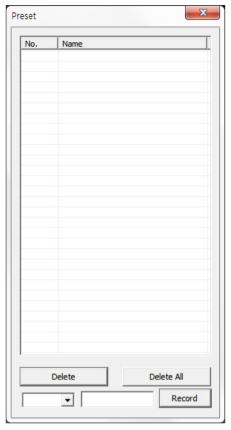

# To activate Swing(Auto-pan), Group(Scan), Tour and Trace(Pattern)

You can activate listed functions in the same manner as using a preset. For more information, refer to corresponding user manul of applicable camera.

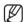

Only selective functions of the camera can be supported, depending on camera.

## Controlling OSD Menu

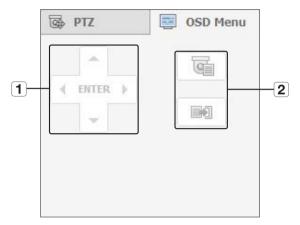

| Item                 |                    | Description                                    |  |
|----------------------|--------------------|------------------------------------------------|--|
| Direction Adjustment |                    | You can go to a desired menu.                  |  |
| 1                    | ENTER              | Selects a desired item.                        |  |
| 2                    | Camera Menu / Exit | You can use / stop camera's OSD menu settings. |  |

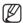

For more information about camera's OSD menu, refer to corresponding user manul of each camera.

#### **Live Status**

Select < Live Status> from the live screen menu to display status and transfer information of connected camera to each channel.

- Connection: Checks the connection status of registered camera.
- IP: Checks camera's IP address.
- Codec: Checks camera's tansfer profile.
- Resolution: Checks camera's profile resolution.
- Send Rate: Checks camera's profile baud rate.
- Quality: Checks camera's profile transfer video quality.

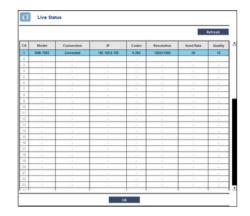

#### **Record Status**

Select < Record Status > from the live screen menu to display camera profile, input/recording frame rates, input/limit/recording bps of each channel.

- Profile: Shows the video profile configured to each channel.
- Record Type: Displays the applied recording type.
   You can set the recording type in <Record Setup>.
- Frame (fps): Show the input/record frames per second for each channel.
- Data (Mbps)
  - Limit / Input / Record : Shows the amount of limit/input/ recording data for each channel.
  - Input / Limit : Shows the data ratio of actual data transferred from the camera and allowed maximum defined by user.
- Current: Shows the recording status information of currently transferred data.
- ly

  Overview OFF COOP in State 188 CB CB CB Canada Canada
- MAX: Shows recording information of the most biggest recording data out of configured standard and event recordings.
- Refresh: Reloads the recording information.
- Recordable (Date/Time): Displays the available recording date and time calculated with the remaining free space.

## **SEARCH VIEWER**

You can search and play the video record saved in NVR by accessing NVR remotely.

#### Search Viewer Screen

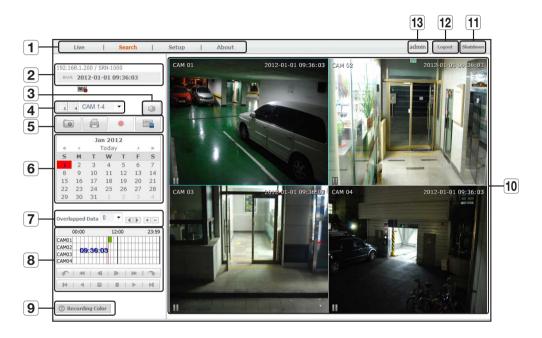

| Item |                      | Description                                                                                                    |  |
|------|----------------------|----------------------------------------------------------------------------------------------------|--|
| 1    | Menu Selection       | Switches to the corresponding menu screen by clicking each menu.                                                                               |  |
| 2    | Address, Name, Time  | Displays the IP, model name, time, etc. of connected NVR.                                                                                      |  |
| 3    | Sound                | Sets the sound connected to each channel to ON/OFF.                                                                                            |  |
| 4    | Split Mode Selection | Selects the type of split screen and selects the channel displayed in Display Pane.                                                            |  |
|      | Capture              | Saves current video for selected channel in designated path.                                                                                   |  |
| 5    | Print                | Prints current video image for selected channel through designated printer.                                                                    |  |
| 3    | Save as AVI          | Records and saves currently playing video image as AVI filie in designated path and then stops.                                                |  |
|      | NVR Record           | Activates and deactivates an NVR recording.                                                                                                    |  |
| 6    | Calendar             | Displays the video-recorded date in blue and today in red. Click the date in blue color to display the recorded video information in timeline. |  |

| Item |                  | Description                                                                                                    |  |
|------|------------------|----------------------------------------------------------------------------------------------------|--|
| 7    | Overlapping Data | Displays and zooms in/out recorded video data. If overlapping data found, this function selects one of them to play.   |  |
| 8    | Play Control     | Adjusts current video's playback speed and played time position.                                                       |  |
| 9    | Recording Color  | Displays the corresponding color depending on recorded data type if you place your mouse cursor on that area.          |  |
| 10   | Display Pane     | Plays corresponding data on the screen if you select a search result.                                                  |  |
| 11   | Shutdown         | Terminates currently connecting NVR remotely.  A confirmation pops up to check if you surely want to turn off the NVR. |  |
| 12   | Logout           | Performs logout process.                                                                                               |  |
| 13   | ID               | Displays the connected user ID.                                                                                        |  |

## To search by date

You can select the search date by using calendar.

- **1.** Click  $< \boxed{\alpha} > \text{or} < \boxed{\Rightarrow} > \text{to select the year to search.}$
- 2. Click < > or < > > to select the month to search.

  The date including data appears in blue and today appears in red.
- Click the date to search in calendar.
   The first image of searched video data on the date is displayed on screen and the data is displayed in the timeline.
- **4.** To search video data on today, click **<Today>**. Today's date is selected.

# Color indications depending on current recording status

Displays the corresponding color according to the recorded data type.

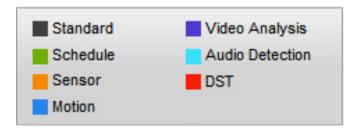

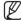

If 2 or more kinds of recording type are mixed for the same timeline, only the recording type with higher priority is displayed. (Priority: Audio Detection > Video Analysis > Motion > Sensor > Schedule > Standard)

### To adjust timeline

If searched data are overlapping, you can select a desired data, move its playback time point, and zoom in/out the timeline.

- Select the number of data to search if data is overlapping.
   It appears only when data are overlapped and assigns <0> to the most recent data.
- 2. Click your desired time point to play on the timeline. The playback start point is moved.
- **3.** Click <+>/<-> to zoom in/out the zoom factor to display time.
- **4.** To show the previous/next timeline in zoomed-in status, click <**◄**> or <**▶**> to go to the left or right.

## Names and Functions of Play Buttons

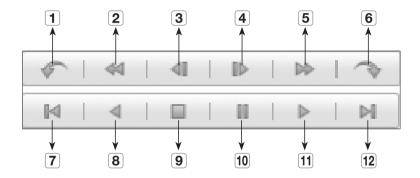

|   | Item                | Description                                                                       |  |
|---|---------------------|-----------------------------------------------------------------------------------|--|
| 1 | Jump Backward 10min | Moves backward by 10 minutes from the current playing point.                      |  |
| 2 | Fast Backward       | Plays in reverse at doubled speed. The playback speed is doubled up to x64 speed. |  |
| 3 | Step Backward       | Moves backward by 1 second from current playing point.                            |  |
| 4 | Step Forward        | Moves forward by 1 second from current playing point.                             |  |
| 5 | Fast Forward        | Plays at doubled speed. The playback speed is doubled up to x64 speed.            |  |
| 6 | Jump Forward 10min  | Moves forward by 10 minutes from the current playing point.                       |  |
| 7 | Go to First         | Moves to the recording start point on the corresponding timeline.                 |  |
| 8 | Reverse Play        | Plays in reverse.                                                                 |  |

| Item |            | Description                                                                         |  |
|------|------------|-------------------------------------------------------------------------------------|--|
| 9    | Stop       | Stops playing. When resuming playback, it is played from the recording start point. |  |
| 10   | Pause      | Pauses playing. When resuming playback, it is played from the stopped point.        |  |
| 11   | Play       | Plays normally.                                                                     |  |
| 12   | Go to Last | Moves to the recording end point on the corresponding timeline.                     |  |

## **SETTINGS**

You can remotely configure the NVR on network.

# **Settings Screen**

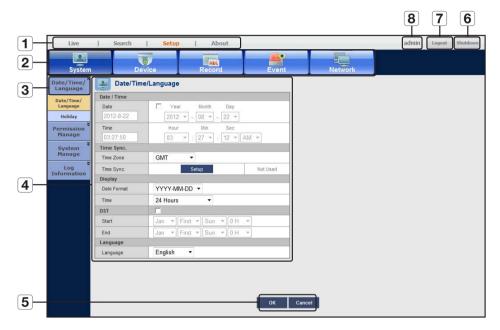

| Item     |                | Description                                                                                                   |  |
|----------|----------------|----------------------------------------------------------------------------------------------------|--|
| 1        | Menu Selection | Click each menu to switch into corresponding menu screen.                                                     |  |
| 2        | Parent Menu    | Configure the settings or select a parent item to change the existing settings.                               |  |
| 3        | Sub-Menu       | Among the sub-menus of selected parent menu, select a desired item to set.                                    |  |
| 4        | Detailed Menu  | Click desired item's input field to change and enter a desired value.                                         |  |
| 5        | ОК             | Apply the modified settings.                                                                                  |  |
| <b>5</b> | Cancel         | Return to the previous settings without saving changes.                                                       |  |
| 6        | Shutdown       | Exit currently connecting NVR remotely.  A confirmation pops up to check if you surely want to close the NVR. |  |
| 7        | Logout         | Perform logout process.                                                                                       |  |
| 8        | ID             | Display the connected user ID.                                                                                |  |

#### SYSTEM SETUP

You can setup Date/Time/Language, Permission, System Properties and Log.

### Date/Time/Language

### Setting the Date/Time/Language

You can check and setup the current Date/Time and time related properties, as well as the language used for the interface on the screen.

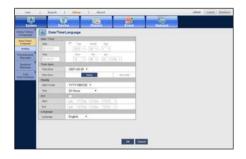

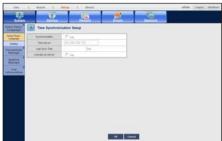

- Date: Set the date displayed on screen.
- Time: Set the time displayed on screen.
- Time Zone: Sets the time zone of your area based on the Greenwich Mean Time (GMT).
  - GMT (Greenwich Mean Time) is standard World Time and the basis of world time zone.
- Time Sync. : Specify the use of synchronization with the time server.
  - Click the **Setup** button to display Time Sync. Setup screen.

If you select to use the <Time Server>, the current time will be synchronized on a regular basis by the server defined as <Time Server>.

If this is the case, you cannot change the time setting manually.

- Synchronization : Specify the use of synchronization with the time server.
- Time Server: Enter an IP or URL address of the time server.
- Last Sync Time: Displays the most recent synchronization time from the selected time server.
- Activate as Server: Set to < Use> to allow the NVR to act as a Time Server for other NVRs.

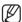

- On the right side of the Time Synchronization item, specify whether to apply time synchronization.
- Display: Select date and time display format.
- DST: Set up Daylight Saving Time with its period to make the time earlier than the GMT of its time zone by 1 hour during the set period.
- Language: Select your language. Sets the language for the interface.
   English, French, German, Spanish, Italian, Chinese, Russian, Korean, Polish, Japanese, Dutch, Portuguese, Turkish, Czech, Danish, Swedish, Thai, Romanian, Serbian, Croatian, Hungarian, Greek, Finnish and Norwegian are available.

## **Setting Holiday**

You can set specific dates to Holidays according to your preferences. Holidays are applied to <Recording Schedule> and <Alarm Out Schedule> too.

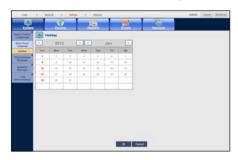

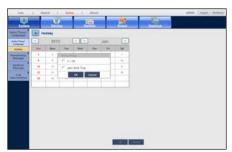

- Ex: Select January 10th and check on <1/10> only to make every January 10th a holiday. Check both on <1/10> and <Jan 2nd Tue> to make every January 10th and 2nd Tuesday of January holidays.
- Date set as holiday appears in yellow color.

#### To select date

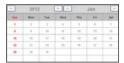

- 1. Click < < > or < > > to select the year to search.
- 2. Click < < > or < > > to select the month to search.

# **Permission Management**

You can set permissions of each user over the NVR's specific function and settings.

# **Setting the Administrator**

You can set and change Administrator's ID and password.

The administrator can use and set all menu items and functions.

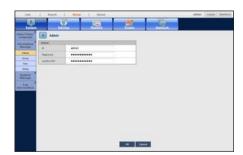

- ID: Change the admin ID.
- Password : Provide a new password.

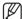

- The default ID is "admin"; the default password is "4321".
- ID allows alphanumeric characters only.
- For the password, use alphabets and special characters excluding < \ > and <">.
- The default password can be exposed to a hacking thread so it is recommended to change the password after installing the product.

Note that the security and other related issues caused by the unchanged password shall be responsible for the user.

### **Setting the Group**

You can create user groups and setup permissions for those user groups. You can register a user for each group in **<User>**>.

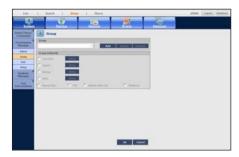

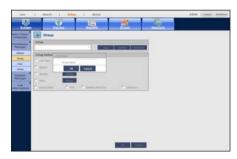

- Add, Delete, Rename: You can add, delete, rename a group or modify the permissions given to the group.
   The virtual keyboard appears when <Add> or <Rename> was selected.
   You can add up to 10 groups.
  - Add: Provide a name for the group that you want to add. You can add up to 10 groups.
     When you first start the NVR, the admin is the only user account so any other button than Add will be deactivated.
  - Delete: Deletes a user group that is already registered. Selecting Delete will delete all user accounts belonging to that group.
  - Rename: Renames a group that is already registered. Select < Rename> to display the virtual keyboard.
- Group Authority: Sets permissions to access menu items of each group.
   Users of a group can access checked functions.

#### To set the group authority

You can set the permissions of the group users to access the menu according to the channel.

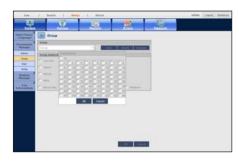

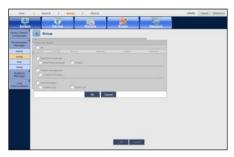

- Select a menu to which the group permission is assigned.
   The menu where the group permission is assigned will be displayed in the Live menu when a group user logs in.
- Live View: You can set the permission to access the Live screen according to the channel.
   Select the check box to pop up the "Channel Setup" window. Click desired channel's check box to display Live View.
- Search: You can set the permission to access the Search menu according to the channel.
   Select the check box to pop up the "Channel Setup" window. Click desired channel's check box which is available to search.
- Backup: You can set the permission to access the Backup menu according to the channel. Select the check box to pop up the "Channel Setup" window. Click desired channel's check box to back up. Note that the Web Viewer itself does not provide its own backup function.
- Menu: You can set menus accessible with a specific permission. Group users can access the permitted menus only. Select a menu to display the Menu Permission screen.
- Record Stop, PTZ, Remote Alarm Out, Shutdown: Select an item so that the item will be added to the permissions.
- 2. Click < OK>.

Select and assign a group user so that the user can access the specified menu.

## Setting the users

You can add a user and edit information of a registered user.

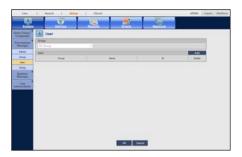

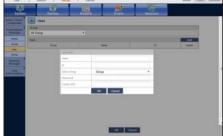

#### To register a user

- 1. Select a user group.
  You must first register a group where the user will belong to so that user can be registered. (Page 53)
- 2. Enter name, ID, and password.
- Click < OK>.
   Registered user information is displayed in the list.

#### To edit or delete user information

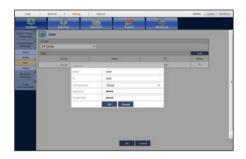

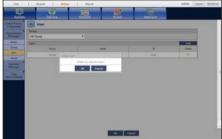

- 1. Select an item in the user information displayed in the list.
- 2. Edit desired information(s) and click < OK>.
- 3. To delete the user information, click the Delete button displayed in the list.
- **4.** When confirmation prompts, click <**OK**>.

## **Setting Permissions**

You can set restricted access for all general users. Items with restrictions will require logging in for use.

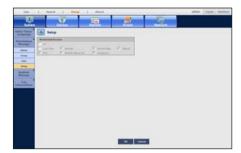

- Restricted Access: All menu items allowed for a user can be set with restricted access.
  - Checked ( Image ): Restricted
  - Not checked ( ): Accessible
  - If it is not checked ( ) in < Restricted Access>, any user can access the item no matter what the < Group Authority> setting.
  - If it is checked ( ■) in <Restricted Access>, a user can access the item only if the user has permission in <Group Authority> setting.

#### If the user has restricted access

If a new group is restricted to access the entire menus, the users belonging to the group can access only the basic menus and can change only their respective password.

If all permissions are restricted, you can only access to the menu buttons which are accessable on Live Viewer screen.

#### To change password of a regular user with restricted permission

If you log in with the user account of a group with restricted access, you just can change your own password.

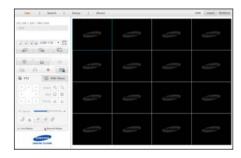

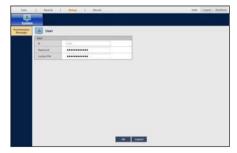

- 1. Provide the login information.
- 2. Click <Setup>.
  The Permission Management screen appears.
- 3. Provide a new password.
- Click < OK>.
   The old password will be changed to a new one.

## System Manage

You can confirm the version of the current system, update its version to recent one, or initialize the settings.

### **Checking the System Information**

You can check the current software version and MAC address before proceeding with the upgrade. It is not allowed to edit each setting value.

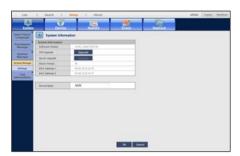

- Software Version: Shows the current Software Version information. The values can not be changed by a user.
- S/W Upgrade: Updates the NVR's software up to date.
- Server Upgrade: If upgradable file(s) is(are) available from the server, corresponding software is upgraded to the most updated version.
- Micom Version : Displays the internal Micon version.
- Mac Address 1/2: Displays the system Mac address.
- Device Name: Displayed if the network viewer is connected to NVR.

#### To upgrade the current software version

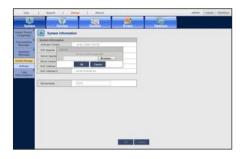

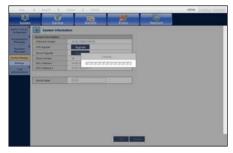

- 1. Prepare the software to upgrade.
  - In case of server upgrade, NVR must be currently connected to the server in the network.
    When a new firmware is available in the network, the corresponding icon appears to notify the update. (Page 34)
  - If connected through a proxy server, it may not be upgradable due to limited access.
- 2. Select the <System Manage> in <System> window.
- 3. Select the < Upgrade>.
- 4. Select the prepared software and press OK.
  - You can execute <Upgrade> function only when the <Version> of <S/W Upgrade> is higher than the <Software Version> of <System Information>.
- 5. The screen changes according to each phase of upgrade.
- **6.** The system restarts automatically after completing the upgrade. Do not turn off the system power or disconnect the network until it is fully rebooted.

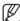

Try again from step 3 when "Fail" window prompts. Contact your service center if you fail continuously.

## Settings

You can copy and import the NVR settings by using a storage media.

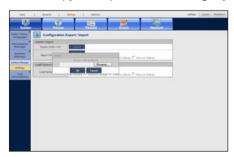

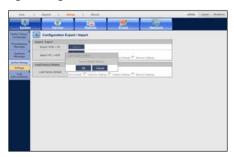

- Export : Exports NVR settings to the connected storage device.
- Import: Imports NVR settings from the storage device and applies to the NVR.
  - Check checkboxes of items to be excluded from importing.
    Only the other items than selected will be applied to the NVR.
- Load Factory Default : Restore the factory default settings of NVR.

Check the checkbox of an item(s) that you want to reset. Then, only the other items than the selected one will return to the factory default.

If < Default> is selected, a confirmation dialog for "Load Factory Default" prompts.

Press < OK> to initialize the system to the factory default.

### Log Information

You can browse logs on the system and events.

## Checking the system log

System Log shows log and timestamp on every system start up, system shutdown, and changes on system settings.

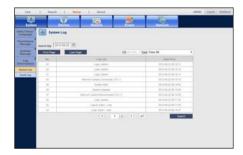

- Search Day: Click the Calendar button to select a desired search day.
- First Page: Goes to the first page of searched list.
- Last Page: Goes to the last page of searched list.
- CH: Select < All CHs> to scan all the channels. Or select a desired channel to scan a specific channel.
- Type: If there are a lot of log data, you can select desired log type to search for required contents easily.
- Export: You can export the log information in text file format.
- 🔃 : Enter your desired page number and press the < 🔃 > button to go to corresponding page.

## Checking the event log

You can search recorded events including alarms, camera events and video loss. It also shows the log and its timestamp.

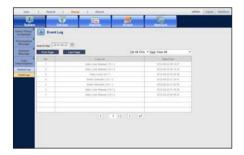

- Search Day: Click the Calendar button to select a desired search day.
- First Page: Goes to the first page of searched list.
- · Last Page: Goes to the last page of searched list.
- CH: Select < All CHs> to scan all the channels. Or select a desired channel to scan a specific channel.
- Type: If there are a lot of log data, you can select desired log type to search for required contents easily.
- 🔃 : Enter your desired page number and press the < 🔃 > button to go to corresponding page.

### SETTING THE DEVICE

You can save relevant information in a camera or storage device.

#### Camera

### To register a camera

You can register a network camera for each channel and make connection between.

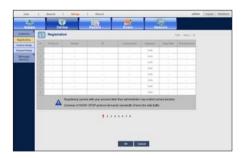

- Protocol: Show the protocol information of a registered network camera.
- Model: Show the camera model name.
- IP: Display the IP address of a network camera.

- Connection: Display the connection status.
- Register: This is the default registration button for a network camera.
   It will be displayed <Auto> before registration, and will be changed to <Delete> after registration.
- Data rate: Displays the total amount of data received from the channel.
- Performance: Displays the occupancy out of configured communication bandwidth for receiving the corresponding data traffic.
  - Note that the cameras of RTSP and ONVIF protocols require about 2 times of data traffic to support control traffic.

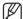

If NVR is set to the defaul values, camera(s) may not be connected. So, set the network environment before registeration. For more information, refer to "Network Configuration". (Page 76)

#### To auto-search for and register a network camera

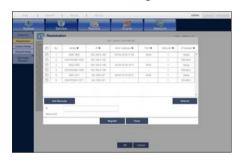

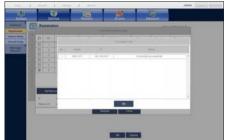

- 1. Click the <Setup> menu.
- 2. Click the < Device>-< Camera>-< Registration> menu.
- **3.** Click the **<Auto>** in Device Registration window.
  - "Add Camera Automatically" window appears to list up the available cameras present in the network.
  - Press the <Refresh> button to check the changes of networked camera(s).
- 4. Click the camera(s) to select from the list.
- **5.** Enter relevant <**ID**> and <**Password**> for the selected camera(s).
- 6. Click the [Register] button.
  - When registering multiple cameras selected in a batch, only cameras set with the same user ID and password from the selected will be registered.
- 7. When "Connection Test" confirmation window appears, check the registration status and click [OK] button. "Add Camera Automatically" window is closed and registered camera(s) is(are) displayed in the list.
- **8.** Click [**OK**] button to complete the registeration.
  - If **Performance**> exceeds 100% of the system capacity, you cannot register a camera further.

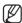

- Since megapixel camera provides big sized video data, you should configure the number of concurrent monitoring accesses and video settings appropriately considering your PC performance.
  - The followings are the recommended PC requirements for Web Viewer, which can be a configuration guide for H.264 video monitoring.
  - If monitoring 16 channels simultaneously with megapixel cameras whose resolution is set to 1280x1024 and size is set to 5120Kbps (CBR), it is recommended to limit the maximum frame rate of each camera to 10fps.
  - If monitoring 16 channels of megapixel cameras (at 1280x1024 and 2560Kbps(CBR)) and another 16 channels of 4CIF cameras simultaneously, it is recommended to limit the maximum frame rate of each camera to 5fps.

#### To manually search for and register a network camera

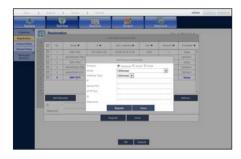

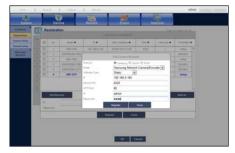

- 1. Press <Add Manually> in the bottom left corner of the "Add Camera Automatically" window.
- 2. The Manual Search window appears.
- Select a protocol. The input items may differ depending on the selected protocol.
- Samsung: Comply with the internal network protocols adopted by Samsung Techwin.
- ONVIF: Means the camera supports ONVIF protocols. When connecting a camera that its name cannot be found from the list, select < ONVIF>.

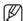

- Time difference between the ONVIF camera and NVR exceeds more than 2 minutes, the camera cannot be connected. In this case, synchronize the ONVIF camera's time to the NVR or set times of both camera and NVR to a same NTP server (if in the same time zone), or make the NVR an NTP server.
- RTSP: Comply with RFC 2326, one of "Real Time Streaming Protocol (RTSP)" for real-time streaming.
- 4. If you select the <Samsung> protocol, check options as necessary.
- Model: Select a camera model.
  - Samsung Network Camera/Encoder: Means the camera/encoder supports Samsung Techwin's SVNP protocol. When connecting a camera that does not appear in the camera list, select Samsung Netowrk Camera/Encoder.
    - However, you must select the correct model name of the camera, if it's in the list. Some of obsolete camera models may not be supported.
- Address type: Select an address type of the camera.
  - Address type can be different dependingon connected product model.
  - Static: Used to provide the IP address of the camera manually.
  - iPOLiS DDNS: This is available only if the camera is registered with the iPOLiS DDNS(www.samsungipolis. com) server. Provide the registered domain for DDNS ID.
    - Ex) http://www.samsungipolis.com/snb5000 -> provide "snb5000" for iPOLiS DDNS
  - MAC (Samsung): Available if the camera supports the MAC Address-based DDNS.
  - URL: Used for URL address input.

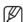

Refer to the user manual of the connected camera and check the DDNS specification that is supported by the camera.

- IP: Provide the IP address of the camera.
- Device Port : Provide the device port of the camera.
- HTTP Port : Provide the HTTP port of the camera.
- ID: Provide the ID of the camera that you want to register.
- Password: Enter the password of the camera to be registered.
- 5. Select < ONVIF> or < RTSP> for the protocol and enter your input for each field appears.

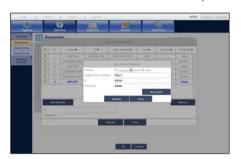

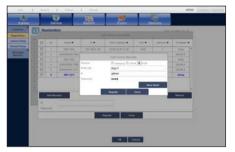

- Target Service Address / RTSP URL: Enter the camera's RTSP access address that supports ONVIF or RTSP. For more information about the RTSP address, refer to the manual of each applicable network camera.
- ID: Enter the ID for accessing via ONVIF/RTSP protocol.
- Password: Enter the password for accessing via ONVIF/RTSP protocol.
- Mode: Select a mode that is supported by the network camera in RTSP connection mode.
  - TCP: The connection type with the network camera will switch to "RTP over TCP".
  - UDP: The connection type with the network camera will switch to "RTP over UDP".
  - HTTP: The connection type with the network camera will switch to "RTP over TCP (HTTP)".
- **6.** Click the < Register > button to register the selected camera.

#### If you want to check the error details of camera registration

If you failed to register a camera, the reason for the failure will be displayed.

- Connection failed due to unknown error. : This message appears if the camera has failed to be registered due to unknown connection status.
- Connected successfully. : This message appears if the camera is connected successfully.
- Incorrect model information. Provide the correct model information. : This message appears if the model information provided for registering the camera is incorrect.
- Authentication has failed: This message appears if the ID or password provided for registering the camera
  is incorrect.
- Connection has failed due to excessive concurrent users. : This message appears if the concurrent user count exceeds the upper limit.
- Connection has failed due to incorrect HTTP port information. : This message appears if the HTTP port number of the camera is invalid.
- Connection has failed. Unknown connection status. : This message appears if the camera has failed to be connected due to a unknown error.
- User Model Modification: When registering a new camera, it is named according to the device's default if
  user set the model to <Samsung Network Camera/Encoder>. In case if automatic registration fails, user
  can change the model name of camera to be registered.

#### To edit camera profile

When a camera is added for the first time, it is added as the default profile of H.264, MPEG4 and MJPEG in order temporarily.

To change its profile, refer to "Setting the network camera's recording profile" (Page 71) or "Live Streaming" (Page 83).

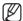

- In case of NVR, if you set 2 different profiles for live, recording and network profile, one camera will produce video streams accordingly, having different stream formats. Especially, note that the live profile may vary depending on the used screen split mode.
- For cameras, if applied with one profile only, the produced frame rate is fixed as the profile specifies; if applied with multiple profiles, produced video stream's frame rate is not guaranteed. For example, if applied with 2 profiles of 30 fps, the camera may transmit streams at 20fps.

#### To edit a registered camera

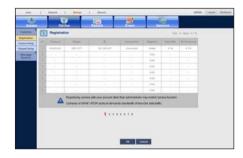

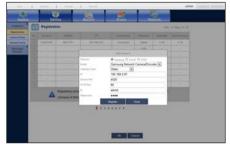

- 1. Click a camera to edit in the camera list.
- 2. Select the item to modify in "Edit Camera" window and modify its information.
- 3. When completed, click < Register > button.

#### To delete a registered camera

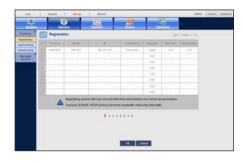

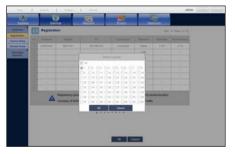

- 1. Select the camera to delete in the camera list and click < Delete>.
- Click desired camera's check box in "Delete Camera" window. Click <All> to delete all the cameras.
- **3.** Click < **OK**> when selecting all desired camera(s).

### **Camera Setting**

You can change the video settings of a registered network camera for each channel.

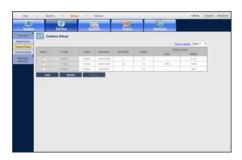

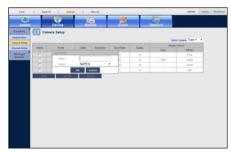

- Select Camera: Select the camera number to change its settings.
- Profile: Displays video profile for connected camera settings.
- Codec: You cannot change the CODEC for selected profile.
- Resolution: You can change the resolution for selected profile.
- Send Rate: You can change the baud rate for selected profile.
- Quality: You can change the video quality for selected profile.
- Bitrate Control: You can change the bitrate setting of video transfer for the selected profile.
- Add : Add a camera profile. Click Add button to display the Add window.
   Provide information and click < OK> button to add it to the list.
- Modify: Change the selected profile.
   Select a profile and click < OK> button to display the Modify screen.
- Delete: Delete the selected profile from the list.

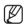

- If you change the settings of a specific profile for each model, the effective range of the baud rate may be changed accordingly.
- Ex) if you set the baud rate of the first profile to 30fps, the send rate of the second profile will be changed to 15fps.
- Menu items except Codec, Resolution, Transfer Rate, and Transfer Quality can be configured in the network camera's settings menu.
- If you change the current profile settings, you may encounter an interrupted playback on the recording or live screen for a certain time.
- Changes made in Camera Setup page are applied immediately, while changes made through the camera's web page may require up to 3 minutes.

#### **Channel Setting**

You can configure the video settings for each channel.

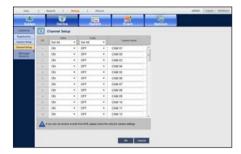

- Video
  - < ON/OFF : You can turn ON/OFF the selected channel's camera.
  - < Covert>: Shows nothing but an empty screen while the recording continues.

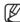

- The channel whose video is set to <Covert> does not produce any sound.
  However, the channel's sound is recorded if its Audio setting is set to <ON>, even the sound is not heard in Live mode.
- Audio
  - If set to <**ON**>, you can turn the audio of the channel ON/OFF on the Live screen.
  - If set to <OFF>, the channel's audio is off on the Live screen and not recorded.
- Camera Name : Provide a camera Name.
  - You can enter up to 15 characters including space.

# Storage Device

You can check information on storage devices.

# **Confirming Devices**

You can check storage devices and their free space, usage as well as status. You can connect HDD.

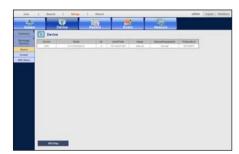

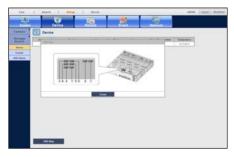

- No.: Shows the assigned number of the internal HDD.
  - To see the detailed positioning of the HDD according to the number, refer to <**HDD Map**>.
- Used/Total: Shows the used/total capacity of the storage device.
- Usage: Sets the storage device's usage.
  - You can select the eSATA HDD for extended storage
- If disconnected an extended eSATA HDD storage device while operating, the system may restart.
- Status/Management : Display the status of the storage device.
- Temperature: You can check the temperature of HDD installed in NVR.
- HDD Map: Shows the internal HDD's locations according to assigned numbers.
  - Refer to this for servicing or additional HDD installation.

## **Formatting**

You can format a storage device.

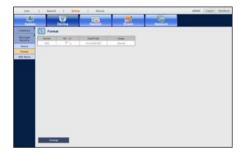

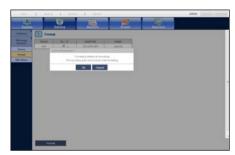

- No.: Select the check box of the device to format.
- Used/Total: Shows the used/total capacity of the storage device.
- Usage: Sets the storage device's usage.
- Format : Select a device and press this to display the format confirmation dialog. Press <**OK**> to start formatting the selected storage device.
- Note that formatting the device will delete all of the existing recording data.
- Note that no recording is made during formatting is in progress.
- Do never remove the device to format until formatting is completed.

### **HDD Alarm Setting**

You can set alarm settings for HDD defects such as Check Alarm Output Port, Replace Alarm Output Port, and its duration.

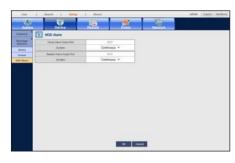

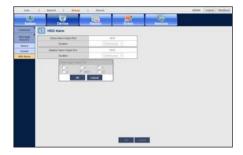

- Check Alarm Output Port: If HDD generates check alarm, the alarm signal will output to the specified alarm output port.
- Replace Alarm Output Port: If HDD generates replace alarm, the alarm signal will output to the specified alarm output port.
- Duration: Sets the alarm duration for the alarm signal and beep sound.
  - Check Alarm, Replace Alarm signals will output through the selected alarm out ports (1, 2, 3, and 4).
  - If <BEEP> was selected, a beep will sound.
  - If < All> was selected, both beep sound and alarm signal through rear side ports will output.

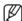

- <Check> status means that the HDD is operating but it has problems that require technical examination.
  ( ) appears on the Live screen.
- Replace> status means that the HDD has defect and requires immediate replacement.
  ( ) appears on the Live screen.

#### SETTING THE RECORDING

You can setup scheduled recording, event recording and other recording related settings.

## **Recording Schedule**

Make your reservation on a date and time to schedule the recording on specified time.

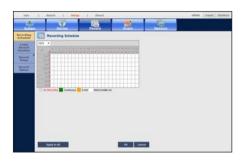

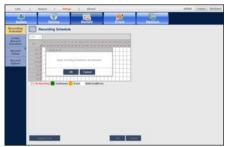

- CH: Select the channel to configure scheduled recording.
- All: The entire time range (Monday through Sunday including holidays, AM 0~ PM 23) will be reserved with the same recording schedule
- Apply to All: If selected <Apply to All>, "Apply to All" window appears.
   Press <OK> to apply the setup to all channels.

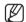

Event recording and scheduled recording starts about 3 seconds prior to the event/schedule for guaranteed recording.

#### Record setting by the color

| Color    | Function        | Description                       |
|----------|-----------------|-----------------------------------|
| No Color | No Recording    | No schedule / event recording     |
| Green    | Continuous      | Scheduled recording only          |
| Orange   | Event           | Event recording only              |
| White    | Both(Cont&Evnt) | Both scheduled / event recordings |

Each press of a selected cell will cycle through <No Recording>-<Continuous>-<Event>-<Both(Cont&Evnt)>.

## To set the recording schedule

- Click desired recording type to schedule from listed under the time setting cells.
   The color of selected type changes into red.
- 2. Click the cell or drag desired area to schedule.
- **3.** Click **OK**> button to complete and apply the schedule.

#### **Event Record Duration**

You can set the beginning and ending point of a recording on an event.

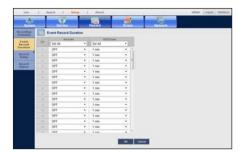

- Pre Event: The recording of an event will start at a pre-determined time prior to the actual occurrence of the event. If it is set to 5 seconds, the recording begins from 5 seconds before the event.
- POST Event: The recording will continue for a pre-determined time after the actual end of an event. If it is set to 5 seconds, the recording ends in 5 seconds after an event.

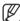

If the video resolution is larger than 4CIF, recording may not proceed as much as the pre-event recording time.
The greater the video data size is, the maximum pre-event recording time will be reduced in inverse proportion.

### **Record Setting**

You can set resolution, IPS, and quality of recordings by channel, and by recording type of standard / event. You can check frame rates and data transfer amount of Full Frame and Key Frame recordings for each channel, and set the transfer limit for recordings.

# **Setting NVR Recording**

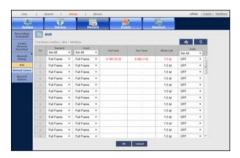

- Standard, Event: Configures Standard recording and Event recording.
  - Full Frame: Records all frames fed by the camera.
  - Key Frame: Records only key frames fed by the camera.
     Actual recording rate may differ from camera settings. In general, 1 to 2 frames per second are recorded.
  - OFF: No recording is made.

- Full Frame: Shows the amount of received data for full frame recording.
- Key Frame: Shows the amount of received data for key frame recording.
- Bitrate Limit: Shows allowed maximum limit of data bitrate, per channel.
- Audio: Specify whether to record the sound received from the camera or not.
- 1 Displays corresponding recording status of each channel.
- Discrete the contract of the contract of the

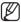

- If a channel's data transfer exceeds defined allowed limit, then it may affect to other channels, and may force switching to «Key Frame» recording even when the channel is configured to «Full Frame» recording mode. For Key Frame recording channels, the icon for limited recording appears on the live screen's top side.
  - Press the < \_ > button to make icon of limited recording disappear. If the transferred data exceeds the limit again, it will reappear.
- If a channel name is displayed in yellow, the camera profile of the channel is replaced with one other than assigned due to problem.
  - Check the channel information to see the applied profile to the channel listed in yellow.

## Setting the network camera's recording profile

You can configure the video profile settings for instructing the network camera (connected to each channel) to make recording.

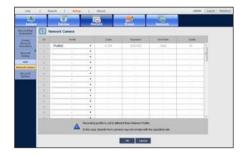

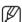

- You can configure the settings only for the profiles that are supported by the camera.
- If the profiles used for recording and network are different, camera's video feed may not comply with the frame rate as specified in the camera.
- Profile: Select a record profile for the connected camera.
- Codec: Show the codec information for the selected record profile.
- Resolution: Display the resolution for the selected record profile.
- Send Rate: Display the baud rate for the selected record profile.
- Quality: Display the video quality for the selected record profile.

## **Record Option**

You can set the recording to stop or overwrite when the HDD is full.

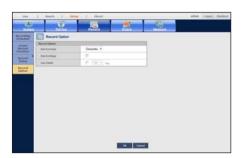

- Disk End Mode: Select a HDD repetitive recording type.
  - Overwrite: If the HDD is full, this will overwrite the existing data and keep recording.
  - Stop: If the HDD is full, this will stop recording automatically.
- Disk End Beep: If you select <**Stop**> for the disk end mode, this button will be active. Specify the use of beep when the HDD recording ends.
  - If you check it, the beep will sound on the disk full and the recording stops.
- Auto Delete: If you check this option, the period list box is active. Specify the deletion period to delete any
  earlier data than the specified date. However, you can search for data from the current time to the selected
  date.
- If you press <**0K**> when you have completed your settings, all the existing data earlier than the specified period will be deleted automatically. So it is recommend to backup the previous data if necessary for later use.

## SETTING THE EVENT

You can configure settings regarding event recordings of sensor, camera event and video loss event.

#### **Sensor Detection**

You can set the sensor's operating condition and connected camera, as well as alarm output and its duration.

## **Setting NVR Sensor Detection**

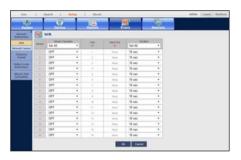

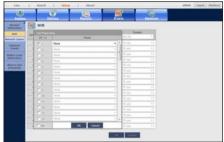

- Sensor Operation: Sets the operation mode of sensors.
  - < N.O (Normal Open)>: Sensor is opened. If the sensor is closed, it generates alarm.
  - < N.C (Normal Close) > : Sensor is closed. If the sensor is open, it generates alarm.
- Cam: Select a channel to be connected to the sensor.
   If selected camera, "Cam Preset setup" window appears.
   Select a channel and setup the preset.
  - Preset setup can be done in PTZ mode.
- Alarm out: Sets the alarm output method.
  - For further information on alarm output, refer to "HDD Alarm Setting". (Page 68)
- Duration: Sets the duration of alarm signal and alarm sound.

## **Setting Network Camera Sensor Detection**

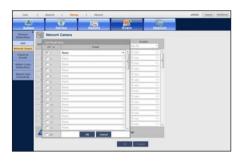

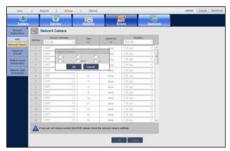

- Sensor Operation: Sets whether to operate the network camera sensor connected to each channel.
- Cam: Select a channel to be connected to the sensor.
   If selected camera, "Cam Preset setup" window appears.
   Select a channel and setup the preset.
  - Preset setup can be done in PTZ mode.
- Alarm out : Sets the alarm output method.
  - For further information on alarm output, refer to "HDD Alarm Setting". (Page 68)
- Duration: Sets the duration of alarm signal and alarm sound.

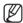

If the connected network camera that has configured the alarm in/out settings triggers an alarm, NVR will perform the alarm out.

#### Camera Event

You can set whether to react to camera events (motion detection, video analysis, audio events) and alarm output / time.

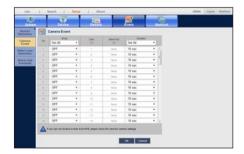

- Mode: Select whether to react to camera events or not.
- Alarm Out : Sets the alarm output method.
- Duration: Sets the duration of alarm signal and alarm sound.

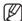

The NVR generates alarm output only when the connected network camera is configured to detect events and an actual event is detected.

#### Video loss detection

You can set the camera so that the camera can trigger the alarm if it is disconnected or the video is lost due to unstable network connection.

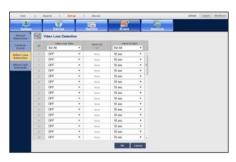

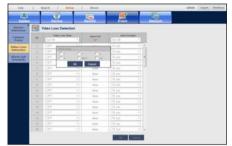

- Video Loss State: Specify the use of video loss detection.
- Alarm Out : Select an alarm output method.
- Alarm Duration: Specify the duration of the alarm output with the beep.

## Alarm Out Schedule

You can set the conditions and operating hours for scheduled alarms.

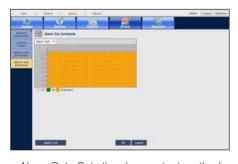

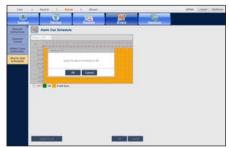

- Alarm Out : Sets the alarm output method.
- For further information on alarm output, refer to "HDD Alarm Setting". (Page 68)
- < ON>: Marked in green, and always generates alarm on scheduled time.
- < OFF>: Marked in black, no alarm is generated even if an event occurs.
- < Event Sync>: Marked in orange, generates alarm only when an event occurs.
- Apply to All: Applies the configured schedule to all alarms.
  - For more information about how to set time, refer to "To set the recording schedule". (Page 69)

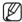

• When the alarm is generated on the scheduled time, you can stop the alarm by canceling the schedule.

### **NETWORK CONFIGURATION**

It provides networked monitoring of Live screen from a remote place, and supports mail forwarding function with events. You can configure the network environment which enables such functions.

#### Interface

You can set the network connection route and protocol.

## Network1/Network2 connection settings

Sets the protocol and environment of the network.

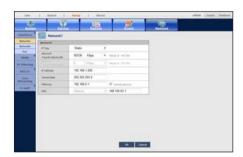

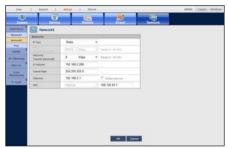

- IP Type: Sets the network connection mode.
- Network1 / Network2 Transfer Bandwidth: Enter the maximum amount of upload data bandwidth for each network.

Check the assigned setting in Connection Mode before entering your value.

The maximum amount of network retransmission is limited to 64MB for both network1 and 2. Network1 is set to use maximum bandwidth by default.

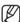

- Even though Network1 and Network2 are assigned with IP addresses from the same range, only the Network1 becomes accessible if they are connected to physically different networks.
- Even when only one Ethernet port of Network1 and Network2 is connected to the network, both Network1 and 2 become accessible if they are assigned with Static IP addresses in the same range.
- IP Address, Subnet Mask, Gateway and DNS
  - For < Static>: You can directly input IP address, Gateway, Subnet Mask and DNS.
  - For < DHCP>: IP address, Gateway, and Subnet Mask are set automatically.
  - For <PPPoE>: IP address, Gateway, and Subnet Mask are set automatically.
- ID, Password: In case you selected PPPoE, provide the "ID" and its "Password".

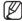

- DNS server for <DHCP> and <PPPoE> can be set by user only if you selected <Manual>.
- The data amount received by the Live Viewer is limited to the sum of all distributed data amount per channel, based on the assigned total retransmission data amount.
  - Due to this reason, the actual received video data amount in live mode may be less than data transmission amount specified in settings. To make the video look more smoothly, you can increase data traffic with bitrate setting and watch the video in a single screen mode or in a split screen mode of a smaller number of channels.

## Setting the Network Connection without Router

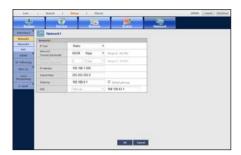

#### Static

- Internet connection: Static IP ADSL, leased line, and LAN environments allows connection between the NVR and remote user.
- NVR Network Settings: Set the <Interface> in <Network> menu of the connected NVR to <Static>.
- Consult your network manager for IP, Gateway and Subnet Mask.

#### • DHCP

- Internet connection: Connect the NVR directly to a cable modem, DHCP ADSL modem or FTTH network.
- NVR Network Settings: Set the <Interface> in <Network> menu of the connected NVR to <DHCP>.
- If IP is not assigned within 1 minute, it is set to the previous static IP.

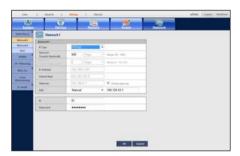

#### PPPoE

- Internet connection: An PPPoE modem is directly connected to the NVR, where the PPPoE connection requires user ID and password.
- NVR Network Settings : Set the <Interface> in <Network> menu of the connected NVR to <PPPoE>.
- PPPoE <ID> and <Password> should be the same to the PPPoE user information.
   If you don't know the ID and password, consult your PPPoE service provider.

# menu setup

## **Setting the Network Connection Using Router**

To avoid IP address conflict with the NVR's static IP, check followings:

#### . Setting the NVR with a static IP

- Internet connection: You can connect the NVR to a router which is connected to an PPPoE/Cable modem or a router in a Local Area Network (LAN) environment.

### Setting the NVR Network

- 1. Set the <Interface> in <Network> menu of the connected NVR to <Static>.
- 2. Check whether the set IP address is in the static IP range provided by the Broadband Router. IP, Subnet Mask and Gateway: Consult your network manager.
  - Check whether the set IP address is in the static IP range provided by the Broadband Router.
- If a DHCP server is configured with starting address (192.168.0.100) and end address (192.168.0.200), you should set the IP address out of the configured DHCP range (192.168.0.2 ~ 192.168.0.99 and 192.168.0.201 ~ 192.168.0.254).
- 3. Check the Gateway address and subnet mask are equal to those set in the Broadband Router.

#### Setting the DHCP IP Address of the Broadband Router

- 1. To access the Broadband Router's configurations, open a web browser on the local PC that is connected to the Broadband Router and enter the router's address (ex: http://192.168.1.1).
- $\textbf{2.} \ \ \, \text{At this stage, make the local PC's windows network configurations to the below example:} \\$

Ex) IP: 192.168.1.2

Subnet Mask: 255.255.255.0 Gateway: 192.168.1.1

- Once connected to the Broadband Router, it prompts with password. While entering nothing to the User Name field, enter "admin" into the password field and press <OK> to access the router configurations.
- Access the router's DHCP configuration menu and set its DHCP server activation, and provide the start and end address.

Set the start address (192.168.0.100) and end address (192.168.0.200).

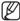

Above steps may differ from the router devices depending on the manufacturer.

## **Setting Port**

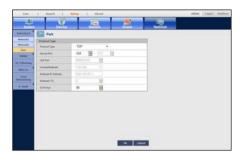

- Protocol Type: Select the protocol type between TCP and UDP.
  - If you select UDP, the items of UDP Port and Unicast/Multicast will be active.
  - If set it to TCP, the Device Port item will be active.
- Device Port: Enter the connectable port number. Initially, <554> is set.
  - TCP: It has better stability and lower speed when compared to UDP, and recommended for internet environments.
- UDP Port: Initially, <8000~8159> is set. It increases / decreases by 160.
  - UDP: It has less stability and faster speed when compared to TCP, and recommended for local area network (LAN) environments.
- Unicast/Multicast: Select one between Unicast and Multicast. If selected Multicast, Multicast IP and TTL are activated.
  - Unicast: Transfers data (UDP, TCP) individually to each connecting client.
  - Multicast: Multiple client can receive the data (only in UDP) without putting additional traffic load to the network.
- Multicast IP Address: User can directly input.
- Multicast TTL: Select from 0 ~ 255. Initial value for the TTL is set to <5>.
- HTTP Port: Enter the port number for the Web Viewer. Initially, it is set to <80>.

# menu setup

#### **DDNS**

You can set the DDNS site for a remote user's network connection.

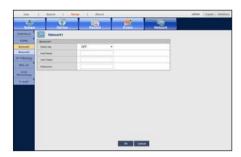

- DDNS Site: Specify the use of DDNS and select a site that you registered.
- Host Name: Provide the host name that you registered with the DDNS site.
- User Name: Provide the user ID that you registered with the DDNS Site.
- Password: Provide the password that you registered with the DDNS site.

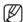

- If you select < **OFF**>, the input box will be inactive.
- If you select < samsungipolis.com >, the Server Name field is disabled.

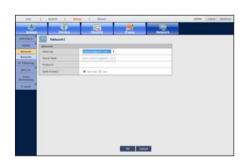

Quick Connect: Appears if the <samsungipolis.com> is selected for a <DDNS Site>.
 To use the function, set to <Use> after connecting the NVR to a UPnP router.

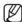

If canceled during Quick Connect configuration, it automatically switches to <**Not Used>** and saved.

## To check Quick Connect status

A progress bar and its message appears for a Quick Connect.

- Quick Connect Success: Message for a successful connection.
- Invalid Network Configuration: Message appears if the network configuration is not valid. Check the configuration.
- Please enable UPnP function of the router: Message appears if the router requires UPnP function enabled.
- Failed to find the router: Message appears if the router is not found. Check the router's configurations.
- Please restart the router: Message appears if the router should be restarted.
- The port is used by another device. : Please change the port number.

## **DDNS Setting**

DDNS is a short form of Dynamic Domain Naming System.

DNS (Domain Name System) is a service that routes a domain name consisting of user friendly characters (ex: www.google.com) to an IP address consisting of numbers (64.233.189.104).

DDNS (Dynamic DNS) is a service that registers a domain name and the floating IP address with the DDNS server so that the domain name can be routed to the IP address even if the IP is changed in a dynamic IP system.

#### . Setting DDNS in the NVR

Set < Protocol Type> in the < Protocol> menu of the connected NVR to the following :

Ex) Protocol Type: TCP
Device Port: 554 ~ 557
DDNS Site: iPOLiS

#### . DDNS Settings of the Router

Select the corresponding menu for the network transfer protocol of the router.

#### • Setting up UPnP of Router

Refer to the router's documentation to enable the UPnP function of the router.

## **IP Filtering**

You can create a list of IPs that you want to grant or deny access to them.

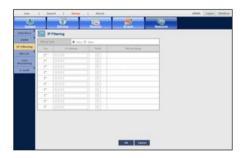

- Filtering Type:
  - Deny: Access from the IP(s), which is(are) added to the filtering, will be restricted.
  - Allow: Access from only IP(s) added to the filtering will be accepted.
- Use: Select the check box(es) of the IP(s) to use IP filtering.
- IP Address: Enter the IP address to filter.
- Filtering Range: If you enter the IP address and its Prefix, the range of allowed/denied IP addresses appears.
- If the camera's IP is included in the Deny list or excluded in the Grant list, the access to the camera is blocked.

# menu setup

#### 802.1x

When connecting to a network, you can select whether to use the 802.1x protocol and install corresponding certificate

802.1x is an authentication system between the server and client to protect the data transferred in network from hacking, virus, leakage, etc.

By using the 802.1x authentication, unauthenticated client is blocked to access, only authenticated users are allowed to communicate, and security is considerably improved.

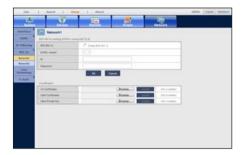

- IEEE 802.1x: Specify the use of the 802.1x protocol.
- EAPOL Version: Select the EAPOL Version to use as a protocol.
  - Some switch hubs may not work when Version <2> is selected. Select Version <1> for general cases.
- ID: Enter the ID provided by RADIUS server administrator.
  - If your provided ID does not match with the ID in the client certificate, it is not processed properly.
- Password : Enter the password provided by RADIUS server administrator.
  - If your provided password does not match with that of client's private key, it is not processed properly.
- CA Certificates: Select if it is an authorized certificate including public key.
- Client Certificates: Select if it is an authorized certificate including client's authentication key.
- Client Private Key: Select if it is an authorized certificate including client's private key.

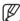

- To build a 802.1x environment, administrator should use RADIUS server.
   Also, the switch hub connected to the server should support the 802.1x.
- The time settings in RADIUS server, switch hub, and NVR device must be synchronized. Otherwise, communication may be blocked.
- If a password is assigned to the client's private key, server administrator should confirm the ID and password.
  The ID and password allow up to 30 characters each. (However, only alphanumeric characters and "-", "\_", "." are allowed.)
  Accessing files not locked with password is allowed without entering the password.
- The 802.1x protocol adopted by the NVR is EAP-TLS.
- All the 3 certificates must be installed to properly use the 802.1x environment.

## Live Streaming

You can configure the profile to transfer the live video of each channel via the network.

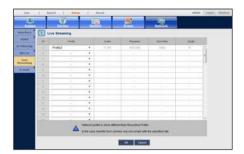

- Profile: Select a network profile for the connected camera.
- Codec: Show the codec information for the selected network profile.
- Resolution: Display the resolution for the selected network profile.
- Send Rate: Display the baud rate for the selected network profile.
- Quality: Display the video quality for the selected network profile.

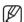

If the profiles used for network and recording are different, camera's video feed may not comply with the frame rate as specified in the camera.

## E-mail

You can send an e-mail to a NVR-registered user at a specific time interval, or if an event occurs.

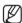

If the camera is set to <0FF> or the channel's event is Video Loss, a notification is sent to the designated email address only in text.

## **SMTP Setting**

Sets the SMTP mail server.

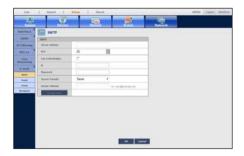

- Server Address: Displays the connected server type.
- Port : Sets the communication port.

# menu setup

- Use Authentication: Check this if the SMTP server uses user authentication.
   The account input box will be activated.
- ID: Enter a user to use authentication when connecting to the SMTP server.
- Password: Enter the password of the SMTP server user.
- Secure Transfer: Select one from < Never> and < TLS (if available)>.
- Sender Address: Use the virtual keyboard to enter the sender's e-mail address.
- E-mail Test: Conducts the test on the server settings.

## **Event Setting**

You can set the interval and type of the event that will be sent to the user.

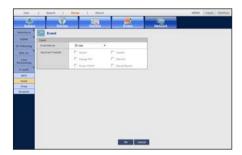

- Event Interval: Set the event interval.
  - If a series of events occurs, the e-mail will be sent at the specified interval, not on each event.
- Use Event Transfer: Select an event type to send if an event occurs.
   If the selected event occurs, the e-mail will be sent to the group that has the recipient authority.

## **Group Setting**

You can set the group to whom the e-mail is sent, and specify the permission for each group. Apart from the NVR user group, you can add email recipients from the <**Recipient>** item.

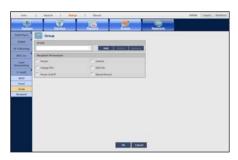

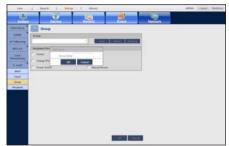

- Group: Specify the recipient group who receives the email event notification.
  - Add: Click the button to display the added group name input dialog. Enter the name, and click < OK> to add the group.
  - Delete: Deletes the selected group.
  - Rename: You can reset the recipient permission of an existing group.
- Recipient Permission: Set the permission of the recipient group.

## **Recipient Setting**

You can add/remove a recipient(s) to/from the specified group and edit the group if necessary.

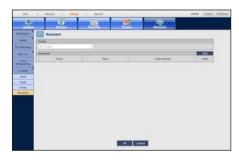

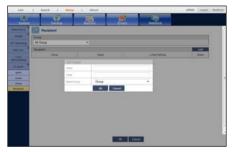

- Select a recipient group who receives the email notification.

  The group list will be displayed only if you added at least one group to the **<Group>** item.
  - Add: You can select the recipient's name, e-mail and group.
    You should have created a group in the **<Group>** menu item before you can add a user to the group.

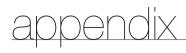

## PRODUCT SPECIFICATION

|                  | Item                  | Details                                                                                                   |  |
|------------------|-----------------------|----------------------------------------------------------------------------------------------------|--|
| Display          |                       |                                                                                                    |  |
|                  | Input Channels        | Max. 64CH                                                                                                 |  |
|                  | Input Bandwidth       | 100Mbps                                                                                                   |  |
| Network Camera   | Resolution            | CIF ~ 5M                                                                                                  |  |
|                  | Protocols             | Onvif(Samsung, Axis, Sony, Panasonic), Samsung                                                            |  |
| Live             | Local Display         | N/A                                                                                                    |  |
| Live             | Web                   | 1/4/9/16/Sequence                                                                                         |  |
| Performance      |                       |                                                                                                    |  |
| Operating System | Embedded              | Linux                                                                                                    |  |
|                  | Compression           | H.264, MPEG-4, MJPEG                                                                                      |  |
|                  | Recording Bandwidth   | 100Mbps                                                                                                   |  |
|                  | Resolution            | CIF ~ 5M                                                                                                  |  |
| Record           | Туре                  | Normal, Scheduled, Event (Pre/Post)                                                                       |  |
|                  | Event Trigger         | Motion Detection, Alarm Input, Video Loss, Audio Detection, Pass, Exit, Appear, Disappear, Face Detection |  |
|                  | Event Action          | E-Mail, PTZ Preset, Alarm, Buzzer                                                                         |  |
|                  | Simultaneous playback | 4 channels                                                                                                |  |
| Play             | Resolution            | CIF ~ 5M                                                                                                  |  |
|                  | Playback Control      | Fast Forward/Fast Backward, Move one step up/Move one step down                                           |  |
| Obs              | Built-In              | Max 8EA                                                                                                   |  |
| Storage          | External              | e-SATA(2 Port)                                                                                            |  |
| Darahum          | File backup(Via Web)  | JPG, AVI, BMP, PNG                                                                                        |  |
| Backup           | Function              | Singlei channel Play, Date-Time/Title display                                                             |  |
| Sensor           | 1/0                   | input 16 / output 4                                                                                       |  |
| Audia            | Input                 | 64 channels (network)                                                                                     |  |
| Audio            | Compression           | G.711, G.726                                                                                              |  |

| Item                   |                 | Details                                                                                                    |  |
|------------------------|-----------------|----------------------------------------------------------------------------------------------------|--|
| Network                |                 |                                                                                                    |  |
| Interface              |                 | RJ-45, Gigabit Ethernet x2                                                                                                    |  |
| Protocol               |                 | TCP/IP, UDP/IP, RTP(UDP), RTP(TCP), RTSP, NTP, HTTP, DHCP, PPPoE, SMTP, ICMP, IGMP, ARP, DNS, DDNS, uPnP, ONVIF NVC                                                                                                |  |
| DDNS                   |                 | Samsung iPolis DDNS                                                                                                    |  |
| Transmission Bandwidth |                 | 64Mbps                                                                                                    |  |
| Max Remote Users       |                 | Search(3) / Live unicast(10) / Live multicast(20)                                                                                                    |  |
| Max Remote Channel     |                 | Max 160CH                                                                                                    |  |
| IP                     |                 | IPv4                                                                                                    |  |
| Security               |                 | User access Log<br>IP Filtering<br>802.1x                                                                                                    |  |
| Web Viewer             | Language (24ea) | English, French, German, Spanish, Italian, Chinese, Korean, Russian, Japanese, Swedish, Denish, Portuguese, Czech, Polish, Turkish, Rumanian, Serbian, Dutch, Croatian, Hungarian, Greek, Finnish, Norwegian, Thai |  |
|                        | OS              | Supported OS: Windows XP(service pack 2 or above), Vista, 7<br>Supported Browser: MS Internet Explorer 7.x, 8.x, 9.x                                                                                               |  |
| V'' 0 (1               | Туре            | NET-i viewer, Webviewer                                                                                                    |  |
| Viewer Software        | Synchronization | Live, Search, Setup                                                                                                    |  |
| Functions              |                 |                                                                                                    |  |
| 0 01                   | Register        | Auto, Manual                                                                                                    |  |
| Camera Setup           | Setup Items     | IP Address, Profile select                                                                                                    |  |
| DT7                    | Control         | Via Webviewer                                                                                                    |  |
| PTZ                    | Preset          | 255 Presets                                                                                                    |  |

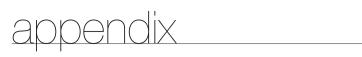

| Item                                      |          | Details                                                   |  |
|-------------------------------------------|----------|-----------------------------------------------------------|--|
| System                                    |          |                                                           |  |
| Log                                       | Log List | System log, Up to 20,000 log records for each Event Log   |  |
| Environmental                             |          |                                                           |  |
| Operating Temperature /<br>Humidity       |          | +0°C to +40°C                                             |  |
| Humidity                                  |          | 20% ~ 85%                                                 |  |
| Electrical                                |          |                                                           |  |
| Power                                     |          | 100 to 240 VAC ±10%; 50/60 Hz, 4~1.5A                     |  |
| Power Consumption                         |          | 45W                                                       |  |
| Mechanical                                |          |                                                           |  |
| Color / Material                          |          | Black / Metal                                             |  |
| Dimension (WxHxD)<br>H (leg not included) |          | W440.0 x H88.0 x D426.8 mm (W17.32 x H3.46 x D16.80 inch) |  |
| Weight                                    |          | 6.18 Kg (HDDx1)                                           |  |
| Standards                                 |          |                                                           |  |
| Approvala                                 | Safety   | NRTL                                                      |  |
| Approvals                                 | EMC      | CE, FCC, Gost-R, CCC, KCC                                 |  |

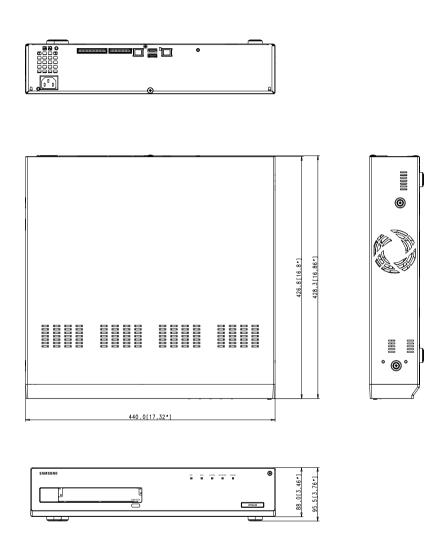

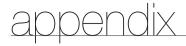

## **DEFAULT SETTING**

This returns the factory default settings.

To reset the system, move to "System Management > Settings > Load Factory Default" and press the < Default> button.

| Category | Details            |                    |                           | Factory Default                                                |
|----------|--------------------|--------------------|---------------------------|----------------------------------------------------------------|
|          | Date/Time/Language | Date/Time/Language | Date                      | YYYY-MM-DD                                                     |
|          |                    |                    | Time                      | 24 hours                                                       |
|          |                    |                    | Time Zone                 | GMT                                                            |
|          |                    |                    | Time Sync.                | OFF                                                            |
|          |                    |                    | DST                       | OFF                                                            |
|          |                    |                    | Language                  | English                                                        |
|          |                    |                    | ID                        | admin                                                          |
| System   |                    | Admin              | Password                  | 4321                                                           |
|          |                    | Cwallin            | Group                     | None                                                           |
|          | Permission Manage  | Group              | Group Authority           |                                                                |
|          |                    | User               | Group                     | All Group                                                      |
|          |                    | Setup              | Restricted Access         | Backup/Record Stop/<br>Search/PTZ/Remote<br>Alarm Out/Shutdown |
|          | System Manage      | System Information | Device Name               | NVR                                                            |
|          | Camera             | Channel Setup      | Video                     | ON                                                             |
|          |                    |                    | Audio                     | OFF                                                            |
|          |                    |                    | Camera Name               | CAM 01 ~ CAM 64                                                |
| Device   | Storage Device     | HDD Alarm          | Check Alarm Output Port   | BEEP                                                           |
|          |                    |                    | Duration                  | Continuous                                                     |
|          |                    |                    | Replace Alarm Output Port | BEEP                                                           |
|          |                    |                    | Duration                  | Continuous                                                     |
|          | Recording Schedule | CH1~CH64           | Both(Cont&Evnt)           |                                                                |
|          | Event Record       | Pre Event          |                           | OFF                                                            |
|          | Duration           | POST Event         |                           | 1 min                                                          |
|          | Record Setup       |                    | Standard                  | Full Frame                                                     |
| Record   |                    | NVR                | Event                     | Full Frame                                                     |
|          |                    |                    | Bitrate Limit             | 1.5M                                                           |
|          |                    |                    | Audio                     | OFF                                                            |
|          |                    |                    | Disk End Mode             | Overwrite                                                      |
|          | Record Option      |                    | Disk End Beep             | OFF                                                            |
|          |                    |                    | Auto Delete               | OFF(180)                                                       |

| Category  | Details              |                |                                | Factory Default |
|-----------|----------------------|----------------|--------------------------------|-----------------|
|           |                      |                | Sensor Operation               | OFF             |
|           |                      | NVR            | Cam                            | Camera No.      |
|           |                      |                | Alarm Out                      | None            |
|           |                      |                | Duration                       | 10 sec          |
|           | Sensor Detection     |                | Sensor Operation               | OFF             |
|           |                      |                | Cam                            | Camera No.      |
|           |                      | Network Camera | Alarm Out                      | None            |
| Event     |                      |                | Duration                       | 10 sec          |
|           |                      |                | Mode                           | OFF             |
|           | Camera Event         |                | Alarm Out                      | None            |
|           |                      |                | Duration                       | 10 sec          |
|           |                      |                | Video Loss State               | OFF             |
|           | Video Loss Detection |                | Alarm Out                      | None            |
|           |                      |                | Alarm Duration                 | 10 sec          |
|           | Alarm Out Schedule   |                |                                | Alarm Out1      |
|           |                      | Network1       | IP Type                        | Static          |
|           |                      |                | Network1<br>Transfer Bandwidth | 65536(kbps)     |
|           |                      |                | IP Address                     | 192.168.1.200   |
|           |                      |                | Subnet Mask                    | 255.255.255.0   |
|           |                      |                | Gateway                        | 192.168.1.1     |
|           |                      |                | DNS                            | 168.126.63.1    |
|           |                      | Network2       | IP Type                        | Static          |
|           | Interface            |                | Network2<br>Transfer Bandwidth | O(kbps)         |
| Network   |                      |                | IP Address                     | 192.168.2.200   |
| INCLINUIT |                      |                | Subnet Mask                    | 255.255.255.0   |
|           |                      |                | Gateway                        | 192.168.2.1     |
|           |                      |                | DNS                            | 168.126.63.1    |
|           |                      | Port           | Protocol Type                  | TCP             |
|           |                      |                | Device Port                    | 554~557         |
|           |                      |                | UDP Port                       | 8000~8159       |
|           |                      |                | Unicast/Multicast              | Unicast         |
|           |                      |                | Multicast IP Address           | 224.126.63.1    |
|           |                      |                | Multicast TTL                  | 5               |
|           |                      |                | HTTP Port                      | 80              |

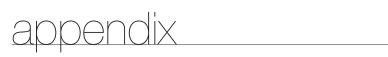

| Category |                    | Details  |                      | Factory Default |
|----------|--------------------|----------|----------------------|-----------------|
|          | DDNS               | Network1 | DDNS Site            | OFF             |
|          |                    | Network2 | DDNS Site            | OFF             |
|          |                    |          | Filtering Type       | Deny            |
|          | ID Filtoring       |          | Use                  | OFF             |
|          | IP Filtering       |          | IP Address           | 0.0.0.0         |
|          |                    |          | Prefix               | 32              |
|          |                    |          | IEEE 802.1x          | OFF             |
|          |                    |          | EAPOL Version        | 1               |
|          |                    | Network1 | CA Certificates      | Not Available   |
|          |                    |          | Clint Certificates   | Not Available   |
|          | 000.1              |          | Clint Private Key    | Not Available   |
| Mahwadi  | 802.1x             | Network2 | IEEE 802.1x          | OFF             |
| Network  |                    |          | EAPOL Version        | 1               |
|          |                    |          | CA Certificates      | Not Available   |
|          |                    |          | Clint Certificates   | Not Available   |
|          |                    |          | Clint Private Key    | Not Available   |
|          | E-mail Event Group | SMTP     | Server Address       |                 |
|          |                    |          | Port                 | 25              |
|          |                    |          | Use Authentication   | OFF             |
|          |                    |          | Secure Transfer      | Never           |
|          |                    | Event    | Event Interval       | 10 min          |
|          |                    |          | Use Event Transfer   | OFF             |
|          |                    | 0        | Group                | OFF             |
|          |                    | Group    | Recipient Permission | OFF             |

## **TROUBLESHOOTING**

| Problem                                                                                               | Action                                                                                                    |
|----------------------------------------------------------------------------------------------------|----------------------------------------------------------------------------------------------------|
| The system does not turn on and the indicator on the front panel does not work at all.                | Check if the power supply system is properly connected. Check the system for the input voltage from the power source. If the problem persists even after you have taken the above actions, check the power supplier and replace it with a new one if neccessary. Check inside if the cables are properly connected. (SMPS, FRONT)                                                                                                    |
| Video input is connected, but some channels do not display corresponding videos.                      | <ul> <li>Check if the camera is properly supplied with power.</li> <li>Check the video output connecting the camera's webviewer.</li> <li>Check if the network port is properly connected and the network setting is set correctly.</li> <li>Replace the hub connected to your network with one supporting Gigabit communication.</li> <li>Video output complies with the specification of the connected hub.</li> <li>Check the <network> item in <setup> tab of the Web Viewer. If network bandwidth is set too low, video may not properly display.</setup></network></li> </ul> |
| Pressing <rec> button on the Live Viewer does not turn on REC LED and does not start recording.</rec> | Check if there is a free space on the HDD for the recording.     Check if the record mode is set to <b>ON</b> in the record mode setting.                                                                                                    |
| The cursor will not move to the Start button when I start the calendar search.                        | Check if the channel and the date that you want to play are marked with the V symbol.  Both channel and date should be checked before you can start playing with the Start button.                                                                                                    |
| Cannot stop alarm by pressing the <  > button of the Web Viewer, due to continuing alarm events.      | Modify the <event> setup in <setup> tab of the Web Viewer.     1) To stop alarm sound: Event Recording Mode — Alarm (camera event/ video loss) — Delete the Alarm Out.     2) To stop event: Event Recording Mode — Alarm (camera event/video loss)-Turn off the mode.</setup></event>                                                                                                    |
| No response controlling PTZ in the live viewer                                                        | Check the registered Camera if it support PTZ function.                                                                                                    |
| The camera is not connected or the PC fails to connect to the product.                                | Check if the network cable is connected properly.  Insure that you have set < Network> - < Interface>.  Check the IP setting of the PC or camera.  Try the Ping Test.  Check if there is a different device near the product uses the same IP.                                                                                                    |
| The Live screen is too bright or too dark.                                                            | Check the video settings of the registered camera.                                                                                                    |

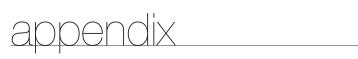

| Problem                                                                                                    | Action                                                                                                    |
|----------------------------------------------------------------------------------------------------|----------------------------------------------------------------------------------------------------|
| Not all of multiple external HDDs that I have installed on the NVR are recognized by the NVR even if I configured the necessary settings properly. | It may take time to recognize multiple external HDDs.     Try again in a minute. If the problem persists and not all of the external HDDs are recognized, that is highly likely to an error of the external HDD it self.     Try with a different HDD or HDDs. |
| The time bar is not displayed in Search mode.                                                                                                    | The timeline can switch between normal and extension mode. In extension mode, the time bar may not be displayed in the current timeline. Switch to normal mode or use the left or right button to navigate through the time bar.                               |
| The "NO HDD" icon and an error message are displayed.                                                                                              | Check the HDD for connection. If the problem persists in a normal condition, contact the nearest service center to have the HDD checked by the service personnel.                                                                                              |
| The front LEDs (ALARM, REC) keep blinking after booting up the system.                                                                             | The front LEDs (NO HDD, HDD FAIL or FAN ERROR) keep blinking. You can check the description about corresponding failure on top left side of the Live screen after connecting.                                                                                  |
| I have installed an additional HDD on the NVR but it does not recognize the HDD.                                                                   | See the compatibility list to check if the additional HDD is supported by the<br>NVR. For the compatibility list, contact the retailer where you purchased the<br>NVR.                                                                                         |
| I have connected an external storage device (external eSATA HDD) to the NVR but the NVR seems not to recognize it.                                 | See the compatibility list of external storage devices to check if the connected device is supported by the NVR. For the compatibility list, contact the retailer where you purchased the NVR.                                                                 |
| If I press the ESC key in full screen mode of the WebViewer, the system does not switch to a normal split mode.                                    | Press the ALT+TAB keys to select 'ACTIVE MOVIE' and press the ESC key again. The system will switch to a normal split mode.                                                                                                    |
| I forgot the password.                                                                                                    | Contact the NVR administrator for help.                                                                                                    |

| Problem                                                                             | Action                                                                                                    |  |
|-------------------------------------------------------------------------------------|----------------------------------------------------------------------------------------------------|--|
| Frame rate of the actual recording does not match that of configured to the camera. | If multiple profiles were applied to one camera for video transmission, the actual video stream can be serviced by the camera at a lower frame rate than specified.  Configure your camera to use one profile for data streaming as possible.  For example, if you set the same profile for recording and network profiles, the actual recording is made at the specified frame rate.  Note that allowed limit bitrate for recording / recording settings should be set to be bigger values than that of camera's feed.                                                    |  |
| Recording does not work.                                                            | <ul> <li>If your player does not display a Live image at all, that indicates recording does not work so first check if you see an image on the screen.</li> <li>Recording does not work if the recording settings are not properly configured.</li> <li>1) Press the &lt;</li></ul>                                                                                                    |  |
| The image quality of the recording data is not good.                                | Increase the resolution and quality level in Menu – Record – Quality / Resolution.  Resolution: Select a bigger size when specifying the recording size. The recording image in the CIF format shows a deteriorated quality as it is enlarged from a small-sized image.  Record Quality: Specify a bigger level for the recording quality.  If you increase the resolution and the recording quality, the data size increases accordingly. So the HDD will be filled faster. Overwriting will overwrite the existing data so recording will proceed at a shorter interval. |  |

### OPEN SOURCE LICENSE NOTIFICATION ON THE PRODUCT

The software included in this product contains copyrighted software that is licensed under the GPL/LGPL. You may obtain the complete Corresponding Source code from us for a period of three years after our last shipment of this product by sending email to help.cctv@samsung.com

If you want to obtain the complete Corresponding Source code in the physical medium such as CD-ROM, the cost of physically performing source distribution might be charged.

- GPL Software: linux kernel, uboot, Sysvinit, iconv, busybox-1.18.4 (http://www.busybox.net/), cdrtools (http://cdrecord.berlios.de/private/cdrecord.html), ntp (http://www.ntp.org/) dvd+rw-tools (http://fy.chalmers.se/~appro/linux/DVD+RW/), wget (http://www.gnu.org/software/wget/) msmtp-1.4.21 (http://msmtp.sourceforge.net/), parted (http://www.gnu.org/software/parted/) wpa\_supplicant (http://hostap.epitest.fi/wpa\_supplicant/), xfsprogs (http://oss.sgi.com/projects/xfs/) bash-2.05b (ftp://ftp.gnu.org/gnu/bash/), minicom-2.1 (http://alioth.debian.org/projects/minicom/) dosfstools-3.0.0 (http://www.daniel-baumann.ch/software/dosfstools/) inetutils-1.4.0 (http://www.gnu.org/software/inetutils/), lm\_sensors-3.3.2 (http://lm-sensors.org/) smartmontools-5.37 (http://sourceforge.net/apps/trac/smartmontools/wiki)
- LGPL Software: glibc-2.8 (http://ftp.gnu.org/gnu/libc/), vmstat ffmpeg (http://ffmpeg.org/), Live555 (http://www.live555.com/)
- BSD2.0: miniUpnp-1.5 (http://miniupnp.free.fr/), lighttpd-1.4.22 (http://www.lighttpd.net/)
- Zlib/libpnp License: tinyxml-2.6.2 (http://www.grinninglizard.com/tinyxml/)
- MIT License: curl-7.21.0 (http://curl.haxx.se/)
- OpenSSL License: openssl-0.9.8 (http://www.openssl.org/)
- Boost Software License: Boost-1.43.0 (http://www.boost.org/)
- PHP 3.01 License: php-5.3.2 (http://www.php.net/)

#### Acknowledgement

This product includes software developed by the ffmpeg project that was modified.

This product includes software developed by the live555 project that was modified.

#### **GNU GENERAL PUBLIC LICENSE**

Version 2, June 1991

Copyright (C) 1989, 1991 Free Software Foundation, Inc. 51 Franklin Street, Fifth Floor, Boston, MA 02110-1301, USA

Everyone is permitted to copy and distribute verbatim copies of this license document, but changing it is not allowed.

### Preamble

The licenses for most software are designed to take away your freedom to share and change it. By contrast, the GNU General Public License is intended to guarantee your freedom to share and change free software to make sure the software is free for all its users. This General Public License applies to most of the Free Software Foundation's software and to any other program whose authors commit to using it. (Some other Free Software Foundation software is covered by the GNU Lesser General Public License instead.) You can apply it to your programs, too.

When we speak of free software, we are referring to freedom, not price. Our General Public Licenses are designed to make sure that you have the freedom to distribute copies of free software (and charge for this service if you wish), that you receive source code or can get it if you want it, that you can change the software or use pieces of it in new free programs; and that you know you can do these things.

To protect your rights, we need to make restrictions that forbid anyone to deny you these rights or to ask you to surrender the rights. These restrictions translate to certain responsibilities for you if you distribute copies of the software, or if you modify it.

For example, if you distribute copies of such a program, whether gratis or for a fee, you must give the recipients all the rights that you have. You must make sure that they, too, receive or can get the source code. And you must show them these terms so they know their rights.

We protect your rights with two steps:

(1) copyright the software, and (2) offer you this license which gives you legal permission to copy, distribute and/or modify the software.

Also, for each author's protection and ours, we want to make certain that everyone understands that there is no warranty for this free software. If the software is modified by someone else and passed on, we want its recipients to know that what they have is not the original, so that any problems introduced by others will not reflect on the original authors' reputations.

Finally, any free program is threatened constantly by software patents. We wish to avoid the danger that redistributors of a free program will individually obtain patent licenses, in effect making the program proprietary. To prevent this, we have made it clear that any patent must be licensed for everyone's free use or not licensed at all. The precise terms and conditions for copying, distribution and modification follow.

## TERMS AND CONDITIONS FOR COPYING, DISTRIBUTION AND MODIFICATION

Version 2, June 1991

Copyright (C) 1989, 1991 Free Software Foundation, Inc. 51 Franklin S

0. This License applies to any program or other work which contains a notice placed by the copyright holder saying it may be distributed under the terms of this General Public License. The "Program", below, refers to any such program or work, and a "work based on the Program" means either the Program or any derivative work under copyright law: that is to say, a work containing the Program or a portion of it, either verbatim or with modifications and/or translated into another language. (Hereinafter, translation is included without limitation in the term "modification".) Each licensee is addressed as "you".

Activities other than copying, distribution and modification are not covered by this License; they are outside its scope. The act of running the Program is not restricted, and the output from the Program is covered only if its contents constitute a work based on the Program (independent of having been made by running the Program). Whether that is true depends on what the Program does.

1. You may copy and distribute verbatim copies of the Program's source code as you receive it, in any medium, provided that you conspicuously and appropriately publish on each copy an appropriate copyright notice and disclaimer of warranty; keep intact all the notices that refer to this License and to the absence of any warranty; and give any other recipients of the Program a copy of this License along with the Program.

You may charge a fee for the physical act of transferring a copy, and you may at your option offer warranty protection in exchange for a fee.

- 2. You may modify your copy or copies of the Program or any portion of it, thus forming a work based on the Program, and copy and distribute such modifications or work under the terms of Section 1 above, provided that you also meet all of these conditions:
  - a) You must cause the modified files to carry prominent notices stating that you changed the files and the date of any change.
  - b) You must cause any work that you distribute or publish, that in whole or in part contains or is derived from the Program or any part thereof, to be licensed as a whole at no charge to all third parties under the terms of this License.
  - c) If the modified program normally reads commands interactively when run, you must cause it, when started running for such interactive use in the most ordinary way, to print or display an announcement including an appropriate copyright notice and a notice that there is no warranty (or else, saying that you provide a warranty) and that users may redistribute the program under these conditions, and telling the user how to view a copy of this License. (Exception: if the Program itself is interactive but does not normally print such an announcement, your work based on the Program is not required to print an announcement.)

These requirements apply to the modified work as a whole. If identifiable sections of that work are not derived from the Program, and can be reasonably considered independent and separate works in themselves, then this License, and its terms, do not apply to those sections when you distribute them as separate works. But when you distribute the same sections as part of a whole which is a work based on the Program, the distribution of the whole must be on the terms of this License, whose permissions for other licensees extend to the entire whole, and thus to each and every part regardless of who wrote it.

Thus, it is not the intent of this section to claim rights or contest your rights to work written entirely by you; rather, the intent is to exercise the right to control the distribution of derivative or collective works based on the Program.

In addition, mere aggregation of another work not based on the Program with the Program (or with a work based on the Program) on a volume of a storage or distribution medium does not bring the other work under the scope of this License.

- **3.** You may copy and distribute the Program (or a work based on it, under Section 2) in object code or executable form under the terms of Sections 1 and 2 above provided that you also do one of the following:
  - a) Accompany it with the complete corresponding machine-readable source code, which must be distributed under the terms of Sections 1 and 2 above on a medium customarily used for software interchange; or,
  - b) Accompany it with a written offer, valid for at least three years, to give any third party, for a charge no more than your cost of physically performing source distribution, a complete machine-readable copy of the corresponding source code, to be distributed under the terms of Sections 1 and 2 above on a medium customarily used for software interchange; or,
  - c) Accompany it with the information you received as to the offer to distribute corresponding source code. (This alternative is allowed only for noncommercial distribution and only if you received the program in object code or executable form with such an offer, in accord with Subsection b above.)

The source code for a work means the preferred form of the work for making modifications to it. For an executable work, complete source code means all the source code for all modules it contains, plus any associated interface definition files, plus the scripts used to control compilation and installation of the executable. However, as a special exception, the source code distributed need not include anything that is normally distributed (in either source or binary form) with the major components (compiler, kernel, and so on) of the operating system on which the executable runs, unless that component itself accompanies the executable.

If distribution of executable or object code is made by offering access to copy from a designated place, then offering equivalent access to copy the source code from the same place counts as distribution of the

source code, even though third parties are not compelled to copy the source along with the object code.

- 4. You may not copy, modify, sublicense, or distribute the Program except as expressly provided under this License. Any attempt otherwise to copy, modify, sublicense or distribute the Program is void, and will automatically terminate your rights under this License. However, parties who have received copies, or rights, from you under this License will not have their licenses terminated so long as such parties remain in full compliance.
- 5. You are not required to accept this License, since you have not signed it. However, nothing else grants you permission to modify or distribute the Program or its derivative works. These actions are prohibited by law if you do not accept this License. Therefore, by modifying or distributing the Program (or any work based on the Program), you indicate your acceptance of this License to do so, and all its terms and conditions for copying, distributing or modifying the Program or works based on it.
- 6. Each time you redistribute the Program (or any work based on the Program), the recipient automatically receives a license from the original licensor to copy, distribute or modify the Program subject to these terms and conditions. You may not impose any further restrictions on the recipients' exercise of the rights granted herein. You are not responsible for enforcing compliance by third parties to this License.
- 7. If, as a consequence of a court judgment or allegation of patent infringement or for any other reason (not limited to patent issues), conditions are imposed on you (whether by court order, agreement or otherwise) that contradict the conditions of this License, they do not excuse you from the conditions of this License. If you cannot distribute so as to satisfy simultaneously your obligations under this License and any other pertinent obligations, then as a consequence you may not distribute the Program at all. For example, if a patent license would not permit royalty-free redistribution of the Program by all those who receive copies directly or indirectly through you, then the only way you could satisfy both it and this License would be to refrain entirely from distribution of the Program.

If any portion of this section is held invalid or unenforceable under any particular circumstance, the balance of the section is intended to apply and the section as a whole is intended to apply in other circumstances.

It is not the purpose of this section to induce you to infringe any patents or other property right claims or to contest validity of any such claims; this section has the sole purpose of protecting the integrity of the free software distribution system, which is implemented by public license practices. Many people have made generous contributions to the wide range of software distributed through that system in reliance on consistent application of that system; it is up to the author/donor to decide if he or she is willing to distribute software through any other system and a licensee cannot impose that choice.

This section is intended to make thoroughly clear what is believed to be a consequence of the rest of this License.

- 8. If the distribution and/or use of the Program is restricted in certain countries either by patents or by copyrighted interfaces, the original copyright holder who places the Program under this License may add an explicit geographical distribution limitation excluding those countries, so that distribution is permitted only in or among countries not thus excluded. In such case, this License incorporates the limitation as if written in the body of this License.
- 9. The Free Software Foundation may publish revised and/or new versions of the General Public License from time to time. Such new versions will be similar in spirit to the present version, but may differ in detail to address new problems or concerns.

Each version is given a distinguishing version number. If the Program specifies a version number of this License which applies to it and "any later version", you have the option of following the terms and conditions either of that version or of any later version published by the Free Software Foundation. If the Program does not specify a version number of this License, you may choose any version ever published by the Free Software Foundation.

10. If you wish to incorporate parts of the Program into other free programs whose distribution conditions are different, write to the author to ask for permission. For software which is copyrighted by the Free Software Foundation, write to the Free Software Foundation; we sometimes make exceptions for this. Our decision will be guided by the two goals of preserving the free status of all derivatives of our free software and of promoting the sharing and reuse of software generally.

#### **NO WARRANTY**

11. BECAUSE THE PROGRAM IS LICENSED FREE OF CHARGE, THERE IS NO WARRANTY FOR THE PROGRAM, TO THE EXTENT PERMITTED BY APPLICABLE LAW. EXCEPT WHEN OTHERWISE STATED IN WRITING THE COPYRIGHT HOLDERS AND/OR OTHER PARTIES PROVIDE THE PROGRAM "AS IS" WITHOUT WARRANTY OF ANY KIND, EITHER EXPRESSED OR IMPLIED, INCLUDING, BUT NOT LIMITED TO, THE IMPLIED WARRANTIES OF MERCHANTABILITY AND FITNESS FOR A PARTICULAR PURPOSE. THE ENTIRE RISK AS TO THE QUALITY AND PERFORMANCE OF THE PROGRAM IS WITH YOU. SHOULD THE PROGRAM PROVE DEFECTIVE, YOU ASSUME THE COST OF ALL NECESSARY SERVICING, REPAIR OR CORRECTION.

12. IN NO EVENT UNLESS REQUIRED BY APPLICABLE LAW OR AGREED TO IN WRITING WILL ANY COPYRIGHT HOLDER, OR ANY OTHER PARTY WHO MAY MODIFY AND/OR REDISTRIBUTE THE PROGRAM AS PERMITTED ABOVE, BE LIABLE TO YOU FOR DAMAGES, INCLUDING ANY GENERAL, SPECIAL, INCIDENTAL OR CONSEQUENTIAL DAMAGES ARISING OUT OF THE USE OR INABILITY TO USE THE PROGRAM (INCLUDING BUT NOT LIMITED TO LOSS OF DATA OR DATA BEING RENDERED INACCURATE OR LOSSES SUSTAINED BY YOU OR THIRD PARTIES OR A FAILURE OF THE PROGRAM TO OPERATE WITH ANY OTHER PROGRAMS), EVEN IF SUCH HOLDER OR OTHER PARTY HAS BEEN ADVISED OF THE POSSIBILITY OF SUCH DAMAGES.

#### END OF TERMS AND CONDITIONS

## How to Apply These Terms to Your New Programs

If you develop a new program, and you want it to be of the greatest possible use to the public, the best way to achieve this is to make it free software which everyone can redistribute and change under these terms.

To do so, attach the following notices to the program. It is safest to attach them to the start of each source file to most effectively convey the exclusion of warranty; and each file should have at least the "copyright" line and a pointer to where the full notice is found.

one line to give the program's name and an idea of what it does. Copyright (C) yyyy name of author

This program is free software; you can redistribute it and/or modify it under the terms of the GNU General Public License as published by the Free Software Foundation; either version 2 of the License, or (at your option) any later version.

This program is distributed in the hope that it will be useful, but WITHOUT ANY WARRANTY; without even the implied warranty of MERCHANTABILITY or FITNESS FOR A PARTICULAR PURPOSE. See the GNU General Public License for more details.

You should have received a copy of the GNU General Public License along with this program; if not, write to the Free Software Foundation, Inc., 51 Franklin Street, Fifth Floor, Boston, MA 02110-1301, USA.

Also add information on how to contact you by electronic and paper mail. If the program is interactive, make it output a short notice like this when it starts in an interactive mode:

Gnomovision version 69, Copyright (C) year name of author Gnomovision comes with ABSOLUTELY NO WARRANTY; for details type 'show w'. This is free software, and you are welcome to redistribute it under certain conditions; type 'show c' for details.

The hypothetical commands 'show w' and 'show c' should show the appropriate parts of the General Public License. Of course, the commands you use may be called something other than 'show w' and 'show c'; they could even be mouse-clicks or menu items--whatever suits your program.

You should also get your employer (if you work as a programmer) or your school, if any, to sign a "copyright disclaimer" for the program, if necessary. Here is a sample; alter the names:

Yoyodyne, Inc., hereby disclaims all copyright interest in the program 'Gnomovision' (which makes passes at compilers) written by James Hacker.

signature of Ty Coon, 1 April 1989 Ty Coon, President of Vice This General Public License does not permit incorporating your program into proprietary programs. If your program is a subroutine library, you may consider it more useful to permit linking proprietary applications with the library. If this is what you want to do, use the GNU Lesser General Public License instead of this License.

### **GNU GENERAL PUBLIC LICENSE**

Version 3, 29 June 2007

Copyright © 2007 Free Software Foundation, Inc. <a href="http://fsf.org/">http://fsf.org/</a>
Everyone is permitted to copy and distribute verbatim copies of this license document, but changing it is not allowed.

#### Preamble

The GNU General Public License is a free, copyleft license for software and other kinds of works.

The licenses for most software and other practical works are designed to take away your freedom to share and change the works. By contrast, the GNU General Public License is intended to guarantee your freedom to share and change all versions of a program—to make sure it remains free software for all its users. We, the Free Software Foundation, use the GNU General Public License for most of our software; it applies also to any other work released this way by its authors. You can apply it to your programs, too.

When we speak of free software, we are referring to freedom, not price. Our General Public Licenses are designed to make sure that you have the freedom to distribute copies of free software (and charge for them if you wish), that you receive source code or can get it if you want it, that you can change the software or use pieces of it in new free programs, and that you know you can do these things.

To protect your rights, we need to prevent others from denying you these rights or asking you to surrender the rights. Therefore, you have certain responsibilities if you distribute copies of the software, or if you modify it: responsibilities to respect the freedom of others.

For example, if you distribute copies of such a program, whether gratis or for a fee, you must pass on to the recipients the same freedoms that you received. You must make sure that they, too, receive or can get the source code. And you must show them these terms so they know their rights.

Developers that use the GNU GPL protect your rights with two steps: (1) assert copyright on the software, and (2) offer you this License giving you legal permission to copy, distribute and/or modify it.

For the developers' and authors' protection, the GPL clearly explains that there is no warranty for this free software. For both users' and authors' sake, the GPL requires that modified versions be marked as changed, so that their problems will not be attributed erroneously to authors of previous versions.

Some devices are designed to deny users access to install or run modified versions of the software inside them, although the manufacturer can do so. This is fundamentally incompatible with the aim of protecting users' freedom to change the software. The systematic pattern of such abuse occurs in the area of products for individuals to use, which is precisely where it is most unacceptable. Therefore, we have designed this version of the GPL to prohibit the practice for those products. If such problems arise substantially in other domains, we stand ready to extend this provision to those domains in future versions of the GPL, as needed to protect the freedom of users.

Finally, every program is threatened constantly by software patents. States should not allow patents to restrict development and use of software on general-purpose computers, but in those that do, we wish to avoid the special danger that patents applied to a free program could make it effectively proprietary. To prevent this, the GPL assures that patents cannot be used to render the program non-free.

The precise terms and conditions for copying, distribution and modification follow.

#### TERMS AND CONDITIONS

#### 0. Definitions.

"This License" refers to version 3 of the GNU General Public License.

"Copyright" also means copyright-like laws that apply to other kinds of works, such as semiconductor masks.

"The Program" refers to any copyrightable work licensed under this License. Each licensee is addressed as "you". "Licensees" and "recipients" may be individuals or organizations.

To "modify" a work means to copy from or adapt all or part of the work in a fashion requiring copyright permission, other than the making of an exact copy. The resulting work is called a "modified version" of the earlier work or a work "based on" the earlier work.

A "covered work" means either the unmodified Program or a work based on the Program.

To "propagate" a work means to do anything with it that, without permission, would make you directly or secondarily liable for infringement under applicable copyright law, except executing it on a computer or modifying a private copy. Propagation includes copying, distribution (with or without modification), making available to the public, and in some countries other activities as well.

To "convey" a work means any kind of propagation that enables other parties to make or receive copies. Mere interaction with a user through a computer network, with no transfer of a copy, is not conveying.

An interactive user interface displays "Appropriate Legal Notices" to the extent that it includes a convenient and prominently visible feature that (1) displays an appropriate copyright notice, and (2) tells the user that there is no warranty for the work (except to the extent that warranties are provided), that licensees may convey the work under this License, and how to view a copy of this License. If the interface presents a list of user commands or options, such as a menu, a prominent item in the list meets this criterion.

#### 1. Source Code.

The "source code" for a work means the preferred form of the work for making modifications to it. "Object code" means any non-source form of a work.

A "Standard Interface" means an interface that either is an official standard defined by a recognized standards body, or, in the case of interfaces specified for a particular programming language, one that is widely used among developers working in that language.

The "System Libraries" of an executable work include anything, other than the work as a whole, that (a) is included in the normal form of packaging a Major Component, but which is not part of that Major Component, and (b) serves only to enable use of the work with that Major Component, or to implement a Standard Interface for which an implementation is available to the public in source code form. A "Major Component", in this context, means a major essential component (kernel, window system, and so on) of the specific operating system (if any) on which the executable work runs, or a compiler used to produce the work, or an object code interpreter used to run it.

The "Corresponding Source" for a work in object code form means all the source code needed to generate, install, and (for an executable work) run the object code and to modify the work, including scripts to control those activities. However, it does not include the work's System Libraries, or general-purpose tools or generally available free programs which are used unmodified in performing those activities but which are not part of the work. For example, Corresponding Source includes interface definition files associated with source files for the work, and the source code for shared libraries and dynamically linked subprograms that the work is specifically designed to require, such as by intimate data communication or control flow between those subprograms and other parts of the work.

The Corresponding Source need not include anything that users can regenerate automatically from other parts of the Corresponding Source.

The Corresponding Source for a work in source code form is that same work.

#### 2. Basic Permissions.

All rights granted under this License are granted for the term of copyright on the Program, and are irrevocable provided the stated conditions are met. This License explicitly affirms your unlimited permission to run the unmodified Program. The output from running a covered work is covered by this License only if the output, given its content, constitutes a covered work. This License acknowledges your rights of fair use or other equivalent, as provided by copyright law.

You may make, run and propagate covered works that you do not convey, without conditions so long as your license otherwise remains in force. You may convey covered works to others for the sole purpose of having them make modifications exclusively for you, or provide you with facilities for running those works, provided that you comply with the terms of this License in conveying all material for which you do not control copyright. Those thus making or running the covered works for you must do so exclusively on your behalf, under your direction and control, on terms that prohibit them from making any copies of your copyrighted material outside their relationship with you.

Conveying under any other circumstances is permitted solely under the conditions stated below. Sublicensing is not allowed; section 10 makes it unnecessary.

#### 3. Protecting Users' Legal Rights From Anti-Circumvention Law.

No covered work shall be deemed part of an effective technological measure under any applicable law fulfilling obligations under article 11 of the WIPO copyright treaty adopted on 20 December 1996, or similar laws prohibiting or restricting circumvention of such measures.

When you convey a covered work, you waive any legal power to forbid circumvention of technological measures to the extent such circumvention is effected by exercising rights under this License with respect to the covered work, and you disclaim any intention to limit operation or modification of the work as a means of enforcing, against the work's users, your or third parties' legal rights to forbid circumvention of technological measures.

#### 4. Conveying Verbatim Copies.

You may convey verbatim copies of the Program's source code as you receive it, in any medium, provided that you conspicuously and appropriately publish on each copy an appropriate copyright notice; keep intact all notices stating that this License and any non-permissive terms added in accord with section 7 apply to the code; keep intact all notices of the absence of any warranty; and give all recipients a copy of this License along with the Program.

You may charge any price or no price for each copy that you convey, and you may offer support or warranty protection for a fee.

#### 5. Conveying Modified Source Versions.

You may convey a work based on the Program, or the modifications to produce it from the Program, in the form of source code under the terms of section 4, provided that you also meet all of these conditions:

- a) The work must carry prominent notices stating that you modified it, and giving a relevant date.
- b) The work must carry prominent notices stating that it is released under this License and any conditions added under section 7. This requirement modifies the requirement in section 4 to "keep intact all notices".
- c) You must license the entire work, as a whole, under this License to anyone who comes into possession of a copy. This License will therefore apply, along with any applicable section 7 additional terms, to the whole of the work, and all its parts, regardless of how they are packaged. This License gives no permission to license the work in any other way, but it does not invalidate such permission if you have separately received it.

d) If the work has interactive user interfaces, each must display Appropriate Legal Notices; however, if the Program has interactive interfaces that do not display Appropriate Legal Notices, your work need not make them do so.

A compilation of a covered work with other separate and independent works, which are not by their nature extensions of the covered work, and which are not combined with it such as to form a larger program, in or on a volume of a storage or distribution medium, is called an "aggregate" if the compilation and its resulting copyright are not used to limit the access or legal rights of the compilation's users beyond what the individual works permit. Inclusion of a covered work in an aggregate does not cause this License to apply to the other parts of the aggregate.

#### 6. Conveying Non-Source Forms.

You may convey a covered work in object code form under the terms of sections 4 and 5, provided that you also convey the machine-readable Corresponding Source under the terms of this License, in one of these ways:

- a) Convey the object code in, or embodied in, a physical product (including a physical distribution medium), accompanied by the Corresponding Source fixed on a durable physical medium customarily used for software interchange.
- b) Convey the object code in, or embodied in, a physical product (including a physical distribution medium), accompanied by a written offer, valid for at least three years and valid for as long as you offer spare parts or customer support for that product model, to give anyone who possesses the object code either (1) a copy of the Corresponding Source for all the software in the product that is covered by this License, on a durable physical medium customarily used for software interchange, for a price no more than your reasonable cost of physically performing this conveying of source, or (2) access to copy the Corresponding Source from a network server at no charge.
- c) Convey individual copies of the object code with a copy of the written offer to provide the Corresponding Source. This alternative is allowed only occasionally and noncommercially, and only if you received the object code with such an offer, in accord with subsection 6b.
- d) Convey the object code by offering access from a designated place (gratis or for a charge), and offer equivalent access to the Corresponding Source in the same way through the same place at no further charge. You need not require recipients to copy the Corresponding Source along with the object code. If the place to copy the object code is a network server, the Corresponding Source may be on a different server (operated by you or a third party) that supports equivalent copying facilities, provided you maintain clear directions next to the object code saying where to find the Corresponding Source. Regardless of what server hosts the Corresponding Source, you remain obligated to ensure that it is available for as long as needed to satisfy these requirements.
- e) Convey the object code using peer-to-peer transmission, provided you inform other peers where the object code and Corresponding Source of the work are being offered to the general public at no charge under subsection 6d.

A separable portion of the object code, whose source code is excluded from the Corresponding Source as a System Library, need not be included in conveying the object code work.

A "User Product" is either (1) a "consumer product", which means any tangible personal property which is normally used for personal, family, or household purposes, or (2) anything designed or sold for incorporation into a dwelling. In determining whether a product is a consumer product, doubtful cases shall be resolved in favor of coverage. For a particular product received by a particular user, "normally used" refers to a typical or common use of that class of product, regardless of the status of the particular user or of the way in which the particular user actually uses, or expects or is expected to use, the product. A product is a consumer product regardless of whether the product has substantial commercial, industrial or non-consumer uses, unless such uses represent the only significant mode of use of the product.

"Installation Information" for a User Product means any methods, procedures, authorization keys, or other information required to install and execute modified versions of a covered work in that User Product from a modified version of its Corresponding Source. The information must suffice to ensure that the continued functioning of the modified object code is in no case prevented or interfered with solely because modification has been made.

If you convey an object code work under this section in, or with, or specifically for use in, a User Product, and the conveying occurs as part of a transaction in which the right of possession and use of the User Product is transferred to the recipient in perpetuity or for a fixed term (regardless of how the transaction is characterized), the Corresponding Source conveyed under this section must be accompanied by the Installation Information. But this requirement does not apply if neither you nor any third party retains the ability to install modified object code on the User Product (for example, the work has been installed in ROM).

The requirement to provide Installation Information does not include a requirement to continue to provide support service, warranty, or updates for a work that has been modified or installed by the recipient, or for the User Product in which it has been modified or installed. Access to a network may be denied when the modification itself materially and adversely affects the operation of the network or violates the rules and protocols for communication across the network.

Corresponding Source conveyed, and Installation Information provided, in accord with this section must be in a format that is publicly documented (and with an implementation available to the public in source code form), and must require no special password or key for unpacking, reading or copying.

#### 7. Additional Terms.

"Additional permissions" are terms that supplement the terms of this License by making exceptions from one or more of its conditions. Additional permissions that are applicable to the entire Program shall be treated as though they were included in this License, to the extent that they are valid under applicable law. If additional permissions apply only to part of the Program, that part may be used separately under those permissions, but the entire Program remains governed by this License without regard to the additional permissions.

When you convey a copy of a covered work, you may at your option remove any additional permissions from that copy, or from any part of it. (Additional permissions may be written to require their own removal in certain cases when you modify the work.) You may place additional permissions on material, added by you to a covered work, for which you have or can give appropriate copyright permission.

Notwithstanding any other provision of this License, for material you add to a covered work, you may (if authorized by the copyright holders of that material) supplement the terms of this License with terms:

- Disclaiming warranty or limiting liability differently from the terms of sections 15 and 16 of this License; or
- Requiring preservation of specified reasonable legal notices or author attributions in that material or in the Appropriate Legal Notices displayed by works containing it; or
- Prohibiting misrepresentation of the origin of that material, or requiring that modified versions of such material be marked in reasonable ways as different from the original version; or
- Limiting the use for publicity purposes of names of licensors or authors of the material; or
- e) Declining to grant rights under trademark law for use of some trade names, trademarks, or service marks; or
- f) Requiring indemnification of licensors and authors of that material by anyone who conveys the material (or modified versions of it) with contractual assumptions of liability to the recipient, for any liability that these contractual assumptions directly impose on those licensors and authors.

All other non-permissive additional terms are considered "further restrictions" within the meaning of section 10. If the Program as you received it, or any part of it, contains a notice stating that it is governed by this License along with a term that is a further restriction, you may remove that term. If a license document contains a further restriction but permits relicensing or conveying under this License, you may add to a covered work material governed by the terms of that license document, provided that the further restriction does not survive such relicensing or conveying.

If you add terms to a covered work in accord with this section, you must place, in the relevant source files, a statement of the additional terms that apply to those files, or a notice indicating where to find the applicable terms

Additional terms, permissive or non-permissive, may be stated in the form of a separately written license, or stated as exceptions; the above requirements apply either way.

#### 8. Termination.

You may not propagate or modify a covered work except as expressly provided under this License. Any attempt otherwise to propagate or modify it is void, and will automatically terminate your rights under this License (including any patent licenses granted under the third paragraph of section 11).

However, if you cease all violation of this License, then your license from a particular copyright holder is reinstated (a) provisionally, unless and until the copyright holder explicitly and finally terminates your license, and (b) permanently, if the copyright holder fails to notify you of the violation by some reasonable means prior to 60 days after the cessation.

Moreover, your license from a particular copyright holder is reinstated permanently if the copyright holder notifies you of the violation by some reasonable means, this is the first time you have received notice of violation of this License (for any work) from that copyright holder, and you cure the violation prior to 30 days after your receipt of the notice.

Termination of your rights under this section does not terminate the licenses of parties who have received copies or rights from you under this License. If your rights have been terminated and not permanently reinstated, you do not qualify to receive new licenses for the same material under section 10.

#### 9. Acceptance Not Required for Having Copies.

You are not required to accept this License in order to receive or run a copy of the Program. Ancillary propagation of a covered work occurring solely as a consequence of using peer-to-peer transmission to receive a copy likewise does not require acceptance. However, nothing other than this License grants you permission to propagate or modify any covered work. These actions infringe copyright if you do not accept this License. Therefore, by modifying or propagating a covered work, you indicate your acceptance of this License to do so.

#### 10. Automatic Licensing of Downstream Recipients.

Each time you convey a covered work, the recipient automatically receives a license from the original licensors, to run, modify and propagate that work, subject to this License. You are not responsible for enforcing compliance by third parties with this License.

An "entity transaction" is a transaction transferring control of an organization, or substantially all assets of one, or subdividing an organization, or merging organizations. If propagation of a covered work results from an entity transaction, each party to that transaction who receives a copy of the work also receives whatever licenses to the work the party's predecessor in interest had or could give under the previous paragraph, plus a right to possession of the Corresponding Source of the work from the predecessor in interest, if the predecessor has it or can get it with reasonable efforts.

You may not impose any further restrictions on the exercise of the rights granted or affirmed under this License. For example, you may not impose a license fee, royalty, or other charge for exercise of rights granted under this License, and you may not initiate litigation (including a cross-claim or counterclaim in a lawsuit) alleging that any patent claim is infringed by making, using, selling, offering for sale, or importing the Program or any portion of it.

#### 11. Patents.

A "contributor" is a copyright holder who authorizes use under this License of the Program or a work on which the Program is based. The work thus licensed is called the contributor's "contributor version".

A contributor's "essential patent claims" are all patent claims owned or controlled by the contributor, whether already acquired or hereafter acquired, that would be infringed by some manner, permitted by this License, of making, using, or selling its contributor version, but do not include claims that would be infringed only as a consequence of further modification of the contributor version. For purposes of this definition, "control" includes the right to grant patent sublicenses in a manner consistent with the requirements of this License.

Each contributor grants you a non-exclusive, worldwide, royalty-free patent license under the contributor's essential patent claims, to make, use, sell, offer for sale, import and otherwise run, modify and propagate the contents of its contributor version.

In the following three paragraphs, a "patent license" is any express agreement or commitment, however denominated, not to enforce a patent (such as an express permission to practice a patent or covenant not to sue for patent infringement). To "grant" such a patent license to a party means to make such an agreement or commitment not to enforce a patent against the party.

If you convey a covered work, knowingly relying on a patent license, and the Corresponding Source of the work is not available for anyone to copy, free of charge and under the terms of this License, through a publicly available network server or other readily accessible means, then you must either (1) cause the Corresponding Source to be so available, or (2) arrange to deprive yourself of the benefit of the patent license for this particular work, or (3) arrange, in a manner consistent with the requirements of this License, to extend the patent license to downstream recipients. "Knowingly relying' means you have actual knowledge that, but for the patent license, your conveying the covered work in a country, or your recipient's use of the covered work in a country, would infringe one or more identifiable patents in that country that you have reason to believe are valid.

If, pursuant to or in connection with a single transaction or arrangement, you convey, or propagate by procuring conveyance of, a covered work, and grant a patent license to some of the parties receiving the covered work authorizing them to use, propagate, modify or convey a specific copy of the covered work, then the patent license you grant is automatically extended to all recipients of the covered work and works become as it.

A patent license is "discriminatory" if it does not include within the scope of its coverage, prohibits the exercise of, or is conditioned on the non-exercise of one or more of the rights that are specifically granted under this License. You may not convey a covered work if you are a party to an arrangement with a third party that is in the business of distributing software, under which you make payment to the third party based on the extent of your activity of conveying the work, and under which the third party grants, to any of the parties who would receive the covered work from you, a discriminatory patent license (a) in connection with copies of the covered work conveyed by you (or copies made from those copies), or (b) primarily for and in connection with specific products or compilations that contain the covered work, unless you entered into that arrangement, or that patent license was granted, prior to 28 March 2007.

Nothing in this License shall be construed as excluding or limiting any implied license or other defenses to infringement that may otherwise be available to you under applicable patent law.

#### 12. No Surrender of Others' Freedom.

If conditions are imposed on you (whether by court order, agreement or otherwise) that contradict the conditions of this License, they do not excuse you from the conditions of this License. If you cannot convey a covered work so as to satisfy simultaneously your obligations under this License and any other pertinent obligations, then as a consequence you may not convey it at all. For example, if you agree to terms that obligate you to collect a royalty for further conveying from those to whom you convey the Program, the only way you could satisfy both those terms and this License would be to refrain entirely from conveying the Program.

#### 13. Use with the GNU Affero General Public License.

Notwithstanding any other provision of this License, you have permission to link or combine any covered work with a work licensed under version 3 of the GNU Affero General Public License into a single combined work, and to convey the resulting work. The terms of this License will continue to apply to the part which is the covered work, but the special requirements of the GNU Affero General Public License, section 13, concerning interaction through a network will apply to the combination as such.

#### 14. Revised Versions of this License.

The Free Software Foundation may publish revised and/or new versions of the GNU General Public License from time to time. Such new versions will be similar in spirit to the present version, but may differ in detail to address new problems or concerns.

Each version is given a distinguishing version number. If the Program specifies that a certain numbered version of the GNU General Public License "or any later version" applies to it, you have the option of following the terms and conditions either of that numbered version or of any later version published by the Free Software Foundation. If the Program does not specify a version number of the GNU General Public License, you may choose any version ever published by the Free Software Foundation.

If the Program specifies that a proxy can decide which future versions of the GNU General Public License can be used, that proxy's public statement of acceptance of a version permanently authorizes you to choose that version for the Program.

Later license versions may give you additional or different permissions. However, no additional obligations are imposed on any author or copyright holder as a result of your choosing to follow a later version.

#### 15. Disclaimer of Warranty.

THERE IS NO WARRANTY FOR THE PROGRAM, TO THE EXTENT PERMITTED BY APPLICABLE LAW. EXCEPT WHEN OTHERWISE STATED IN WRITING THE COPYRIGHT HOLDERS AND/OR OTHER PARTIES PROVIDE THE PROGRAM "AS IS" WITHOUT WARRANTY OF ANY KIND, EITHER EXPRESSED OR IMPLIED, INCLUDING, BUT NOT LIMITED TO, THE IMPLIED WARRANTIES OF MERCHANTABILITY AND FITNESS FOR A PARTICULAR PURPOSE. THE ENTIRE RISK AS TO THE QUALITY AND PERFORMANCE OF THE PROGRAM IS WITH YOU. SHOULD THE PROGRAM PROVE DEFECTIVE, YOU ASSUME THE COST OF ALL NECESSARY SERVICING, REPAIR OR CORRECTION.

#### 16. Limitation of Liability.

IN NO EVENT UNLESS REQUIRED BY APPLICABLE LAW OR AGREED TO IN WRITING WILL ANY COPYRIGHT HOLDER, OR ANY OTHER PARTY WHO MODIFIES AND/OR CONVEYS THE PROGRAM AS PERMITTED ABOVE, BE LIABLE TO YOU FOR DAMAGES, INCLUDING ANY GENERAL, SPECIAL, INCIDENTAL OR CONSEQUENTIAL DAMAGES ARISING OUT OF THE USE OR INABILITY TO USE THE PROGRAM (INCLUDING BUT NOT LIMITED TO LOSS OF DATA OR DATA BEING RENDERED INACCURATE OR LOSSES SUSTAINED BY YOU OR THIRD PARTIES OR A FAILURE OF THE PROGRAM TO OPERATE WITH ANY OTHER PROGRAMS), EVEN IF SUCH HOLDER OR OTHER PARTY HAS BEEN ADVISED OF THE POSSIBILITY OF SUCH DAMAGES.

#### 17. Interpretation of Sections 15 and 16.

If the disclaimer of warranty and limitation of liability provided above cannot be given local legal effect according to their terms, reviewing courts shall apply local law that most closely approximates an absolute waiver of all civil liability in connection with the Program, unless a warranty or assumption of liability accompanies a copy of the Program in return for a fee.

END OF TERMS AND CONDITIONS

#### **GNU LESSER GENERAL PUBLIC LICENSE**

Version 2.1, February 1999

Copyright (C) 1991, 1999 Free Software Foundation, Inc. 51 Franklin Street, Fifth Floor, Boston, MA 02110-1301 USA Everyone is permitted to copy and distribute verbatim copies of this license document, but changing it is not allowed.

[This is the first released version of the Lesser GPL. It also counts as the successor of the GNU Library Public License, version 2, hence the version number 2.1.]

#### Preamble

The licenses for most software are designed to take away your freedom to share and change it. By contrast, the GNU General Public Licenses are intended to guarantee your freedom to share and change free software to make sure the software is free for all its users.

This license, the Lesser General Public License, applies to some specially designated software packages--typically libraries--of the Free Software Foundation and other authors who decide to use it. You can use it too, but we suggest you first think carefully about whether this license or the ordinary General Public License is the better strategy to use in any particular case, based on the explanations below.

When we speak of free software, we are referring to freedom of use, not price. Our General Public Licenses are designed to make sure that you have the freedom to distribute copies of free software (and charge for this service if you wish); that you receive source code or can get it if you want it; that you can change the software and use pieces of it in new free programs; and that you are informed that you can do these things.

To protect your rights, we need to make restrictions that forbid distributors to deny you these rights or to ask you to surrender these rights. These restrictions translate to certain responsibilities for you if you distribute copies of the library or if you modify it.

For example, if you distribute copies of the library, whether gratis or for a fee, you must give the recipients all the rights that we gave you. You must make sure that they, too, receive or can get the source code. If you link other code with the library, you must provide complete object files to the recipients, so that they can relink them with the library after making changes to the library and recompiling it. And you must show them these terms so they know their rights.

We protect your rights with a two-step method: (1) we copyright the library, and (2) we offer you this license, which gives you legal permission to copy, distribute and/or modify the library.

To protect each distributor, we want to make it very clear that there is no warranty for the free library. Also, if the library is modified by someone else and passed on, the recipients should know that what they have is not the original version, so that the original author's reputation will not be affected by problems that might be introduced by others.

Finally, software patents pose a constant threat to the existence of any free program. We wish to make sure that a company cannot effectively restrict the users of a free program by obtaining a restrictive license from a patent holder. Therefore, we insist that any patent license obtained for a version of the library must be consistent with the full freedom of use specified in this license.

Most GNU software, including some libraries, is covered by the ordinary GNU General Public License. This license, the GNU Lesser General Public License, applies to certain designated libraries, and is quite different from the ordinary General Public License. We use this license for certain libraries in order to permit linking those libraries into non-free programs.

When a program is linked with a library, whether statically or using a shared library, the combination of the two is legally speaking a combined work, a derivative of the original library. The ordinary General Public License therefore permits such linking only if the entire combination fits its criteria of freedom. The Lesser General Public License permits more lax criteria for linking other code with the library.

We call this license the "Lesser" General Public License because it does Less to protect the user's freedom than the ordinary General Public License. It also provides other free software developers Less of an advantage over competing non-free programs. These disadvantages are the reason we use the ordinary General Public License for many libraries. However, the Lesser license provides advantages in certain special circumstances.

For example, on rare occasions, there may be a special need to encourage the widest possible use of a certain library, so that it becomes a de-facto standard. To achieve this, non-free programs must be allowed to use the library. A more frequent case is that a free library does the same job as widely used non-free libraries. In this case, there is little to gain by limiting the free library to free software only, so we use the Lesser General Public License.

In other cases, permission to use a particular library in non-free programs enables a greater number of people to use a large body of free software. For example, permission to use the GNU C Library in non-free programs enables many more people to use the whole GNU operating system, as well as its variant, the GNU/Linux operating system.

Although the Lesser General Public License is Less protective of the users' freedom, it does ensure that the user of a program that is linked with the Library has the freedom and the wherewithal to run that program using a modified version of the Library.

The precise terms and conditions for copying, distribution and modification follow. Pay close attention to the difference between a "work based on the library" and a "work that uses the library". The former contains code derived from the library, whereas the latter must be combined with the library in order to run.

## TERMS AND CONDITIONS FOR COPYING, DISTRIBUTION AND MODIFICATION

0. This License Agreement applies to any software library or other program which contains a notice placed by the copyright holder or other authorized party saying it may be distributed under the terms of this Lesser General Public License (also called "this License"). Each licensee is addressed as "you".

A "library" means a collection of software functions and/or data prepared so as to be conveniently linked with application programs (which use some of those functions and data) to form executables.

The "Library", below, refers to any such software library or work which has been distributed under these terms. A "work based on the Library" means either the Library or any derivative work under copyright law: that is to say, a work containing the Library or a portion of it, either verbatim or with modifications and/or translated straightforwardly into another language. (Hereinafter, translation is included without limitation in the term "modification".)

"Source code" for a work means the preferred form of the work for making modifications to it. For a library, complete source code means all the source code for all modules it contains, plus any associated interface definition files, plus the scripts used to control compilation and installation of the library.

Activities other than copying, distribution and modification are not covered by this License; they are outside its scope. The act of running a program using the Library is not restricted, and output from such a program is covered only if its contents constitute a work based on the Library (independent of the use of the Library in a tool for writing it). Whether that is true depends on what the Library does and what the program that uses the Library does.

1. You may copy and distribute verbatim copies of the Library's complete source code as you receive it, in any medium, provided that you conspicuously and appropriately publish on each copy an appropriate copyright notice and disclaimer of warranty; keep intact all the notices that refer to this License and to the absence of any warranty; and distribute a copy of this License along with the Library.

You may charge a fee for the physical act of transferring a copy, and you may at your option offer warranty protection in exchange for a fee.

2. You may modify your copy or copies of the Library or any portion of it, thus forming a work based on the Library, and copy and distribute such modifications or work under the terms of Section 1 above, provided that you also meet all of these conditions:

- a) The modified work must itself be a software library.
- b) You must cause the files modified to carry prominent notices stating that you changed the files and the date of any change.
- You must cause the whole of the work to be licensed at no charge to all third parties under the terms of this License.
- d) If a facility in the modified Library refers to a function or a table of data to be supplied by an application program that uses the facility, other than as an argument passed when the facility is invoked, then you must make a good faith effort to ensure that, in the event an application does not supply such function or table, the facility still operates, and performs whatever part of its purpose remains meaningful.

(For example, a function in a library to compute square roots has a purpose that is entirely well-defined independent of the application. Therefore, Subsection 2d requires that any application-supplied function table used by this function must be optional: if the application does not supply it, the square root function must still compute square roots.)

These requirements apply to the modified work as a whole. If identifiable sections of that work are not derived from the Library, and can be reasonably considered independent and separate works in themselves, then this License, and its terms, do not apply to those sections when you distribute them as separate works. But when you distribute the same sections as part of a whole which is a work based on the Library, the distribution of the whole must be on the terms of this License, whose permissions for other licensees extend to the entire whole, and thus to each and every part regardless of who wrote it.

Thus, it is not the intent of this section to claim rights or contest your rights to work written entirely by you; rather, the intent is to exercise the right to control the distribution of derivative or collective works based on the Library.

In addition, mere aggregation of another work not based on the Library with the Library (or with a work based on the Library) on a volume of a storage or distribution medium does not bring the other work under the scope of this License.

3. You may opt to apply the terms of the ordinary GNU General Public License instead of this License to a given copy of the Library. To do this, you must alter all the notices that refer to this License, so that they refer to the ordinary GNU General Public License, version 2, instead of to this License. (If a newer version than version 2 of the ordinary GNU General Public License has appeared, then you can specify that version instead if you wish.) Do not make any other change in these notices.

Once this change is made in a given copy, it is irreversible for that copy, so the ordinary GNU General Public License applies to all subsequent copies and derivative works made from that copy.

This option is useful when you wish to copy part of the code of the Library into a program that is not a library.

4. You may copy and distribute the Library (or a portion or derivative of it, under Section 2) in object code or executable form under the terms of Sections 1 and 2 above provided that you accompany it with the complete corresponding machine-readable source code, which must be distributed under the terms of Sections 1 and 2 above on a medium customarily used for software interchange.

If distribution of object code is made by offering access to copy from a designated place, then offering equivalent access to copy the source code from the same place satisfies the requirement to distribute the source code, even though third parties are not compelled to copy the source along with the object code.

5. A program that contains no derivative of any portion of the Library, but is designed to work with the Library by being compiled or linked with it, is called a "work that uses the Library". Such a work, in isolation, is not a derivative work of the Library, and therefore falls outside the scope of this License.

However, linking a "work that uses the Library" with the Library creates an executable that is a derivative of the Library (because it contains portions of the Library), rather than a "work that uses the library". The executable is therefore covered by this License. Section 6 states terms for distribution of such executables.

When a "work that uses the Library" uses material from a header file that is part of the Library, the object code for the work may be a derivative work of the Library even though the source code is not. Whether this is true is especially significant if the work can be linked without the Library, or if the work is itself a library. The threshold for this to be true is not precisely defined by law.

If such an object file uses only numerical parameters, data structure layouts and accessors, and small macros and small inline functions (ten lines or less in length), then the use of the object file is unrestricted, regardless of whether it is legally a derivative work. (Executables containing this object code plus portions of the Library will still fall under Section 6.)

Otherwise, if the work is a derivative of the Library, you may distribute the object code for the work under the terms of Section 6. Any executables containing that work also fall under Section 6, whether or not they are linked directly with the Library itself.

6. As an exception to the Sections above, you may also combine or link a "work that uses the Library" with the Library to produce a work containing portions of the Library, and distribute that work under terms of your choice, provided that the terms permit modification of the work for the customer's own use and reverse engineering for debugging such modifications.

You must give prominent notice with each copy of the work that the Library is used in it and that the Library and its use are covered by this License. You must supply a copy of this License. If the work during execution displays copyright notices, you must include the copyright notice for the Library among them, as well as a reference directing the user to the copy of this License. Also, you must do one of these things:

- a) Accompany the work with the complete corresponding machine-readable source code for the Library including whatever changes were used in the work (which must be distributed under Sections 1 and 2 above); and, if the work is an executable linked with the Library, with the complete machine readable "work that uses the Library", as object code and/or source code, so that the user can modify the Library and then relink to produce a modified executable containing the modified Library. (It is understood that the user who changes the contents of definitions files in the Library will not necessarily be able to recompile the application to use the modified definitions.)
- b) Use a suitable shared library mechanism for linking with the Library. A suitable mechanism is one that (1) uses at run time a copy of the library already present on the user's computer system, rather than copying library functions into the executable, and (2) will operate properly with a modified version of the library, if the user installs one, as long as the modified version is interfacecompatible with the version that the work was made with.
- c) Accompany the work with a written offer, valid for at least three years, to give the same user the materials specified in Subsection 6a, above, for a charge no more than the cost of performing this distribution.
- d) If distribution of the work is made by offering access to copy from a designated place, offer equivalent access to copy the above specified materials from the same place.
- e) Verify that the user has already received a copy of these materials or that you have already sent this user a copy.

For an executable, the required form of the "work that uses the Library" must include any data and utility programs needed for reproducing the executable from it. However, as a special exception, the materials to be distributed need not include anything that is normally distributed (in either source or binary form) with the major components (compiler, kernel, and so on) of the operating system on which the executable runs, unless that component itself accompanies the executable.

It may happen that this requirement contradicts the license restrictions of other proprietary libraries that do not normally accompany the operating system. Such a contradiction means you cannot use both them and the Library together in an executable that you distribute.

- 7. You may place library facilities that are a work based on the Library side-by-side in a single library together with other library facilities not covered by this License, and distribute such a combined library, provided that the separate distribution of the work based on the Library and of the other library facilities is otherwise permitted, and provided that you do these two things:
  - Accompany the combined library with a copy of the same work based on the Library, uncombined with any other library facilities.
     This must be distributed under the terms of the Sections above.
  - b) Give prominent notice with the combined library of the fact that part of it is a work based on the Library, and explaining where to find the accompanying uncombined form of the same work.

- 8. You may not copy, modify, sublicense, link with, or distribute the Library except as expressly provided under this License. Any attempt otherwise to copy, modify, sublicense, link with, or distribute the Library is void, and will automatically terminate your rights under this License. However, parties who have received copies, or rights, from you under this License will not have their licenses terminated so long as such parties remain in full compliance.
- 9. You are not required to accept this License, since you have not signed it. However, nothing else grants you permission to modify or distribute the Library or its derivative works. These actions are prohibited by law if you do not accept this License. Therefore, by modifying or distributing the Library (or any work based on the Library), you indicate your acceptance of this License to do so, and all its terms and conditions for copying, distributing or modifying the Library or works based on it.
- 10. Each time you redistribute the Library (or any work based on the Library), the recipient automatically receives a license from the original licensor to copy, distribute, link with or modify the Library subject to these terms and conditions. You may not impose any further restrictions on the recipients' exercise of the rights granted herein. You are not responsible for enforcing compliance by third parties with this License.
- 11. If, as a consequence of a court judgment or allegation of patent infringement or for any other reason (not limited to patent issues), conditions are imposed on you (whether by court order, agreement or otherwise) that contradict the conditions of this License, they do not excuse you from the conditions of this License. If you cannot distribute so as to satisfy simultaneously your obligations under this License and any other pertinent obligations, then as a consequence you may not distribute the Library at all. For example, if a patent license would not permit royalty free redistribution of the Library by all those who receive copies directly or indirectly through you, then the only way you could satisfy both it and this License would be to refrain entirely from distribution of the Library.

If any portion of this section is held invalid or unenforceable under any particular circumstance, the balance of the section is intended to apply, and the section as a whole is intended to apply in other circumstances.

It is not the purpose of this section to induce you to infringe any patents or other property right claims or to contest validity of any such claims; this section has the sole purpose of protecting the integrity of the free software distribution system which is implemented by public license practices. Many people have made generous contributions to the wide range of software distributed through that system in reliance on consistent application of that system; it is up to the author/donor to decide if he or she is willing to distribute software through any other system and a licensee cannot impose that choice.

This section is intended to make thoroughly clear what is believed to be a consequence of the rest of this License.

- 12. If the distribution and/or use of the Library is restricted in certain countries either by patents or by copyrighted interfaces, the original copyright holder who places the Library under this License may add an explicit geographical distribution limitation excluding those countries, so that distribution is permitted only in or among countries not thus excluded. In such case, this License incorporates the limitation as if written in the body of this License.
- 13. The Free Software Foundation may publish revised and/or new versions of the Lesser General Public License from time to time. Such new versions will be similar in spirit to the present version, but may differ in detail to address new problems or concerns.

Each version is given a distinguishing version number. If the Library specifies a version number of this License which applies to it and "any later version", you have the option of following the terms and conditions either of that version or of any later version published by the Free Software Foundation. If the Library does not specify a license version number, you may choose any version ever published by the Free Software Foundation.

14. If you wish to incorporate parts of the Library into other free programs whose distribution conditions are incompatible with these, write to the author to ask for permission. For software which is copyrighted by the Free Software Foundation, write to the Free Software Foundation; we sometimes make exceptions for this. Our decision will be guided by the two goals of preserving the free status of all derivatives of our free software and of promoting the sharing and reuse of software generally.

#### **NO WARRANTY**

- 15. BECAUSE THE LIBRARY IS LICENSED FREE OF CHARGE, THERE IS NO WARRANTY FOR THE LIBRARY, TO THE EXTENT PERMITTED BY APPLICABLE LAW. EXCEPT WHEN OTHERWISE STATED IN WRITING THE COPYRIGHT HOLDERS AND/OR OTHER PARTIES PROVIDE THE LIBRARY "AS IS" WITHOUT WARRANTY OF ANY KIND, EITHER EXPRESSED OR IMPLIED, INCLUDING, BUT NOT LIMITED TO, THE IMPLIED WARRANTIES OF MERCHANTABILITY AND FITNESS FOR A PARTICULAR PURPOSE. THE ENTIRE RISK AS TO THE QUALITY AND PERFORMANCE OF THE LIBRARY IS WITH YOU. SHOULD THE LIBRARY PROVE DEFECTIVE, YOU ASSUME THE COST OF ALL NECESSARY SERVICING, REPAIR OR CORRECTION.
- 16. IN NO EVENT UNLESS REQUIRED BY APPLICABLE LAW OR AGREED TO IN WRITING WILL ANY COPYRIGHT HOLDER, OR ANY OTHER PARTY WHO MAY MODIFY AND/OR REDISTRIBUTE THE LIBRARY AS PERMITTED ABOVE, BE LIABLE TO YOU FOR DAMAGES, INCLUDING ANY GENERAL, SPECIAL, INCIDENTAL OR CONSEQUENTIAL DAMAGES ARISING OUT OF THE USE OR INABILITY TO USE THE LIBRARY (INCLUDING BUT NOT LIMITED TO LOSS OF DATA OR DATA BEING RENDERED INACCURATE OR LOSSES SUSTAINED BY YOU OR THIRD PARTIES OR A FAILURE OF THE LIBRARY TO OPERATE WITH ANY OTHER SOFTWARE), EVEN IF SUCH HOLDER OR OTHER PARTY HAS BEEN ADVISED OF THE POSSIBILITY OF SUCH DAMAGES.

#### END OF TERMS AND CONDITIONS

## How to Apply These Terms to Your New Libraries

If you develop a new library, and you want it to be of the greatest possible use to the public, we recommend making it free software that everyone can redistribute and change. You can do so by permitting redistribution under these terms (or, alternatively, under the terms of the ordinary General Public License).

To apply these terms, attach the following notices to the library. It is safest to attach them to the start of each source file to most effectively convey the exclusion of warranty; and each file should have at least the "copyright" line and a pointer to where the full notice is found. one line to give the library's name and an idea of what it does.

Copyright (C) year name of author

This library is free software; you can redistribute it and/or modify it under the terms of the GNU Lesser General Public License as published by the Free Software Foundation; either version 2.1 of the License, or (at your option) any later version.

This library is distributed in the hope that it will be useful, but WITHOUT ANY WARRANTY; without even the implied warranty of MERCHANTABILITY or FITNESS FOR A PARTICULAR PURPOSE. See the GNU Lesser General Public License for more details.

You should have received a copy of the GNU Lesser General Public License along with this library; if not, write to the Free Software Foundation, Inc., 51 Franklin Street, Fifth Floor, Boston, MA 02110-1301 USA Also add information on how to contact you by electronic and paper mail

You should also get your employer (if you work as a programmer) or your school, if any, to sign a "copyright disclaimer" for the library, if necessary. Here is a sample; alter the names:

Yoyodyne, Inc., hereby disclaims all copyright interest in the library 'Frob' (a library for tweaking knobs) written by James Random Hacker. signature of Ty Coon, 1 April 1990 Ty Coon, President of Vice.

#### OpenSSL LICENSE

Copyright (c) 1998-2006 The OpenSSL Project. All rights reserved. Redistribution and use in source and binary forms, with or without modification, are permitted provided that the following conditions are met:

- 1. Redistributions of source code must retain the above copyright notice, this list of conditions and the following disclaimer.
- 2. Redistributions in binary form must reproduce the above copyright notice, this list of conditions and the following disclaimer in the documentation and/or other materials provided with the distribution.
- 3. All advertising materials mentioning features or use of this software must display the following acknowledgment: "This product includes software developed by the OpenSSL Project for use in the OpenSSL Toolkit. (http://www.openssl.org/)"
- 4. The names "OpenSSL Toolkit" and "OpenSSL Project" must not be used to endorse or promote products derived from this software without prior written permission. For written permission, please contact openssl-core@openssl.org.
- Products derived from this software may not be called "OpenSSL" nor may "OpenSSL" appear in their names without prior written permission of the OpenSSL Project.
- Redistributions of any form whatsoever must retain the following acknowledgment: "This product includes software developed by the OpenSSL Project for use in the OpenSSL Toolkit (http://www.openssl. ora/)"

THIS SOFTWARE IS PROVIDED BY THE OpenSSL PROJECT "AS IS" AND ANY EXPRESSED OR

IMPLIED WARRANTIES, INCLUDING, BUT NOT LIMITED TO, THE IMPLIED WARRANTIES OF MERCHANTABILITY AND FITNESS FOR A PARTICULAR PURPOSE ARE DISCLAIMED. IN NO EVENTS SHALL THE OPENSL PROJECT OR ITS CONTRIBUTORS BE LIABLE FOR ANY DIRECT, INDIRECT, INCIDENTAL, SPECIAL, EXEMPLARY, OR CONSEQUENTIAL DAMAGES (INCLUDING, BUT NOT LIMITED TO, PROCUREMENT OF SUBSTITUTE GOODS OR SERVICES; LOSS OF USE, DATA, OR PROFITS; OR BUSINESS INTERRUPTION) HOWEVER CAUSED AND ON ANY THEORY OF LIABILITY, WHETHER IN CONTRACT, STRICT LIABILITY, OR TORT (INCLUDING NEGLIGENCE OR OTHERWISE) ARISING IN ANY WAY OUT OF THE USE OF THIS SOFTWARE, EVEN IF ADVISED OF THE POSSIBILITY OF SUCH DAMAGE. This product includes cryptographic software written by Tim Hudson (tih@cryptsoft.com). This product includes software written by Tim Hudson (tih@cryptsoft.com).

#### Original SSLeay License

Copyright (C) 1995-1998 Eric Young (eay@cryptsoft.com) All rights reserved. This package is an SSL implementation written by Eric Young (eay@cryptsoft.com). The implementation was written so as to conform with Netscapes SSL. This library is free for commercial and non-commercial use as long as the following conditions are aheared to. The following conditions apply to all code found in this distribution, be it the RC4, RSA, Ihash, DES, etc., code; not just the SSL code. The SSL documentation included with this distribution is covered by the same copyright terms except that the holder is Tim Hudson (tjh@cryptsoft.com).

Copyright remains Eric Young's, and as such any Copyright notices in the code are not to be removed.

If this package is used in a product, Eric Young should be given attribution as the author of the parts of the library used. This can be in the form of a textual message at program startup or in documentation (online or textual) provided with the package. Redistribution and use in source and binary forms, with or without modification, are permitted provided that the following conditions are met:

- 1. Redistributions of source code must retain the copyright notice, this list of conditions and the following disclaimer.
- 2. Redistributions in binary form must reproduce the above copyright notice, this list of conditions and the following disclaimer in the documentation and/or other materials provided with the distribution.
- 3. All advertising materials mentioning features or use of this software must display the following acknowledgement: "This product includes cryptographic software written by Eric Young (eay@cryptsoft.com)" The word 'cryptographic' can be left out if the rouines from the library being used are not cryptographic related:-).

4. If you include any Windows specific code (or a derivative thereof) from the apps directory (application code) you must include an acknowledgement: "This product includes software written by Tim Hudson (tjh@cryptsoft.com)"

THIS SOFTWARE IS PROVIDED BY ERIC YOUNG "AS IS" AND ANY EXPRESS OR IMPLIED WARRANTIES, INCLUDING, BUT NOT LIMITED TO. THE IMPLIED WARRANTIES OF MERCHANTABILITY AND FITNESS FOR A PARTICULAR PURPOSE ARE DISCLAIMED. IN NO EVENT SHALL THE AUTHOR OR CONTRIBUTORS BE LIABLE FOR ANY DIRECT, INDIRECT, INCIDENTAL, SPECIAL, EXEMPLARY, OR CONSEQUENTIAL DAMAGES (INCLUDING, BUT NOT LIMITED TO. PROCUREMENT OF SUBSTITUTE GOODS OR SERVICES; LOSS OF USE, DATA, OR PROFITS; OR BUSINESS INTERRUPTION) HOWEVER CAUSED AND ON ANY THEORY OF LIABILITY, WHETHER IN CONTRACT, STRICT LIABILITY, OR TORT (INCLUDING NEGLIGENCE OR OTHERWISE) ARISING IN ANY WAY OUT OF THE USE OF THIS SOFTWARE, EVEN IF ADVISED OF THE POSSIBILITY OF SUCH DAMAGE. The licence and distribution terms for any publically available version or derivative of this code cannot be changed. i.e. this code cannot simply be copied and put under another distribution licence [including the GNU Public Licence].

## Copyright (c) 2004, Kneschke, incremental

All rights reserved.

Redistribution and use in source and binary forms, with or without modification, are permitted provided that the following conditions are met:

- Redistributions of source code must retain the above copyright notice, this list of conditions and the following disclaimer.
- Redistributions in binary form must reproduce the above copyright notice, this list of conditions and the following disclaimer in the documentation and/or other materials provided with the distribution.
- Neither the name of the 'incremental' nor the names of its contributors may be used to endorse or promote products derived from this software without specific prior written permission.

THIS SOFTWARE IS PROVIDED BY THE COPYRIGHT HOLDERS AND CONTRIBUTORS "AS IS" AND ANY EXPRESS OR IMPLIED WARRANTIES, INCLUDING, BUT NOT LIMITED TO, THE IMPLIED WARRANTIES OF MERCHANTABILITY AND FITNESS FOR A PARTICULAR PURPOSE ARE DISCLAIMED.

IN NO EVENT SHALL THE COPYRIGHT OWNER OR CONTRIBUTORS BE LIABLE FOR ANY DIRECT, INDIRECT, INCIDENTAL, SPECIAL, EXEMPLARY, OR CONSEQUENTIAL DAMAGES (INCLUDING, BUT NOT LIMITED TO, PROCUREMENT OF SUBSTITUTE GOODS OR SERVICES; LOSS OF USE, DATA, OR PROFITS; OR BUSINESS INTERRUPTION) HOWEVER CAUSED AND ON ANY THEORY OF LIABILITY, WHETHER IN CONTRACT, STRICT LIABILITY, OR TORT (INCLUDING NEGLIGENCE OR OTHERWISE) ARISING IN ANY WAY OUT OF THE USE OF THIS SOFTWARE, EVEN IF ADVISED OF THE POSSIBILITY OF SUCH DAMAGE.

#### Copyright (c) 2005-2009, Thomas BERNARD

All rights reserved.

Redistribution and use in source and binary forms, with or without modification, are permitted provided that the following conditions are met:

- \* Redistributions of source code must retain the above copyright notice, this list of conditions and the following disclaimer.
- \* Redistributions in binary form must reproduce the above copyright notice, this list of conditions and the following disclaimer in the documentation and/or other materials provided with the distribution.
- \* The name of the author may not be used to endorse or promote products derived from this software without specific prior written permission

THIS SOFTWARE IS PROVIDED BY THE COPYRIGHT HOLDERS AND CONTRIBUTORS "AS IS" AND ANY EXPRESS OR IMPLIED WARRANTIES, INCLUDING, BUT NOT LIMITED TO, THE IMPLIED WARRANTIES OF MERCHANTABILITY AND FITNESS FOR A PARTICULAR PURPOSE ARE DISCLAIMED.

IN NO EVENT SHALL THE COPYRIGHT OWNER OR CONTRIBUTORS BE LIABLE FOR ANY DIRECT, INDIRECT, INCIDENTAL, SPECIAL, EXEMPLARY, OR CONSEQUENTIAL DAMAGES (INCLUDING, BUT NOT LIMITED TO, PROCUREMENT OF SUBSTITUTE GOODS OR SERVICES; LOSS OF USE, DATA, OR PROFITS; OR BUSINESS INTERRUPTION) HOWEVER CAUSED AND ON ANY THEORY OF LIABILITY, WHETHER IN CONTRACT, STRICT LIABILITY, OR TORT (INCLUDING NEGLIGENCE OR OTHERWISE) ARISING IN ANY WAY OUT OF THE USE OF THIS SOFTWARE, EVEN IF ADVISED OF THE POSSIBILITY OF SUCH DAMAGE.

#### Zlib/libpng License

This product uses software program which is distributed under the zlib license

TinyXML License Agreement

copyright (c) 2000-2006 Lee Thomason (www.grinninglizard.com)

This software is provided 'as-is', without any express or implied warranty. In no event will the authors be held liable for any damages arising from the use of this software.

Permission is granted to anyone to use this software for any purpose, including commercial applications, and to alter it and redistribute it freely, subject to the following restrictions:

- The origin of this software must not be misrepresented; you must not claim that you wrote the original software. If you use this software in a product, an acknowledgment in the product documentation would be appreciated but is not required.
- 2. Altered source versions must be plainly marked as such, and must not be misrepresented as being the original software.
- 3. This notice may not be removed or altered from any source distribution.

#### MIT License

COPYRIGHT AND PERMISSION NOTICE

Copyright (c) 1996 - 2010, Daniel Stenberg, <daniel@haxx.se>. All rights reserved.

Permission to use, copy, modify, and distribute this software for any purpose with or without fee is hereby granted, provided that the above copyright notice and this permission notice appear in all copies.

THE SOFTWARE IS PROVIDED "AS IS", WITHOUT WARRANTY OF ANY KIND, EXPRESS OR IMPLIED, INCLUDING BUT NOT LIMITED TO THE WARRANTIES OF MERCHANTABILITY, FITNESS FOR A PARTICULAR PURPOSE AND NONINFRINGEMENT OF THIRD PARTY RIGHTS. IN NO EVENT SHALL THE AUTHORS OR COPYRIGHT HOLDERS BE LIABLE FOR ANY CLAIM, DAMAGES OR OTHER LIABILITY, WHETHER IN AN ACTION OF CONTRACT, TORT OR OTHERWISE, ARISING FROM, OUT OF OR IN CONNECTION WITH THE SOFTWARE OR THE USE OR OTHER DEALINGS IN THE SOFTWARE.

Except as contained in this notice, the name of a copyright holder shall not be used in advertising or otherwise to promote the sale, use or other dealings in this Software without prior written authorization of the copyright holder.

#### **Boost Software License**

Boost Software License - Version 1.0 - August 17th, 2003

Permission is hereby granted, free of charge, to any person or organization obtaining a copy of the software and accompanying documentation covered by this license (the "Software") to use, reproduce, display, distribute, execute, and transmit the Software, and to prepare derivative works of the Software, and to permit third-parties to whom the Software is furnished to do so, all subject to the following:

The copyright notices in the Software and this entire statement, including the above license grant, this restriction and the following disclaimer, must be included in all copies of the Software, in whole or in part, and all derivative works of the Software, unless such copies or derivative works are solely in the form of machine-executable object code generated by a source language processor.

THE SOFTWARE IS PROVIDED "AS IS", WITHOUT WARRANTY OF ANY KIND, EXPRESS OR IMPLIED, INCLUDING BUT NOT LIMITED TO THE WARRANTIES OF MERCHANTABILITY, FITNESS FOR A PARTICULAR PURPOSE, TITLE AND NON-INFRINGEMENT. IN NO EVENT SHALL THE COPYRIGHT HOLDERS OR ANYONE DISTRIBUTING THE SOFTWARE BE LIABLE FOR ANY DAMAGES OR OTHER LIABILITY, WHETHER IN CONTRACT, TORT OR OTHERWISE, ARISING FROM, OUT OF OR IN CONNECTION WITH THE SOFTWARE OR THE USE OR OTHER DEALINGS IN THE SOFTWARE.

For more information on the PHP Group and the PHP project, please see <a href="http://www.php.net">http://www.php.net</a>.

PHP includes the Zend Engine, freely available at <a href="http://www.zend.com">http://www.zend.com</a>>.

#### **PHP License**

## The PHP License, version 3.01 Copyright (c) 1999 - 2012 The PHP Group. All rights reserved.

Redistribution and use in source and binary forms, with or without modification, is permitted provided that the following conditions are met:

- Redistributions of source code must retain the above copyright notice, this list of conditions and the following disclaimer.
- Redistributions in binary form must reproduce the above copyright notice, this list of conditions and the following disclaimer in the documentation and/or other materials provided with the distribution.
- The name "PHP" must not be used to endorse or promote products derived from this software without prior written permission. For written permission, please contact group@php. net.
- 4. Products derived from this software may not be called "PHP", nor may "PHP" appear in their name, without prior written permission from group@hp.net. You may indicate that your software works in conjunction with PHP by saying "Foo for PHP" instead of calling it "PHP Foo" or "phpfoo"
- The PHP Group may publish revised and/or new versions of the license from time to time. Each version will be given a distinguishing version number.
   Once covered code has been published under a particular version
  - of the license, you may always continue to use it under the terms of that version. You may also choose to use such covered code under the terms of any subsequent version of the license published by the PHP Group. No one other than the PHP Group has the right to modify the terms applicable to covered code created under this License.
- 6. Redistributions of any form whatsoever must retain the following acknowledgment:
  - "This product includes PHP software, freely available from <a href="http://www.php.net/software/">http://www.php.net/software/>".</a>

THIS SOFTWARE IS PROVIDED BY THE PHP DEVELOPMENT TEAM "AS IS" AND ANY EXPRESSED OR IMPLIED WARRANTIES, INCLUDING, BUT NOT LIMITED TO, THE IMPLIED WARRANTIES OF MERCHANTABILITY AND FITNESS FOR A PARTICULAR PURPOSE ARE DISCLAIMED. IN NO EVENT SHALL THE PHP DEVELOPMENT TEAM OR ITS CONTRIBUTORS BE LIABLE FOR ANY DIRECT, INDIRECT, INCIDENTAL, SPECIAL, EXEMPLARY, OR CONSEQUENTIAL DAMAGES (INCLUDING, BUT NOT LIMITED TO, PROCUREMENT OF SUBSTITUTE GOODS OR SERVICES; LOSS OF USE, DATA, OR PROFITS; OR BUSINESS INTERRUPTION) HOWEVER CAUSED AND ON ANY THEORY OF LIABILITY, WHETHER IN CONTRACT, STRICT LIABILITY, OR TORT (INCLUDING NEGLIGENCE OR OTHERWISE) ARISING IN ANY WAY OUT OF THE USE OF THIS SOFTWARE, EVEN IF ADVISED OF THE POSSIBILITY OF SUCH DAMAGE.

This software consists of voluntary contributions made by many individuals on behalf of the PHP Group.

The PHP Group can be contacted via Email at group@php.net.

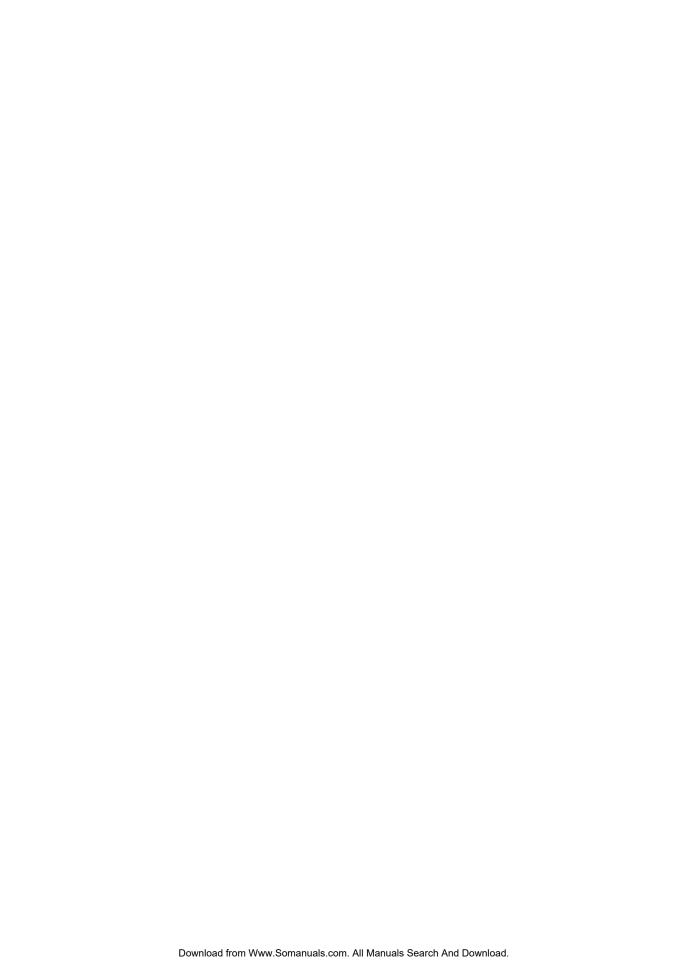

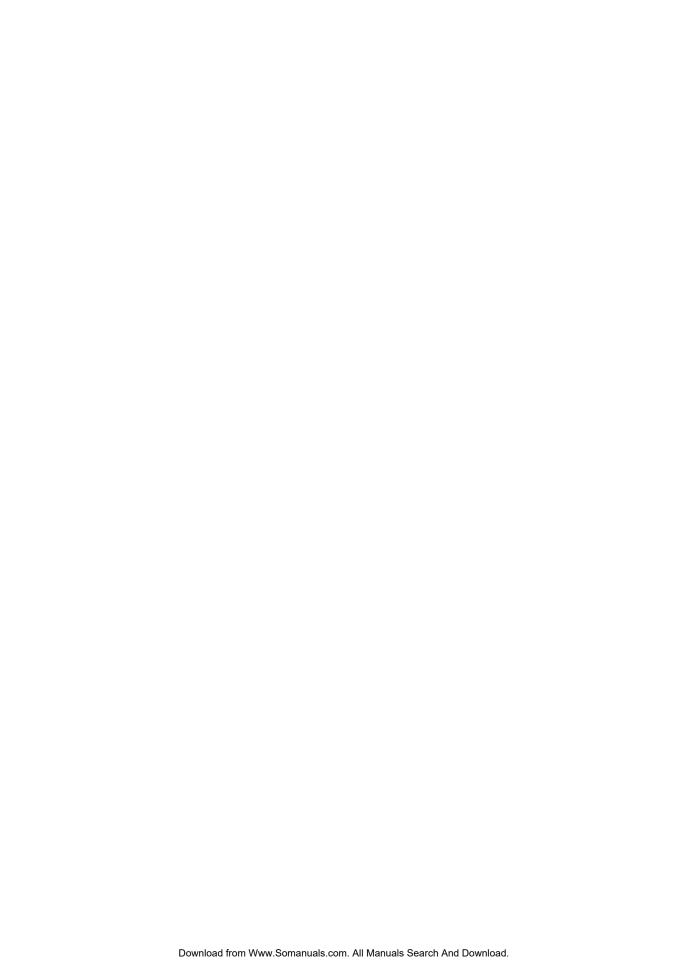

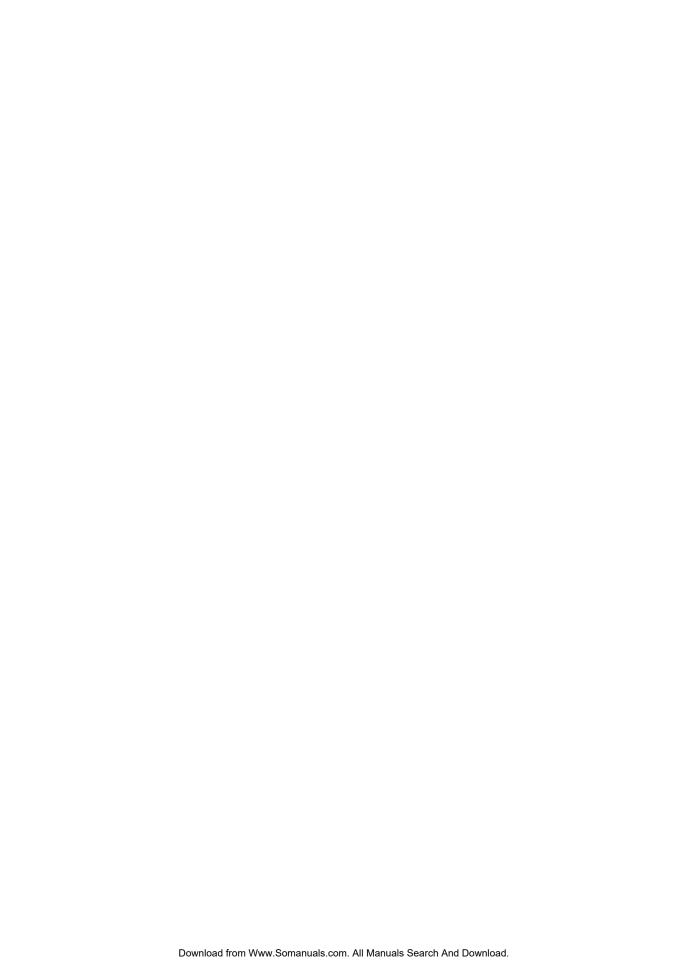

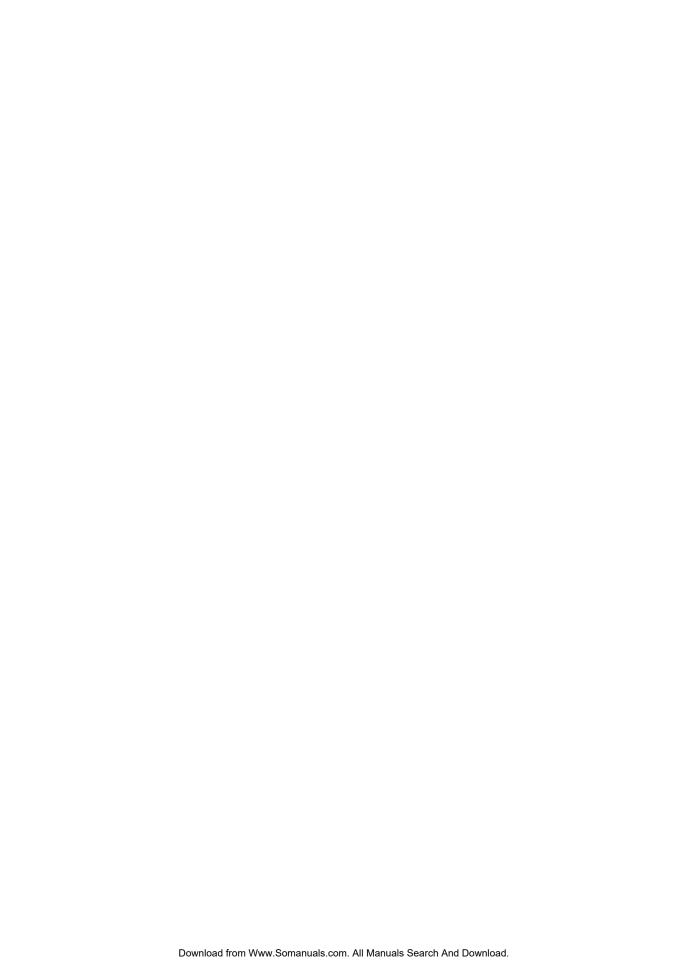

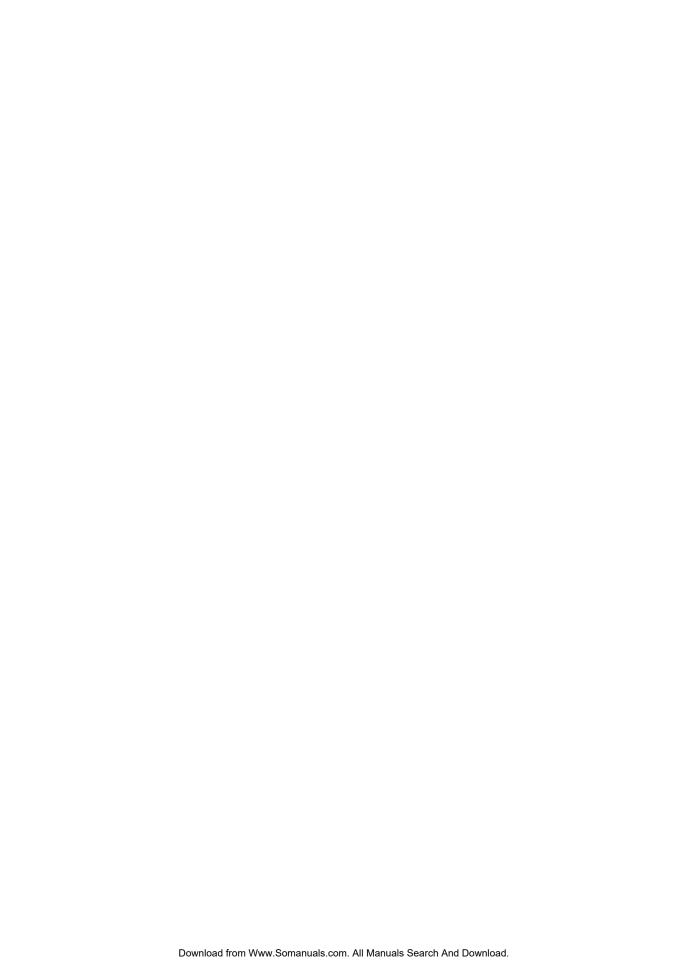

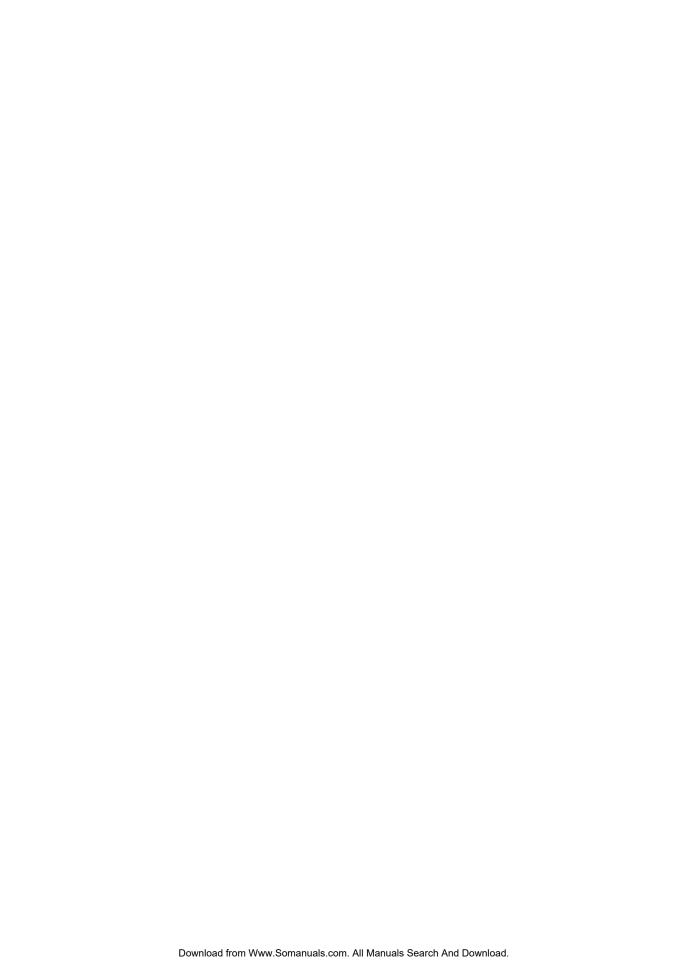

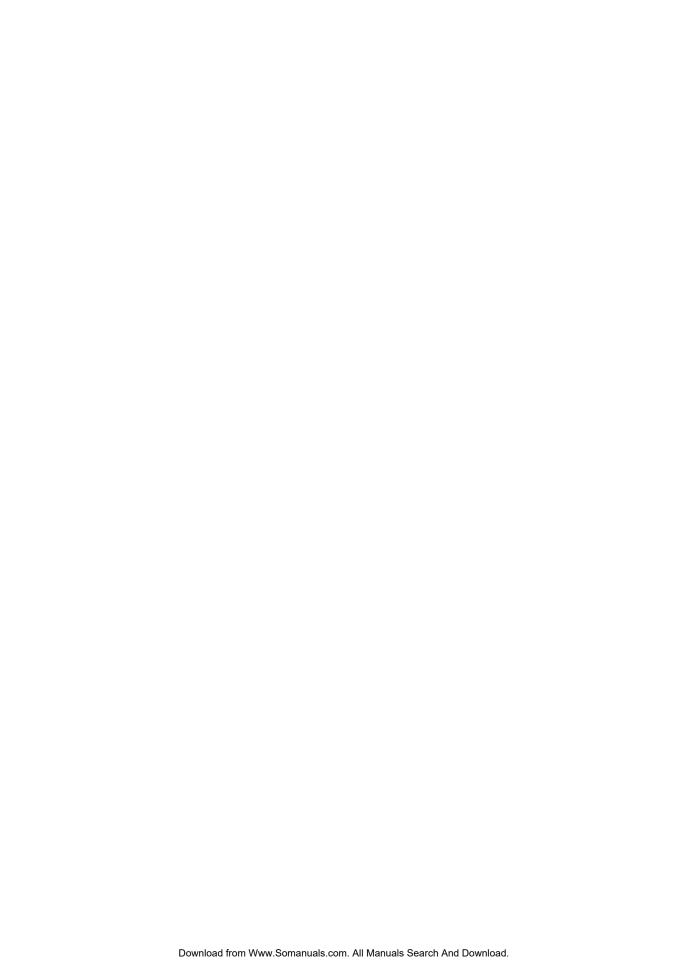

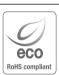

Samsung Techwin cares for the environment at all product manufacturing stages, and is taking measures to provide customers with more environmentally friendly products.

The Eco mark represents Samsung Techwin's devotion to creating environmentally friendly products, and indicates that the product satisfies the EU RoHS Directive.

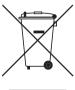

#### Correct Disposal of This Product (Waste Electrical & Electronic Equipment)

(Applicable in the European Union and other European countries with separate collection systems)

This marking on the product, accessories or literature indicates that the product and its electronic accessories (e.g. charger, headset, USB cable) should not be disposed of with other household waste at the end of their working life. To prevent possible harm to the environment or human health from uncontrolled waste disposal, please separate these items from other types of waste and recycle them responsibly to promote the sustainable reuse of material resources.

Household users should contact either the retailer where they purchased this product, or their local government office, for details of where and how they can take these items for environmentally safe recycling.

Business users should contact their supplier and check the terms and conditions of the purchase contract. This product and its electronic accessories should not be mixed with other commercial wastes for disposal.

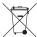

## Correct disposal of batteries in this product

(Applicable in the European Union and other European countries with separate battery return systems.)

This marking on the battery, manual or packaging indicates that the batteries in this product should not be disposed of with other household waste at the end of their working life. Where marked, the chemical symbols Hg, Cd or Pb indicate that the battery contains mercury, cadmium or lead above the reference levels in EC Directive 2006/66. If batteries are not properly disposed of, these substances can cause harm to human health or the environment.

To protect natural resources and to promote material reuse, please separate batteries from other types of waste and recycle them through your local, free battery return system.

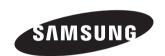

## **SALES NETWORK**

#### SAMSUNG TECHWIN CO., LTD.

Samsungtechwin R&D Center, 701, Sampyeong-dong, Bundang-gu, Seongnam-si, Gyeonggi-do, Korea, 463-400 TEL:  $+82-70-7147-8740\sim60$  FAX: +82-31-8018-3745

#### SAMSUNG TECHWIN AMERICA Inc.

www.samsungcctvusa.com

#### SAMSUNG TECHWIN EUROPE LTD.

Samsung House, 1000 Hillswood Drive, Hillswood Business Park Chertsey, Surrey, UNITED KINGDOM KT16 OPS

TEL: +44-1932-45-5300 FAX: +44-1932-45-5325

www.samsungtechwin.com www.samsungsecurity.com www.samsungipolis.com

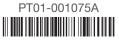

Free Manuals Download Website

http://myh66.com

http://usermanuals.us

http://www.somanuals.com

http://www.4manuals.cc

http://www.manual-lib.com

http://www.404manual.com

http://www.luxmanual.com

http://aubethermostatmanual.com

Golf course search by state

http://golfingnear.com

Email search by domain

http://emailbydomain.com

Auto manuals search

http://auto.somanuals.com

TV manuals search

http://tv.somanuals.com